# 宿泊データ分析システム **【データ分析】** 操作マニュアル

Vol.1

作成日:2022年3月

#### 宿泊データ分析システム【データ分析】操作マニュアル 目 次

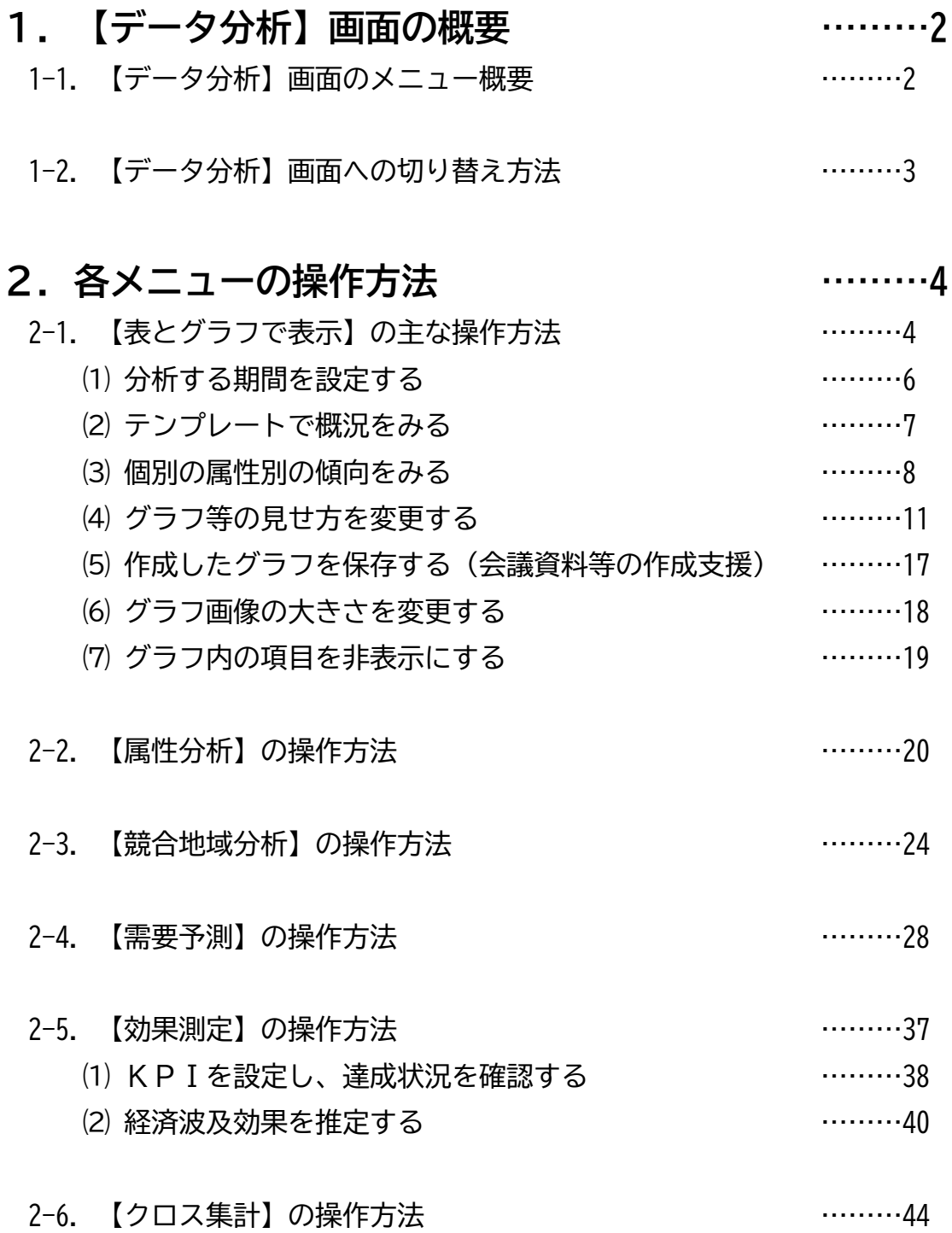

#### **1-1.【データ分析】画面のメニュー概要**

✓ 【データ分析】画面については、システムに格納した宿泊データをもとに、エリア全体 の宿泊傾向を多様に分析できるほか、各施設が登録したデータを活用して将来の需要予 測や経済効果分析ができる機能を提供しています。

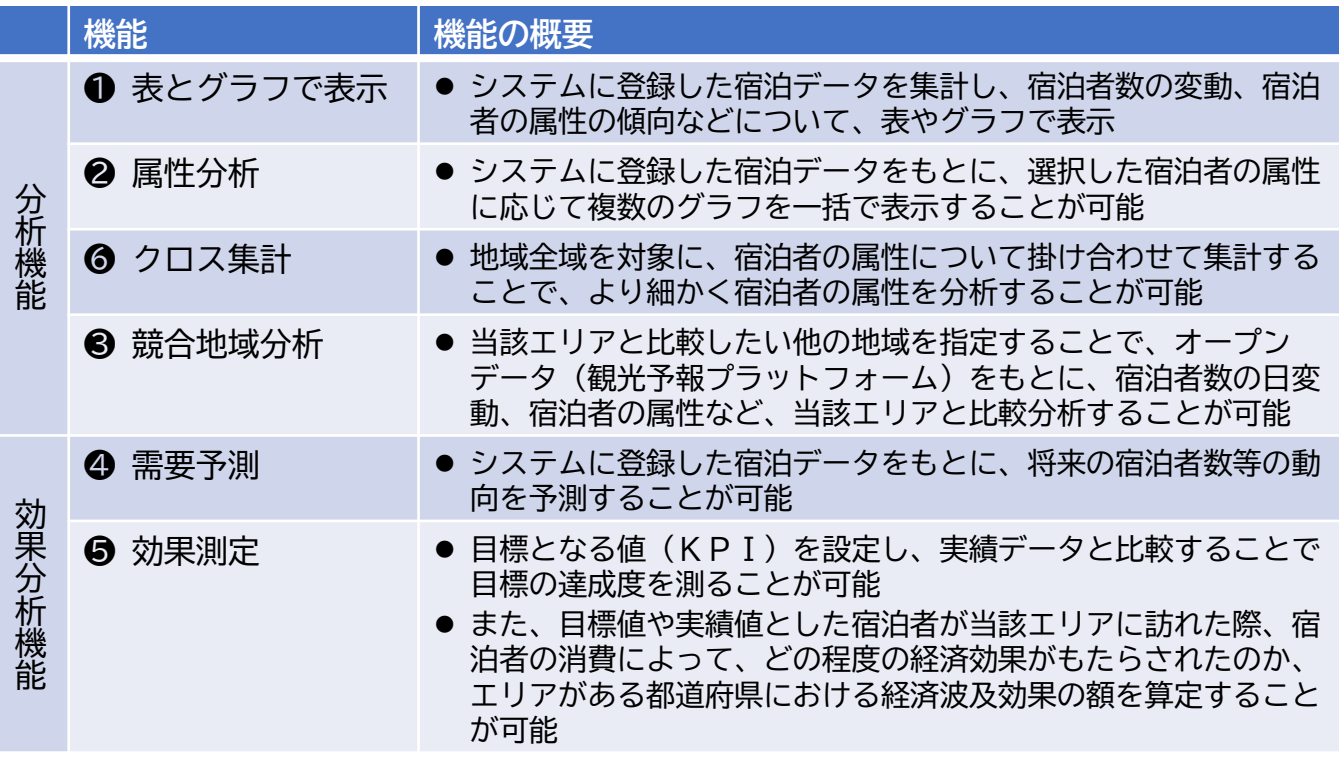

#### **■データ分析TOP画面**

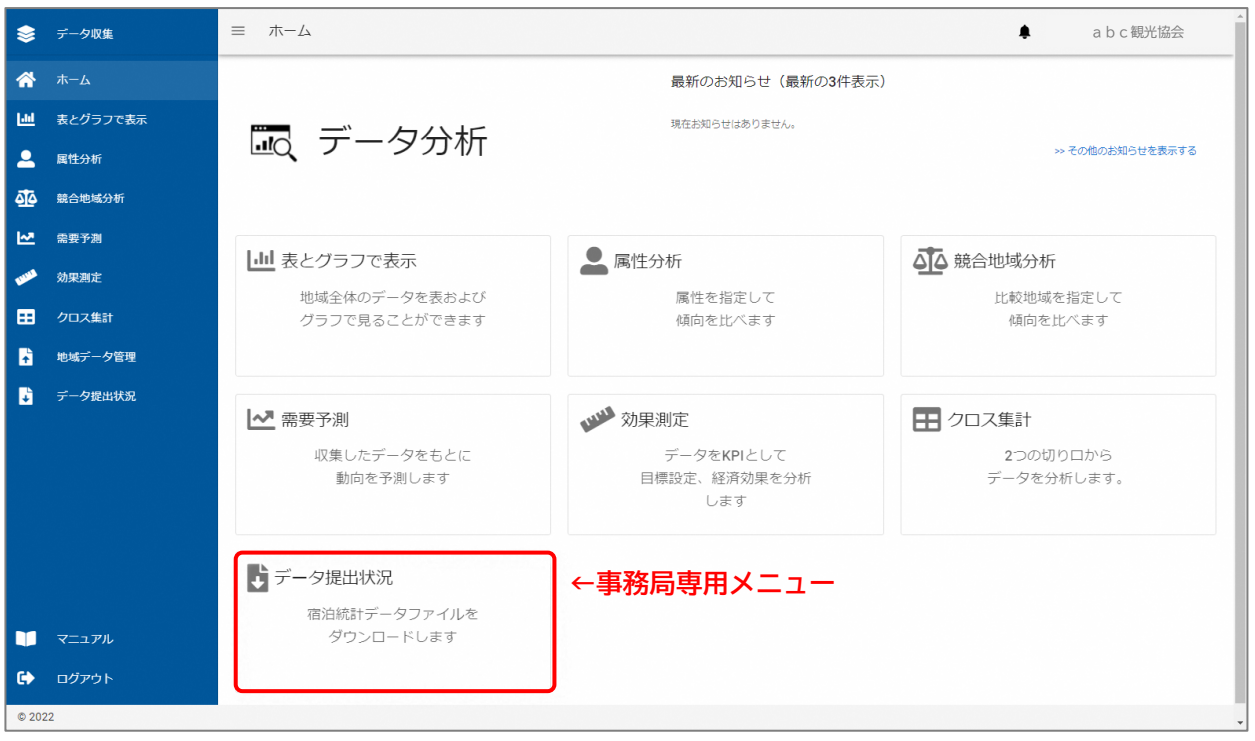

## **1.【データ分析】画面の概要**

#### **1-2.【データ分析】画面への切り替え方法**

- ✓ システムは、【データ収集】画面と【データ分析】画面に大きく分かれています。
- ✓ ログイン後は、【データ収集】画面が表示されるため、画面左上の【データ収集】を押 し、【データ分析】画面に切り替えてください。

#### **■【データ収集】と【データ分析】の画面切替**

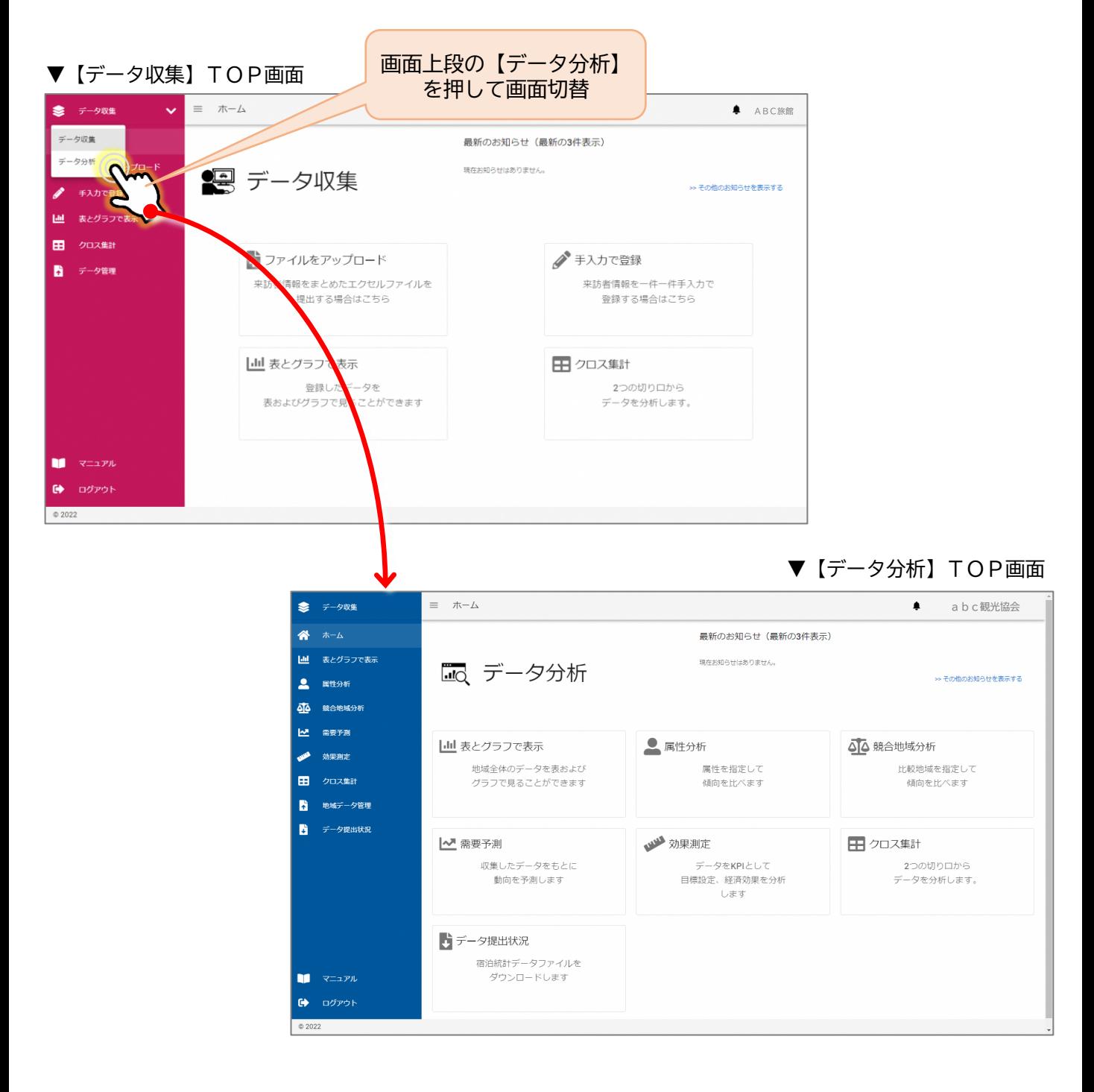

#### **2-1.【表とグラフで表示】の主な操作方法**

 システムに登録した宿泊データをもとに、宿泊者数の日変動、宿泊者の属性の傾向など について、表やグラフで表示し、宿泊の傾向を確認・分析することのできる機能です。

#### ※[表とグラフで表示]では、宿泊データを用いて様々な角度から分析することができま す。ここでは、宿泊データを分析するための主な操作方法について紹介しています。

#### **■ [表とグラフで表示]でできることの一例**

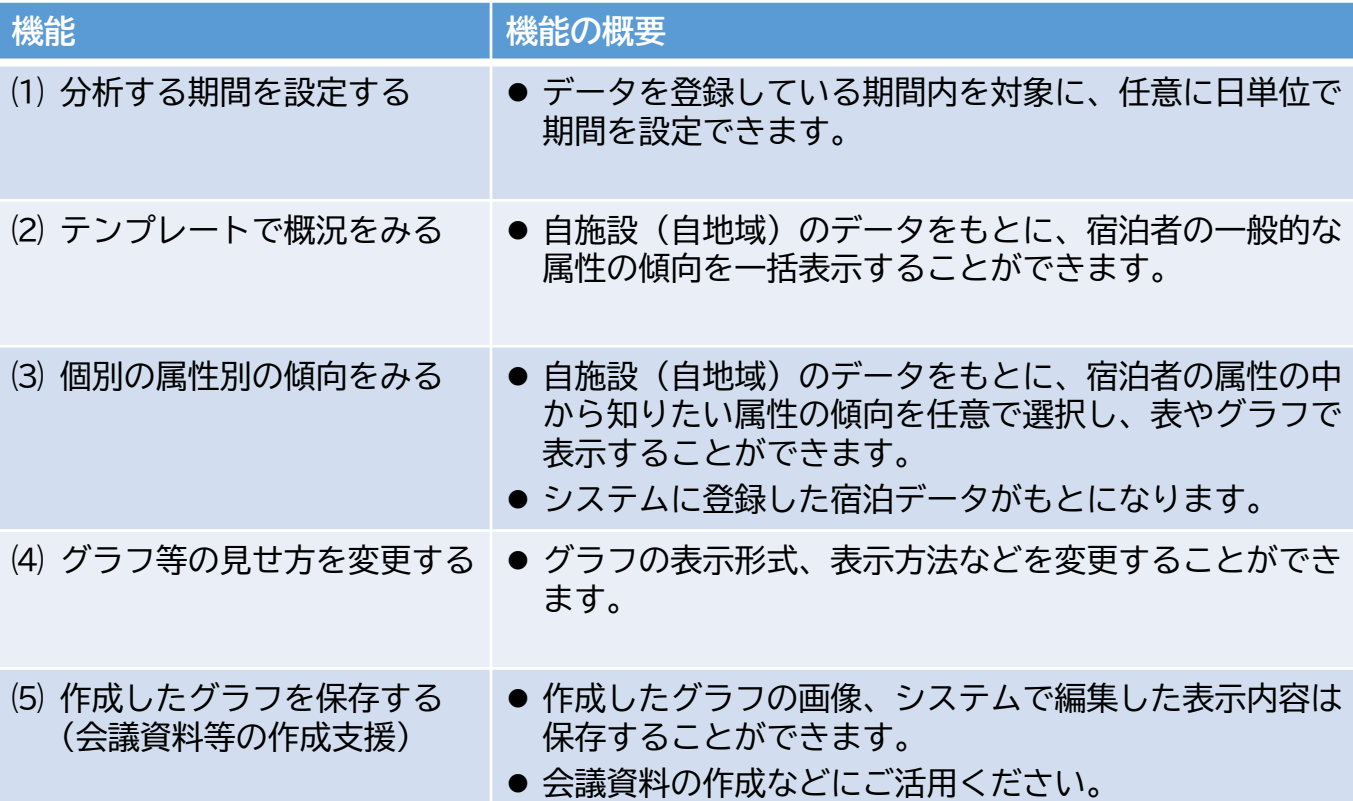

#### **■ [表とグラフで表示]画面への遷移**

 【データ分析】のTOP画面のメニューから、[表とグラフで表示]を押して、画面を 遷移させてください。

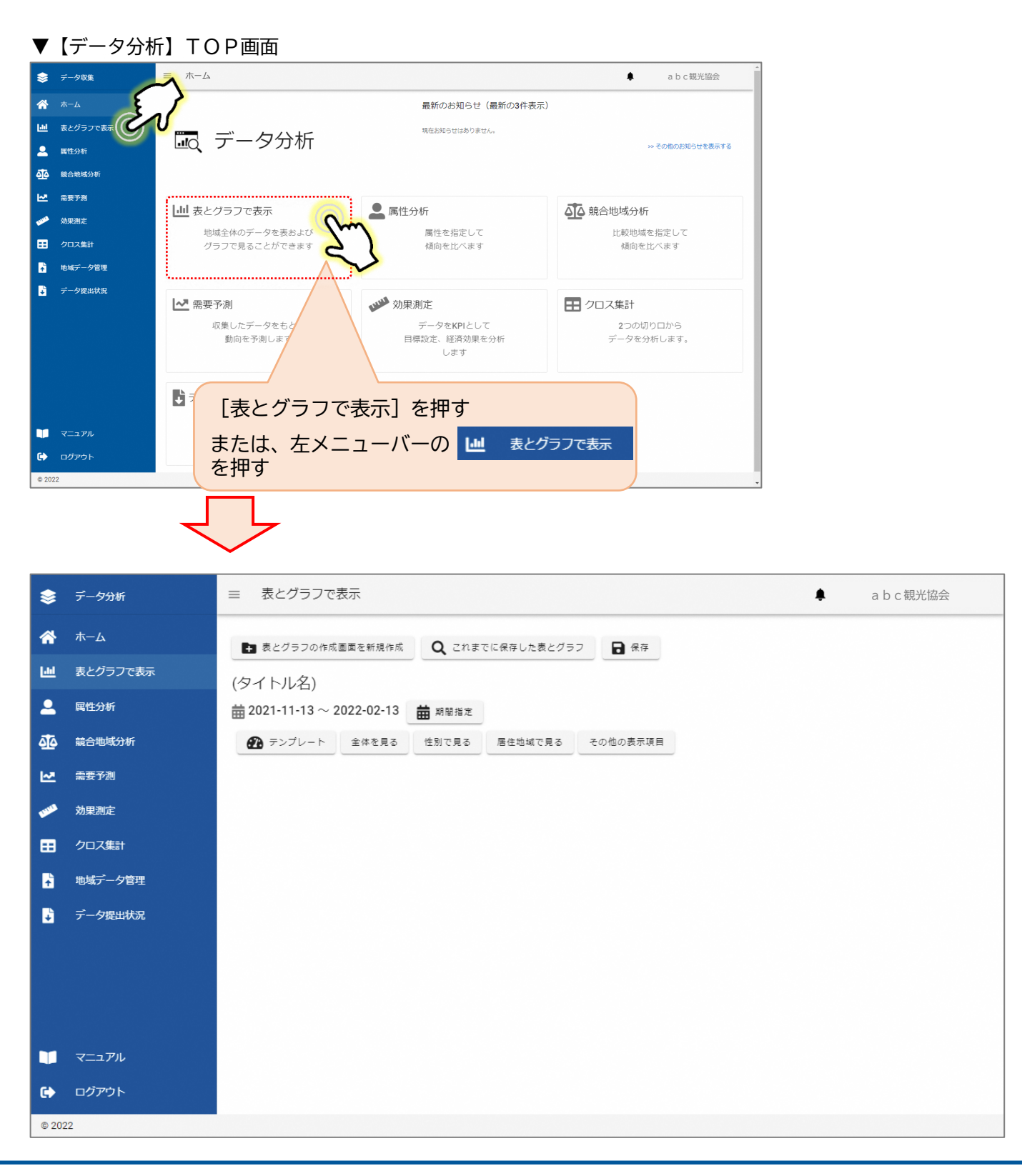

#### **⑴ 分析する期間を設定する**

最初に分析する期間を設定します。

- ① [期間指定]ボタンを押す。
- ② グラフ表示(分析)したい期間を選択してください。(日単位で任意に設定可能)
- 3 「反映する]ボタンを押す。

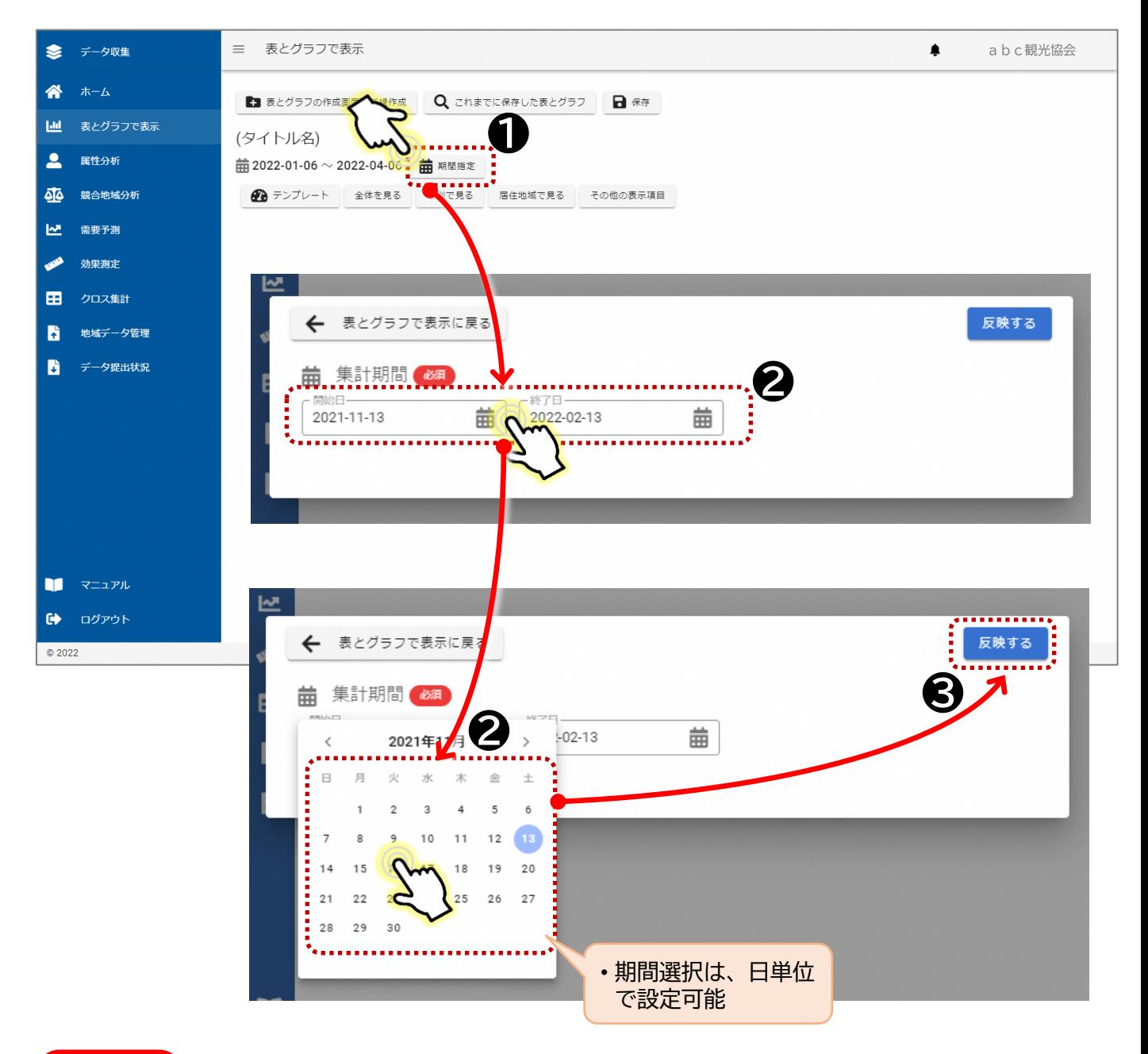

#### 注意!!

- 期間指定は、データ登録していない期間も選択することができますが、適正にグラフ表示されない 場合があります。
- データ登録している期間内での選択を行ってください。

#### **⑵ テンプレートで概況をみる**

自施設(自地域)のデータをもとに、よく分析に利用される宿泊者の傾向を一括表示します。 ① [テンプレート]ボタンを押す。

② よく分析に利用される宿泊者の傾向について、直近4か月間の傾向が一括表示されます。 ※表示される項目:延べ宿泊者の日別推移、都道府県別、性別・年齢層(代)・購入金 額層別・の比率

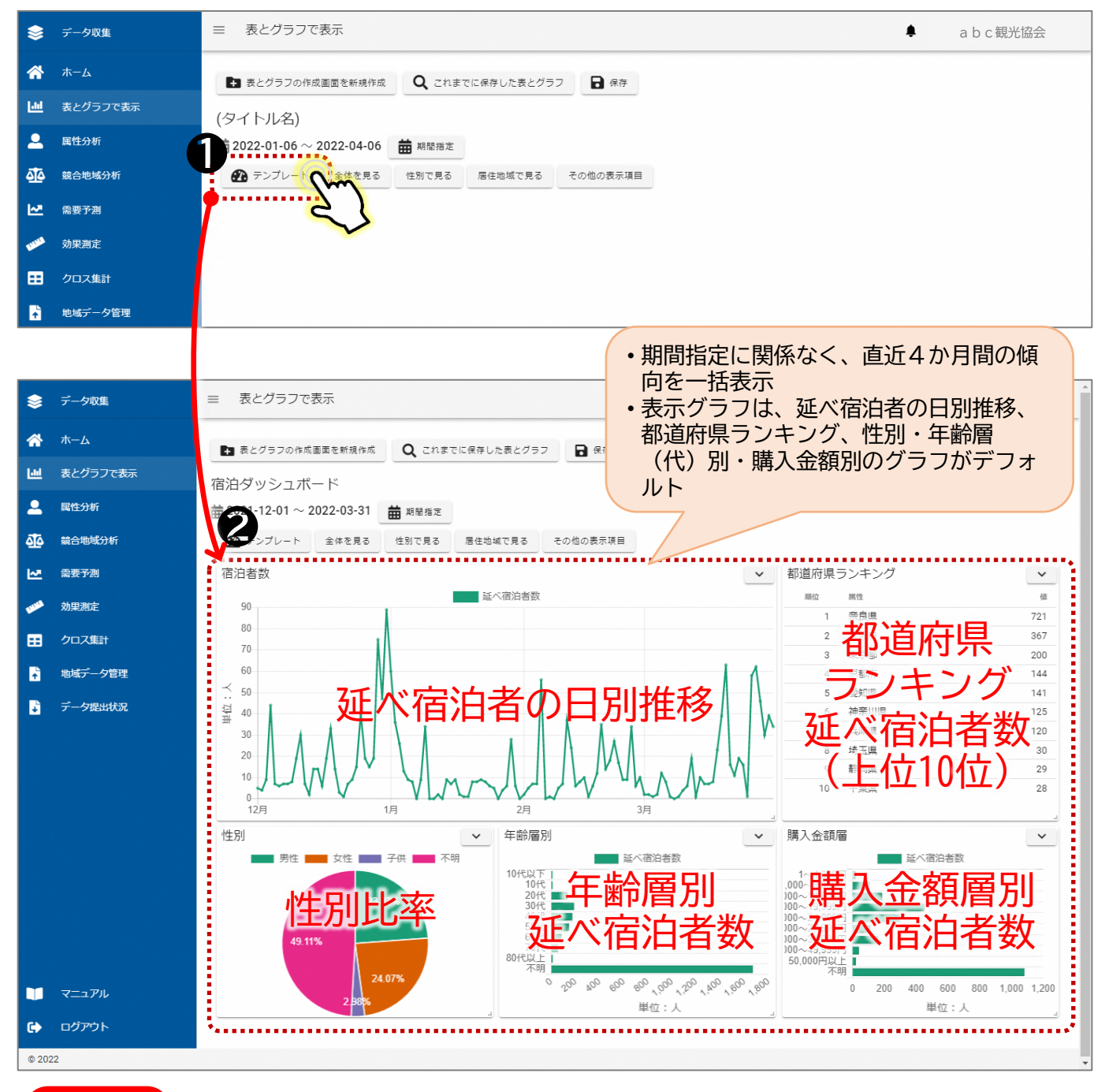

#### 注意!!

- テンプレートでは、直近4か月間のデータが表示されます。
- 他の期間を表示したい場合は、"⑴ 分析する期間を設定する"で、期間を変更してください。

#### **⑶ 個別の属性別の傾向をみる**

自施設(自地域)のデータをもとに、延べ宿泊者数の推移、性別割合、居住地(都道府 県)割合を表示します。

① [テンプレート]ボタンの右隣の[全体を見る]などのボタンを押す。

② 押した項目のグラフが表示されます。

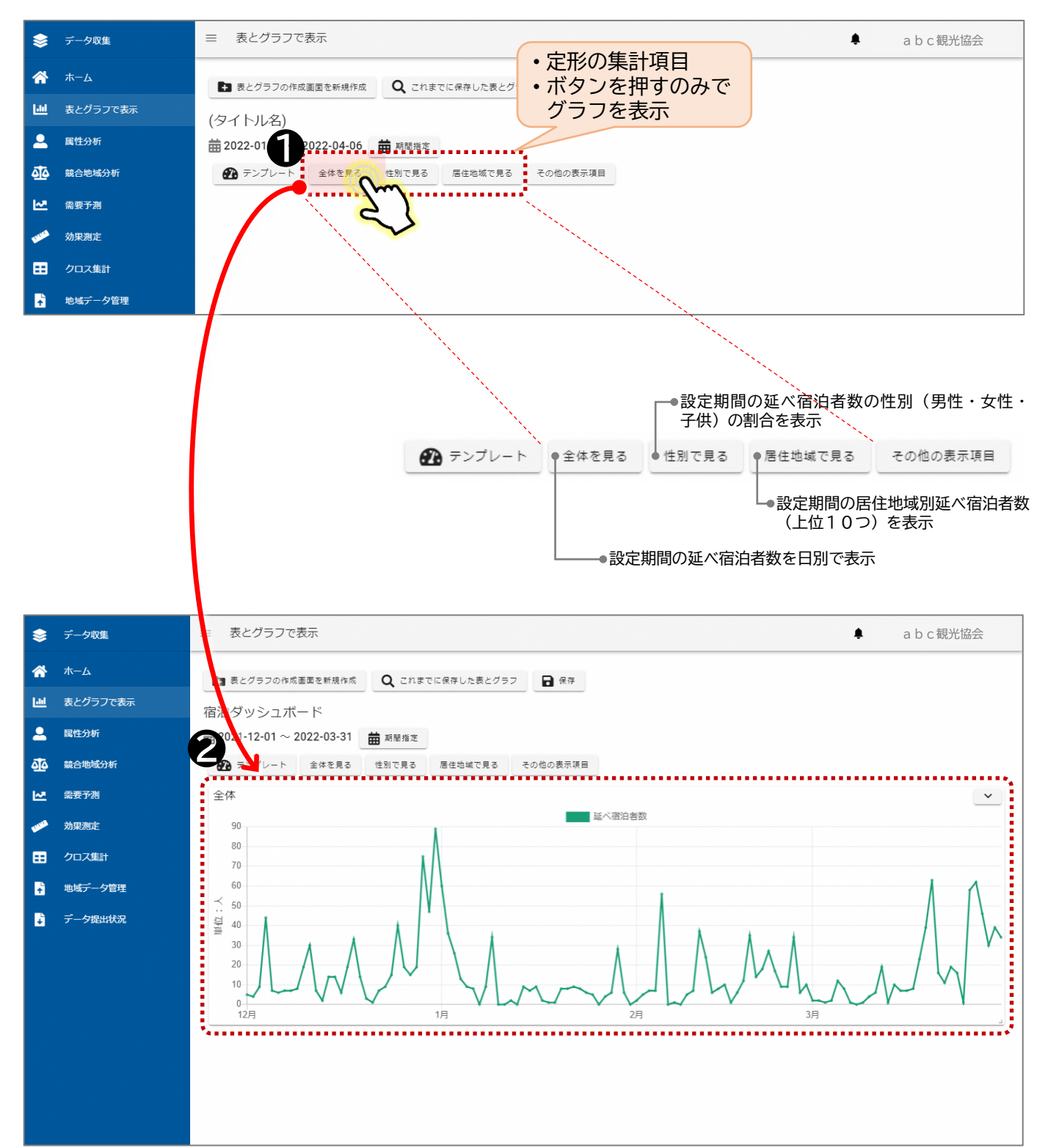

[その他の表示項目]では、様々な宿泊者属性の集計値をグラフ等で表示することができ ます。

- ① [期間指定]ボタンを押し、グラフ表示(分析)したい期間を選択、[反映する]ボタ ンを押す。
- ② [その他の表示項目]ボタンを押す。
- ③ 宿泊の内、表示させたいデータ"延べ宿泊者数"、もしくは"宿泊者数"を選択する。
- ④ 集計項目を選択する。
- ⑤ 集計項目を選択すると、あらかじめ設定されているグラフ形式でグラフが表示されます。 ※グラフ表示後、グラフ形式を変更することができます。

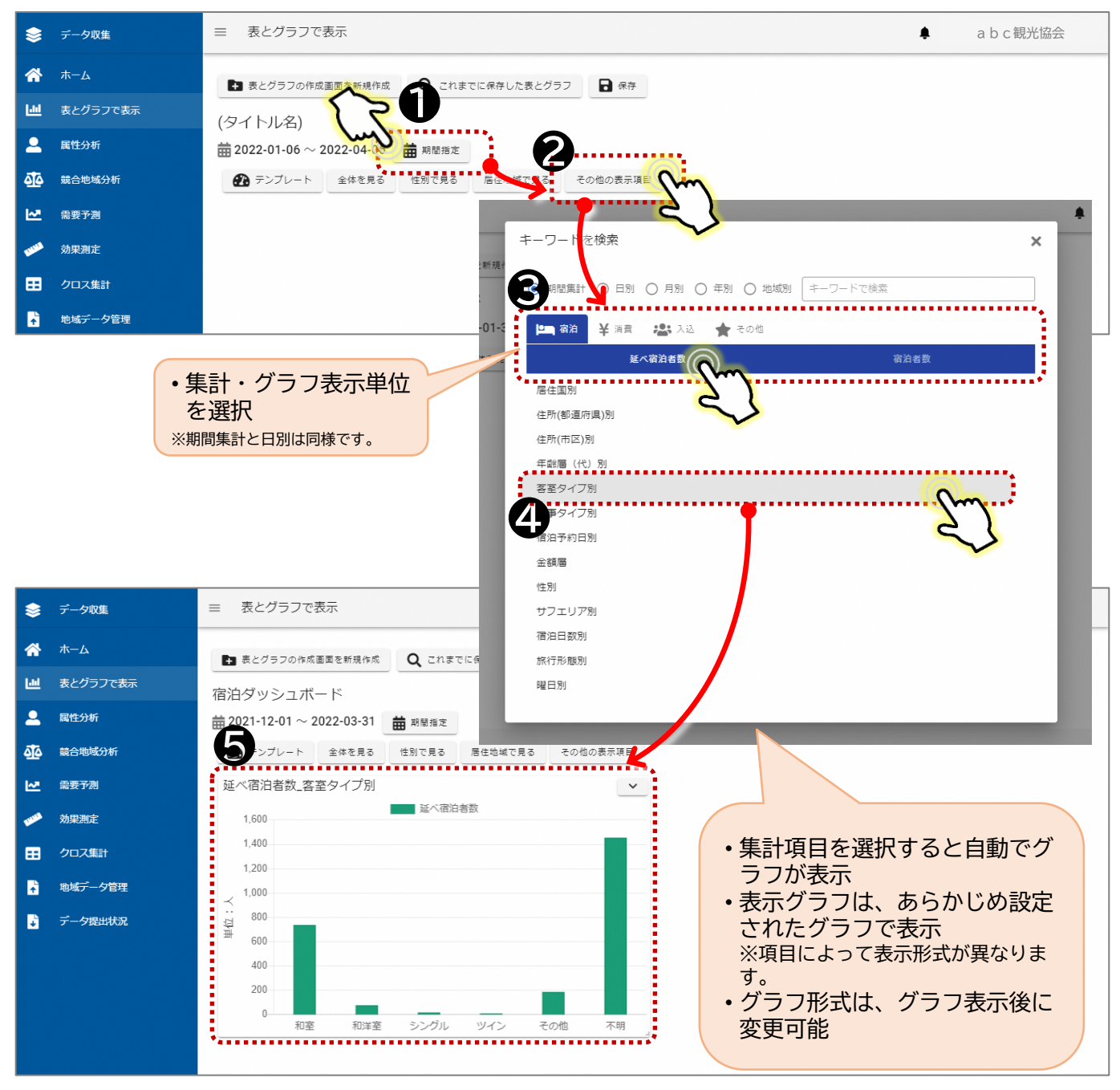

※[その他の表示項目]でグラフ表示が可能な項目は、次頁の一覧表を参照

- 大分類として、宿泊者の延べ数と、宿泊者数で集計することが可能です。
- また、各集計項目は、任意の期間での集計、及び日別、月別、年別で集計することが可 能です。年別集計は、期間指定を年単位で設定してください。
- ▼表示可能な属性 [宿泊のみ]

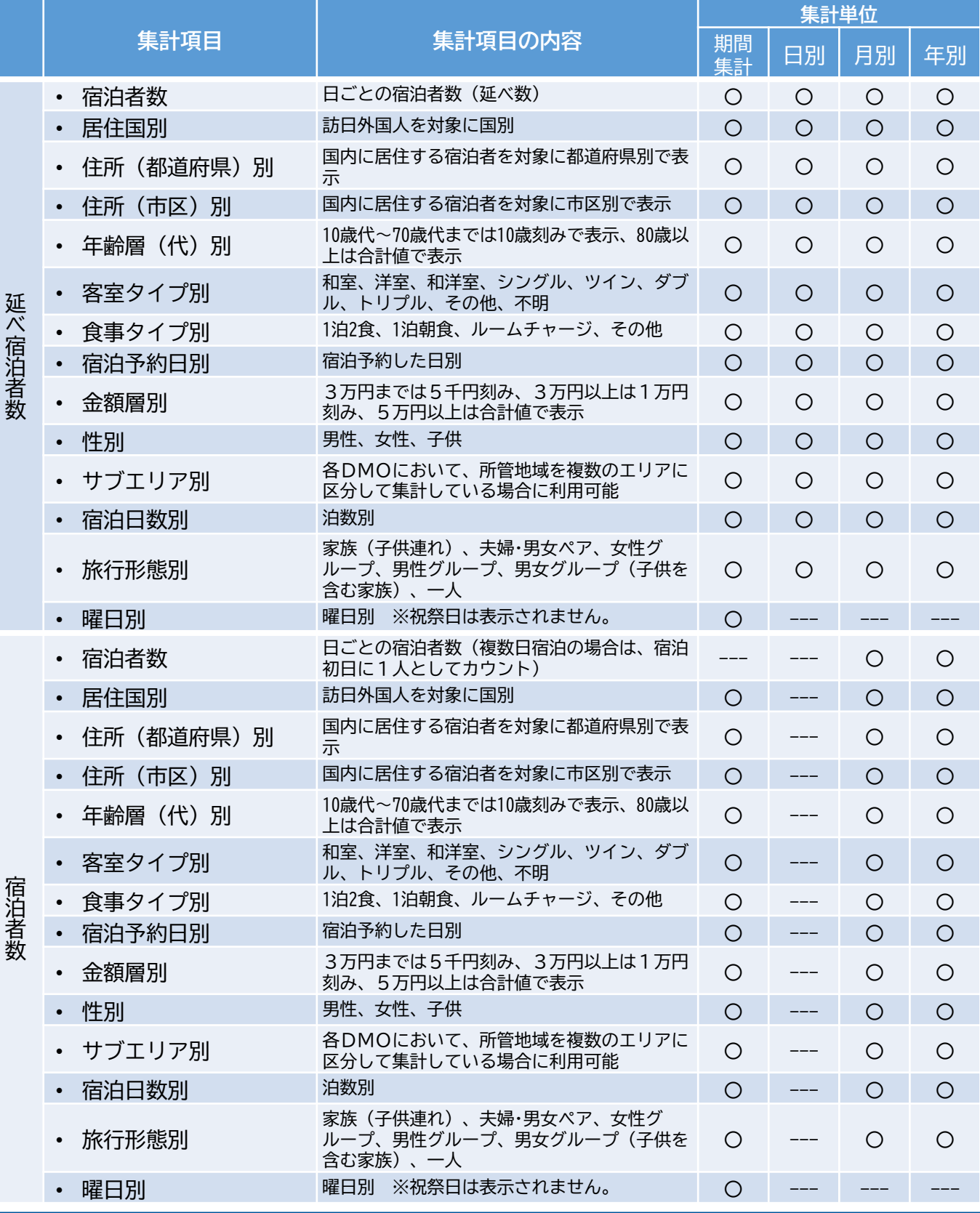

#### **⑷ グラフ等の見せ方を変更する**

- 各集計項目は、表示したい(分析したい)事がらに応じて適したデータの見せ方があり ます。利用者の考えに応じて、グラフの形式、データ表示などを行うことが可能です。
- また、資料化を目的に、グラフ名の変更、グラフの説明を書き留めることもできます。
- 1 [ v ] ボタンを押す。
- ② [編集]を選択する。
- ③ グラフの形式などを変更後、[反映する]ボタンを押す。

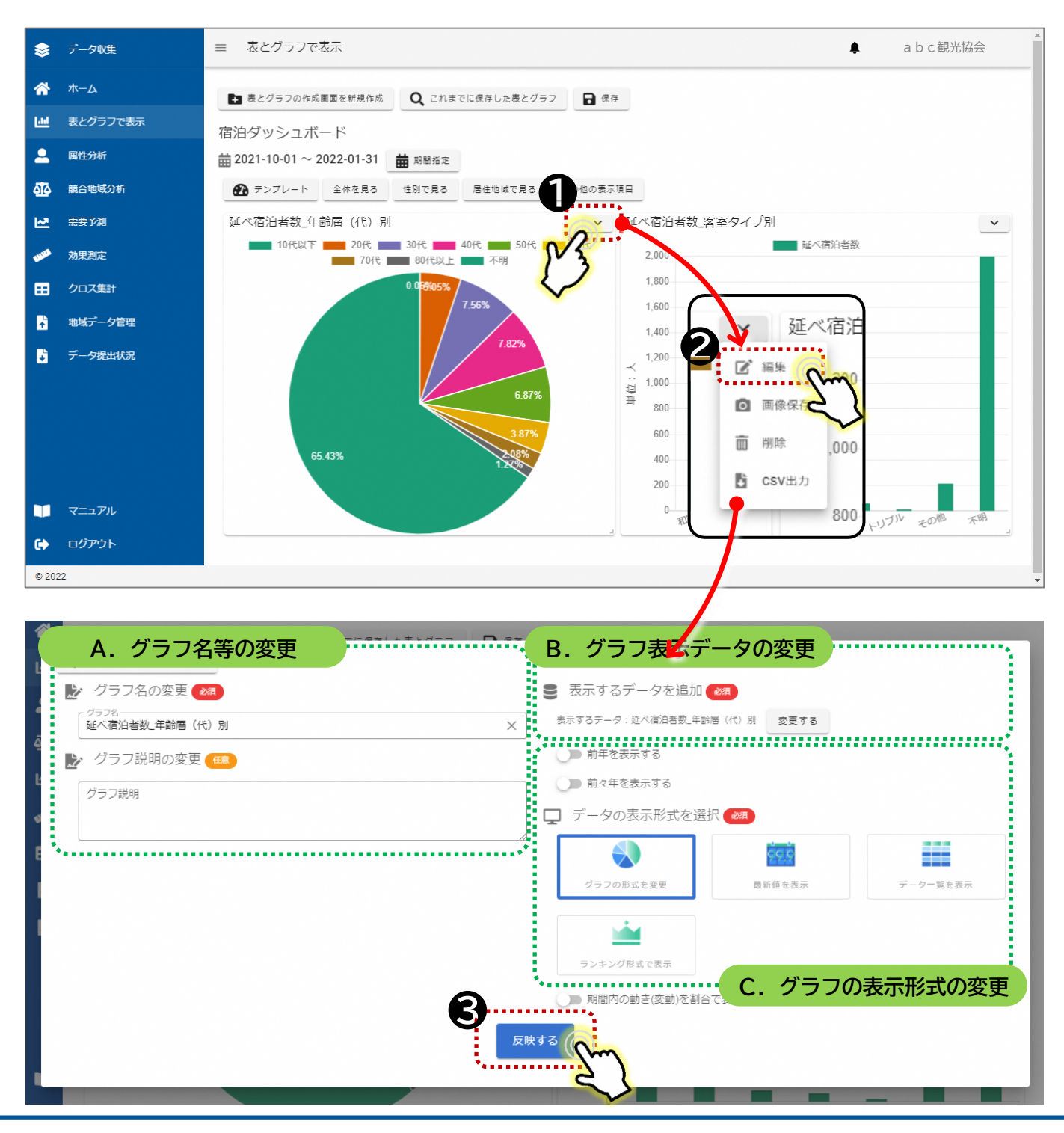

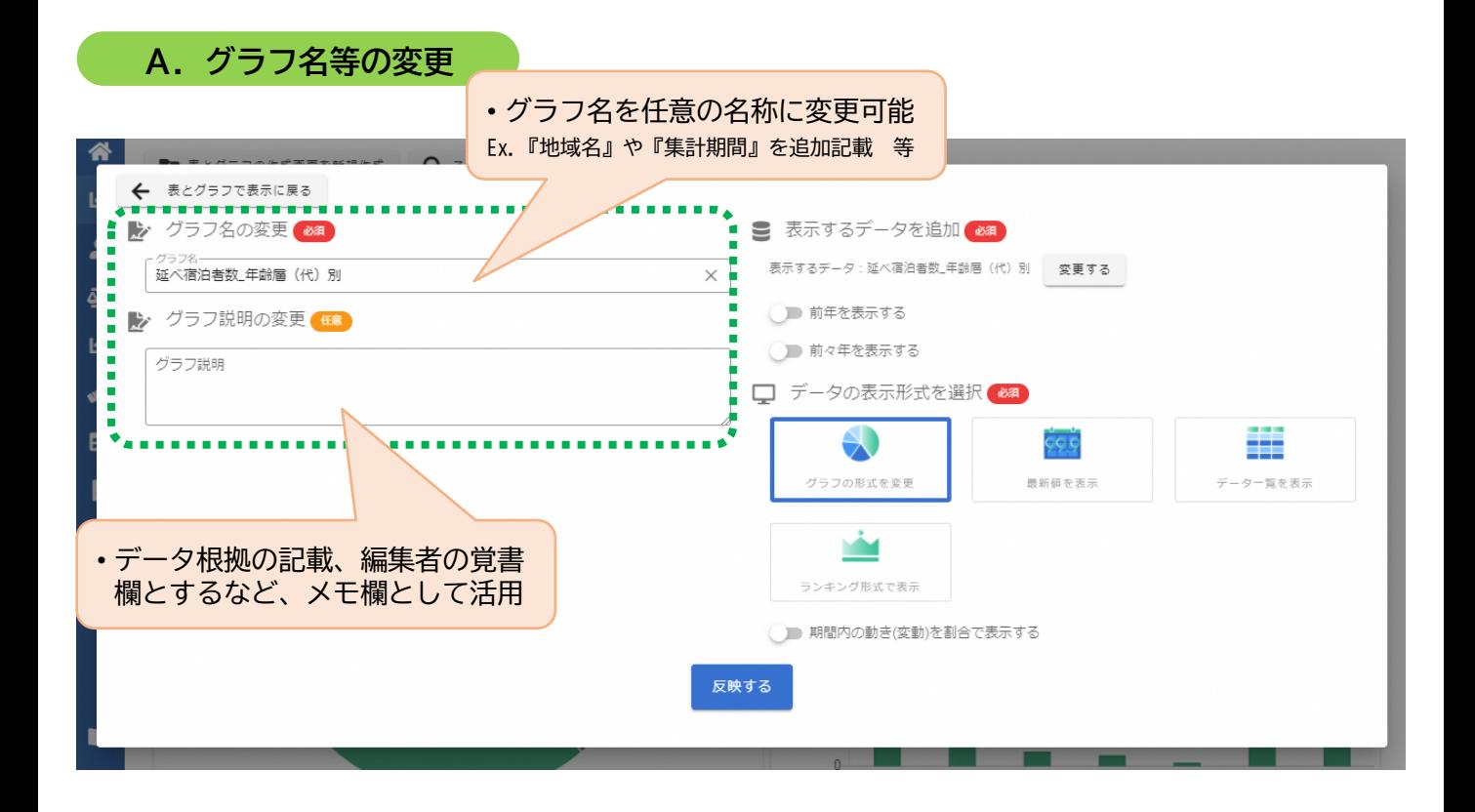

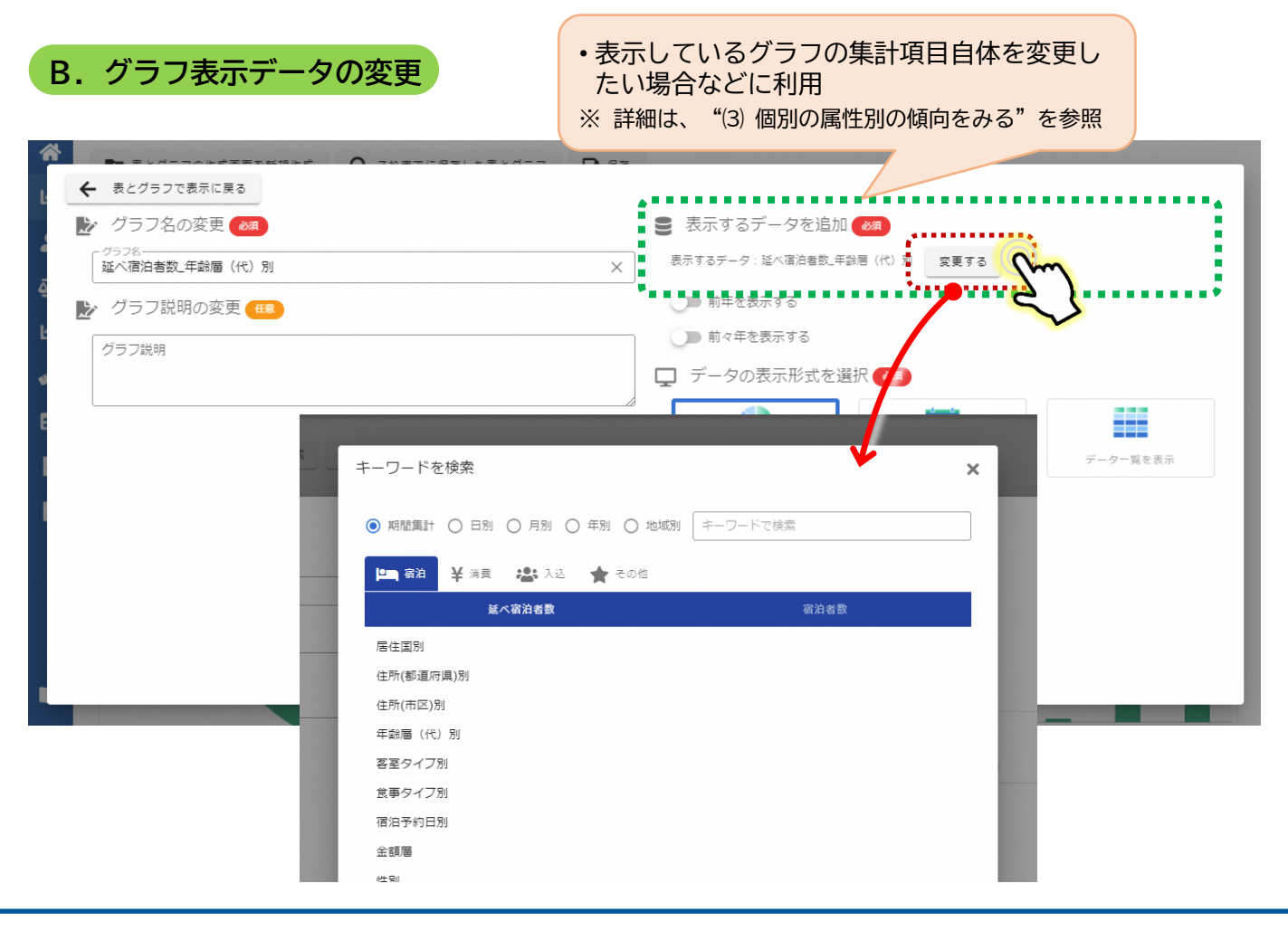

#### **C.グラフの表示形式の変更**

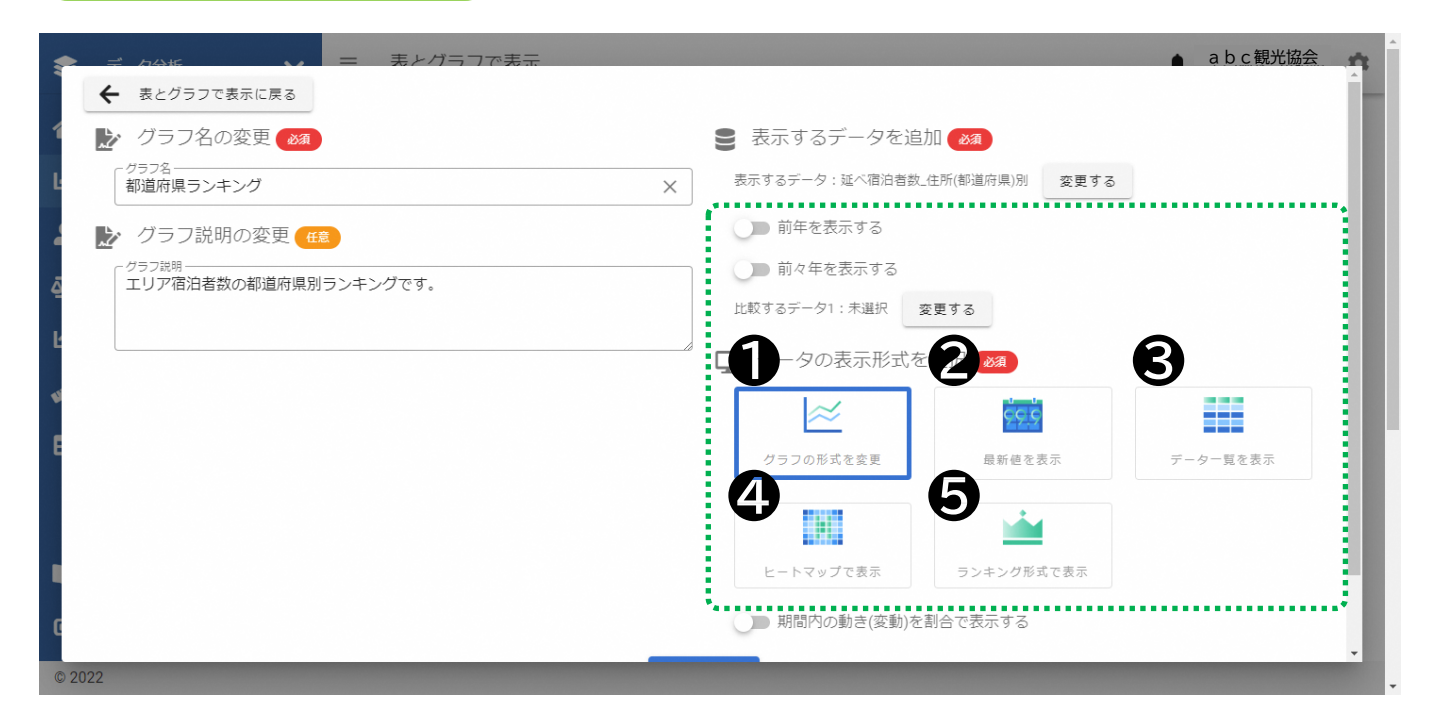

#### ❶ グラフの形式を変更

• グラフの形式を[折れ線グラフ]、[円グラフ]、[棒グラフ]、[横棒グラフ]に変 更することができます。

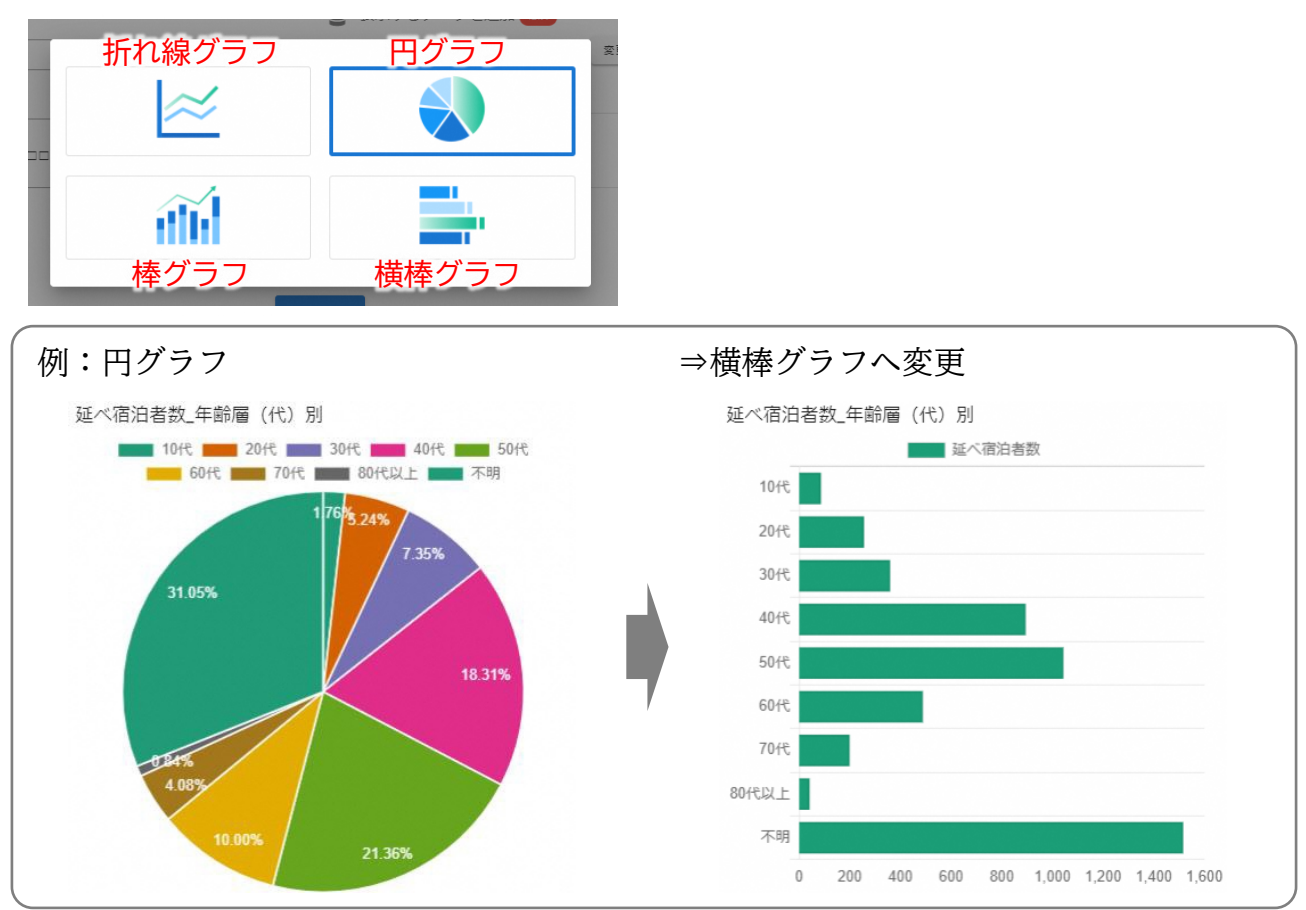

❷ 最新値を表示

- 具体の値(最新の値)を表示することができます。
- 時系列データの場合は、対象期間内の最新の値のみを表示します。

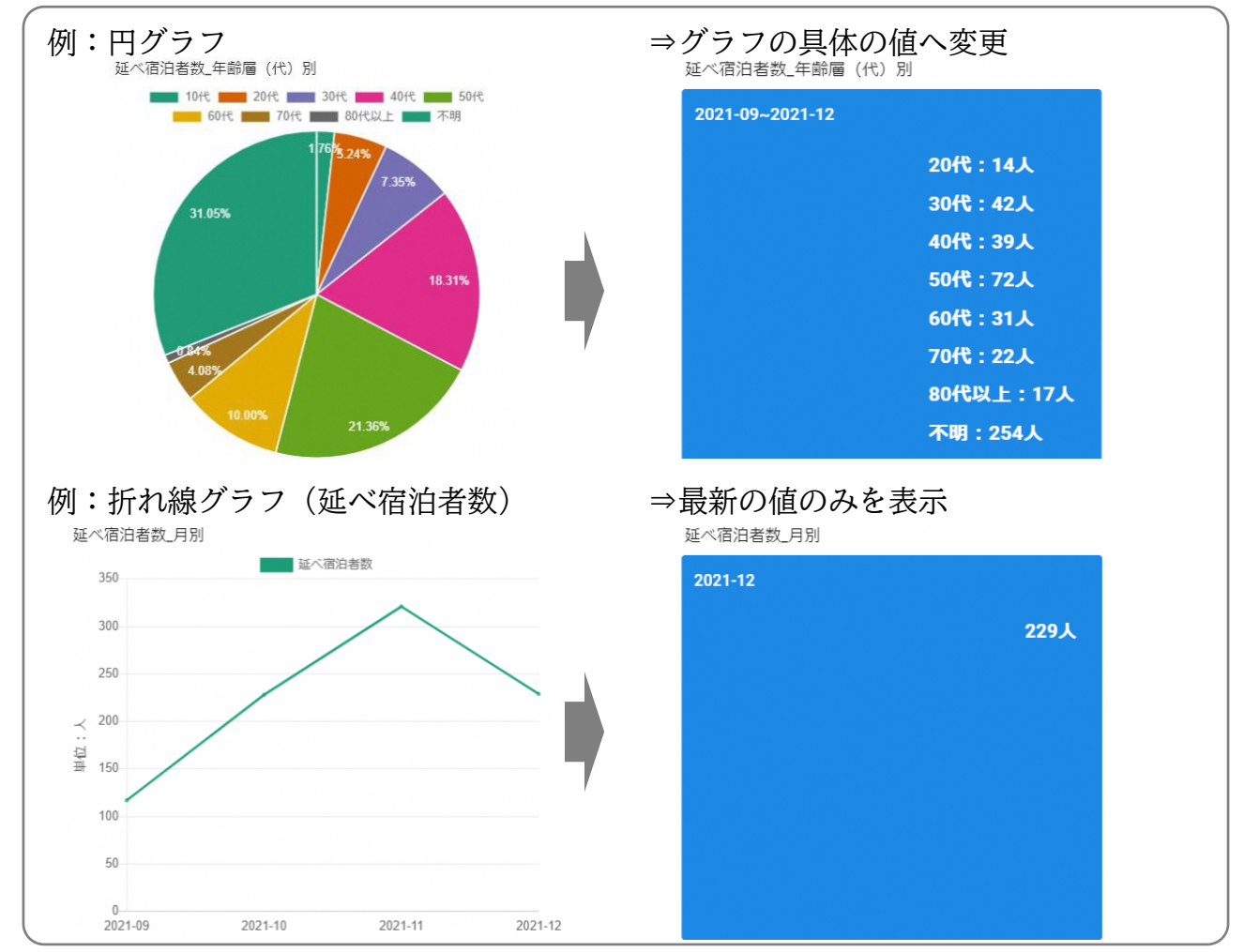

#### ❸ データ一覧を表示

• 具体の値を表示することができます。

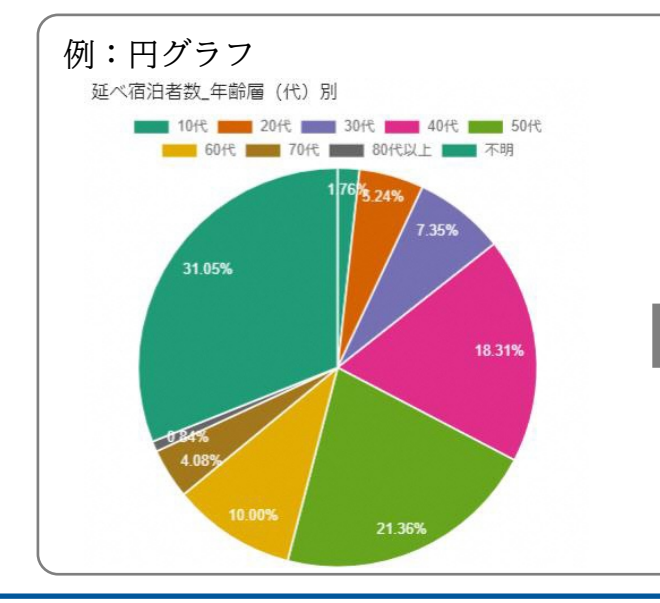

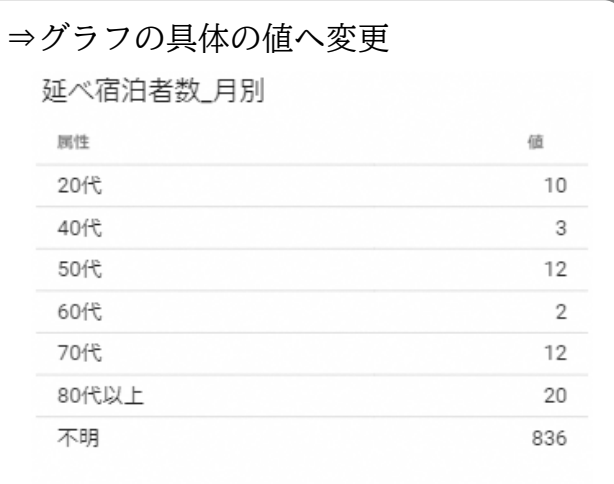

#### ❹ ヒートマップで表示

• 宿泊者の住所別データなどは、ヒートマップ(地図)として表示が可能です。

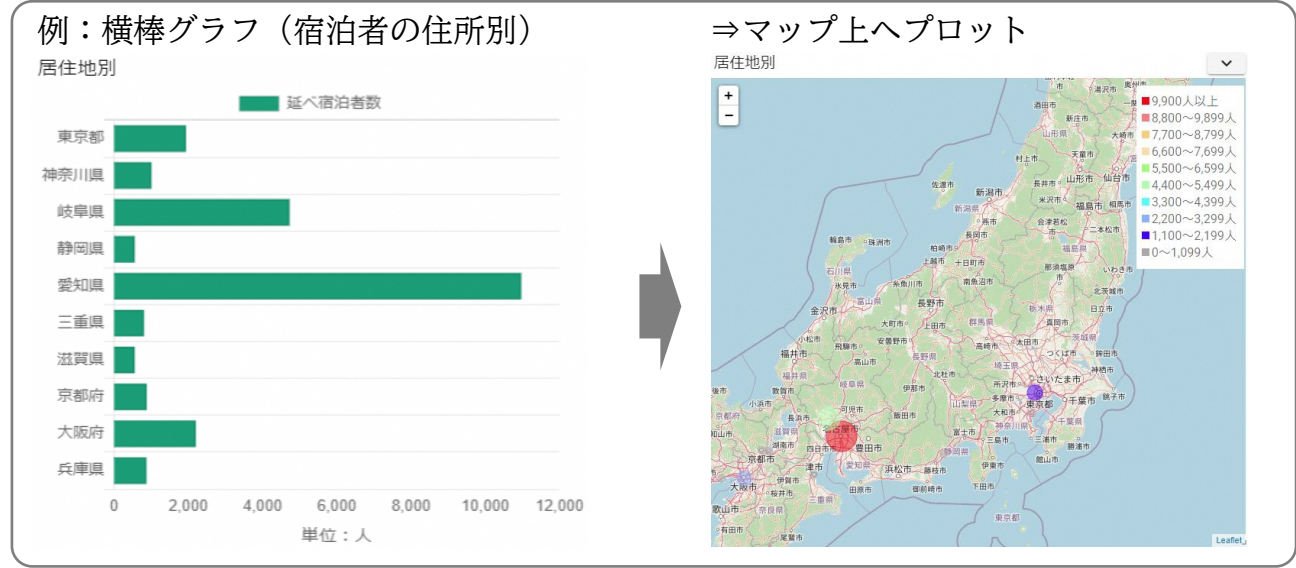

❺ ランキング形式で表示

- 宿泊者の住所別データなどは、ランキング形式(上位5位・上位10位)で表示が可能です。
- また、ランキング形式だけでなく、すべての都道府県の表示、表示したい都道府県を選択 することも可能です。 ※全ランキングの表示方法は、p16参照

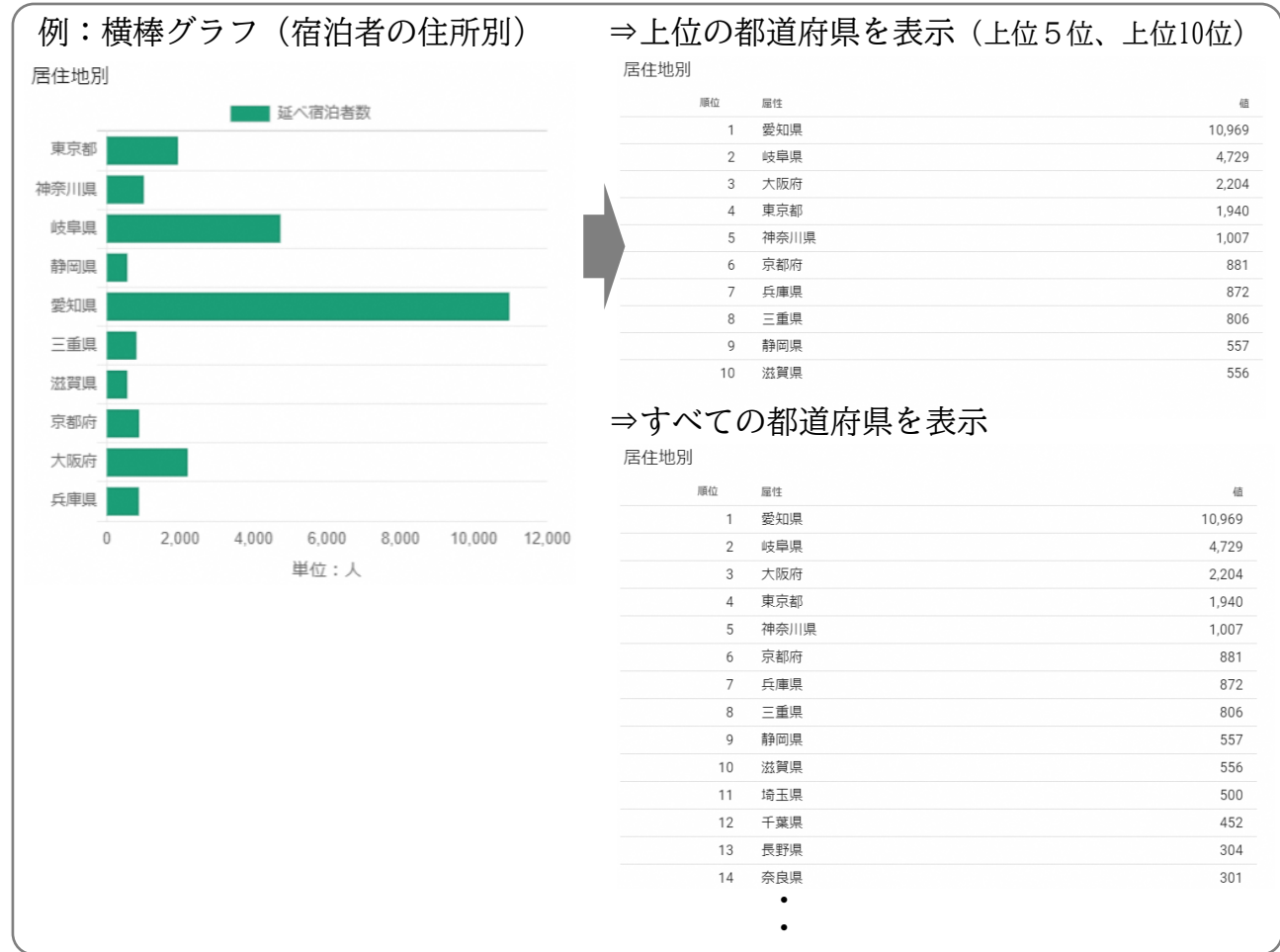

#### **その他**

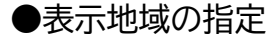

愛知県

京都府

大阪府

兵庫県

奈良県

 $\mathbf{0}$ 

50

100

150

250

単位:人

200

300

350

450

400

- 宿泊者の住所別データなどは、表示地域を指定して表示することができます。
- ① [ ▽ ] ボタンを押す。
- ② [表示地域を指定する]を選択する。
- ③ 表示したい地域種別のチェックボックスを選択する。
- ④ 選択後、[反映する]ボタンを押す。

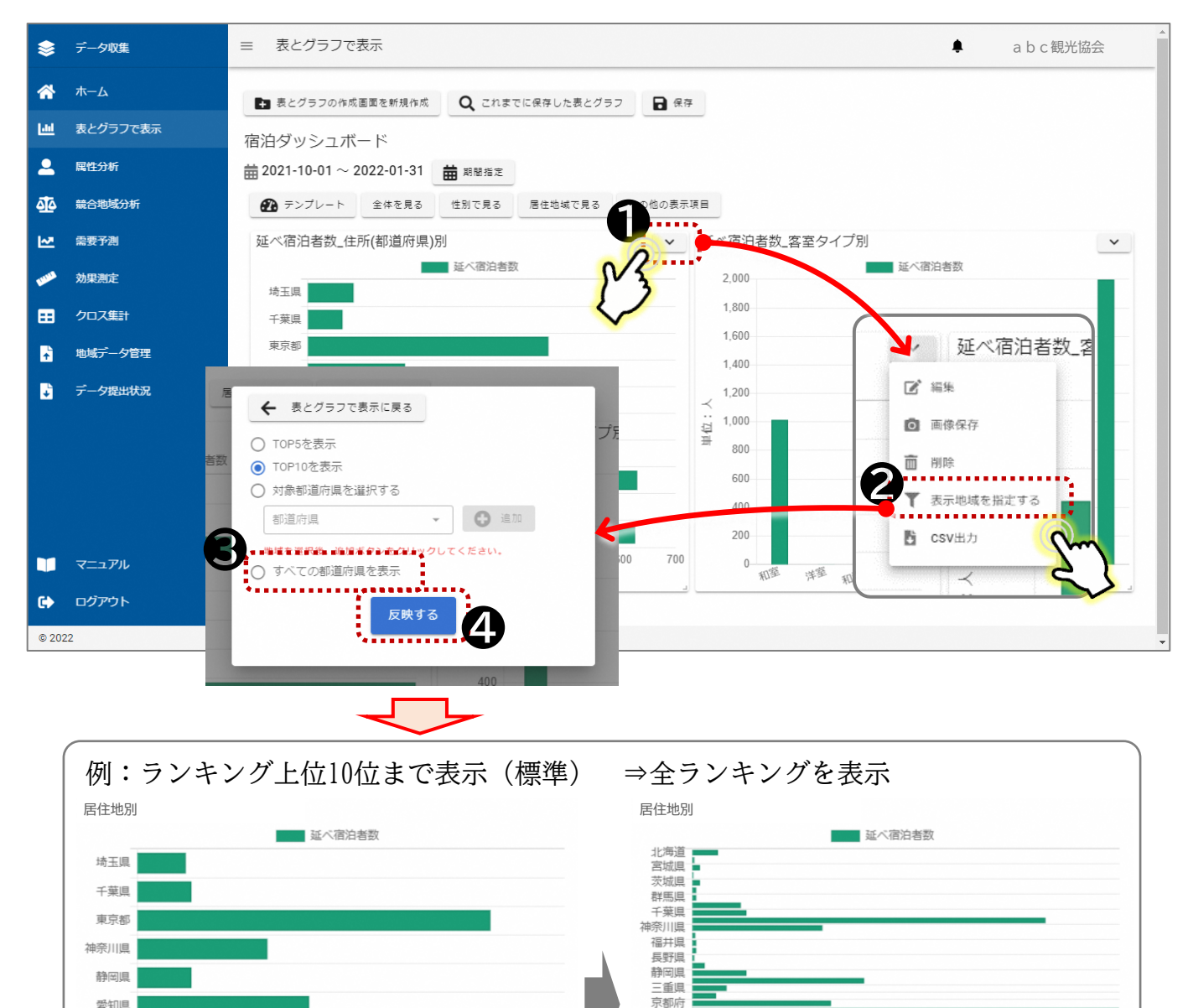

兵庫県

山口県 香川県

福岡県 能太旧

沖縄県

 $\theta$ 

50

100

150

200

250

**当**位: 人

300

350

400

和歌山県 岡山県

450

#### **⑸ 作成したグラフを保存する(会議資料等の作成支援)**

- 作成したグラフなどは、パソコンの中に画像データとして保存することができます。会 議資料の作成等に活用ください。
- ① 「 ▽ | ボタンを押す。
- ② [画像保存]を選択する。
- ③ [画像をクリップボードにコピーする]など保存方法の選択ボタンを押す。

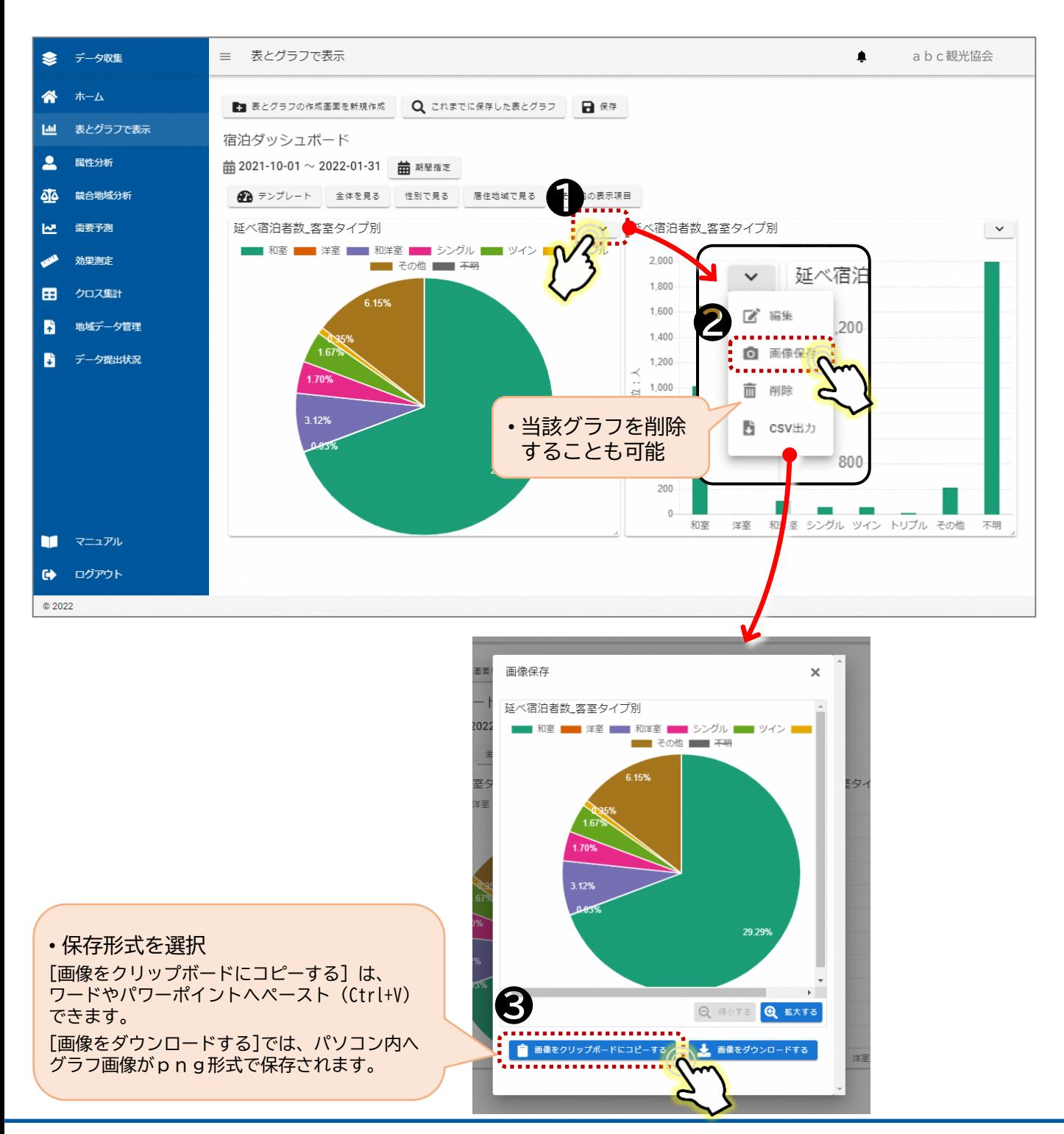

#### **⑹ グラフ画像の大きさを変更する**

- 作成したグラフなどは、作成する資料の大きさや、画面上での見え方を考慮して、グラ フ自体の大きさを変更することができます。
- ① グラフ右下の「–––」を押す。
- ② [ | | を押したまま、適当な大きさへドラッグする。

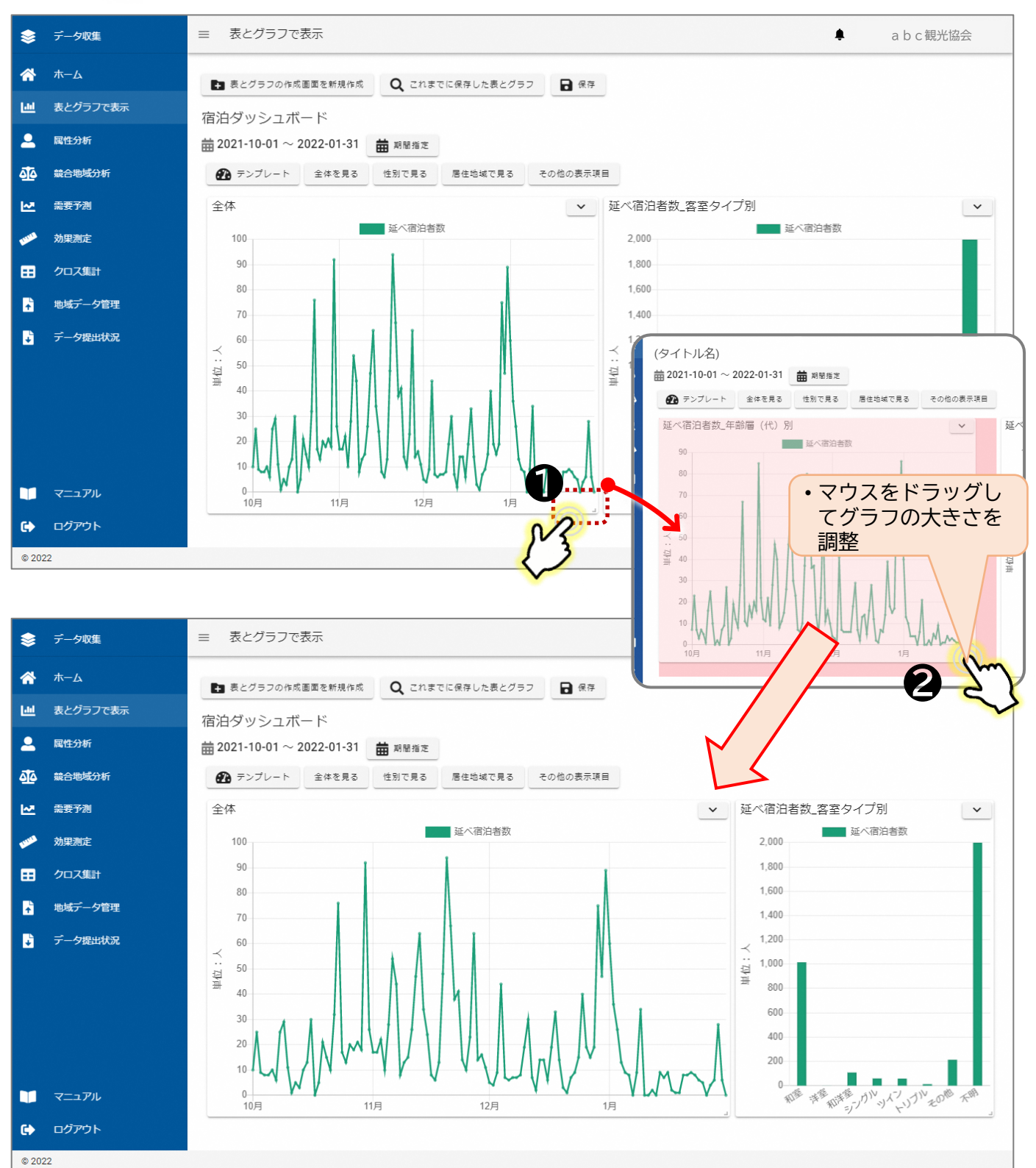

#### **⑺ グラフ内の項目を非表示にする**

• グラフ内で表示される区分のうち、不要な区分については、非表示することができます。

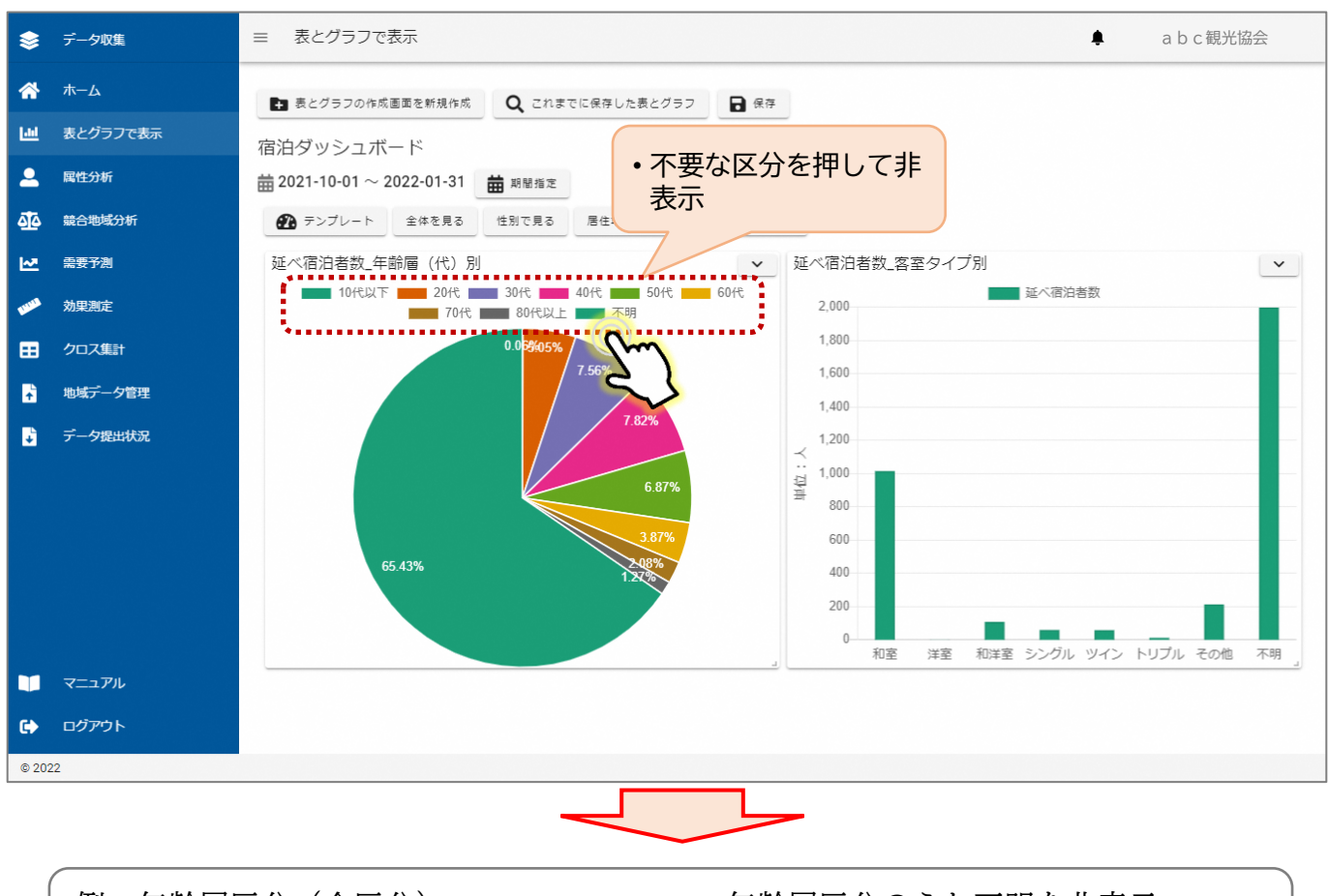

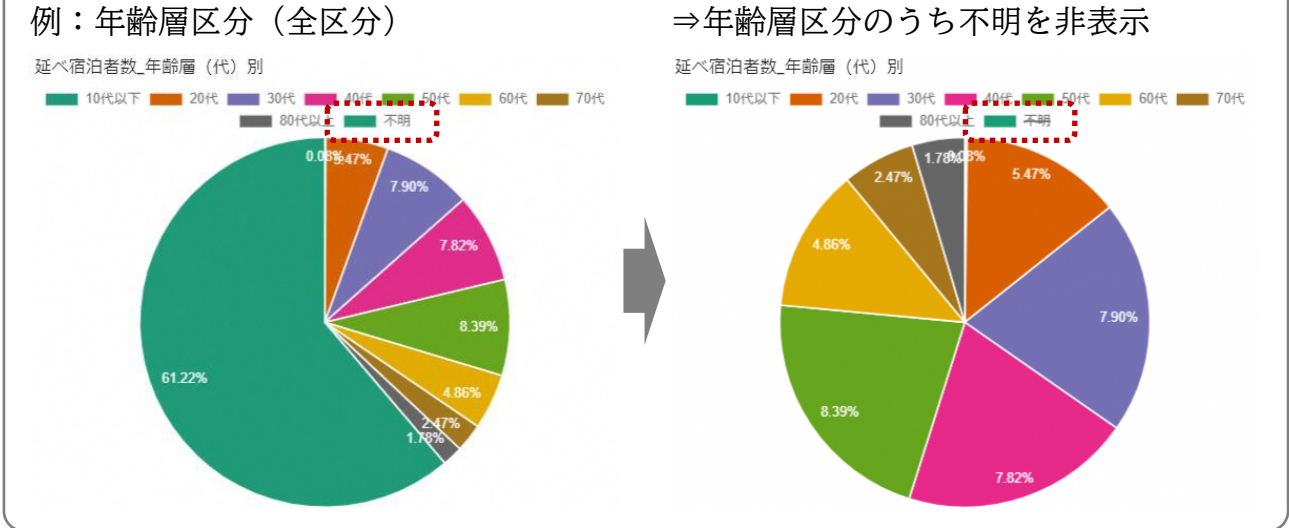

#### **2-2.【属性分析】の操作方法**

 システムに登録した宿泊データをもとに、選択した宿泊者の属性に応じて複数のグラフ を一括で表示することが可能

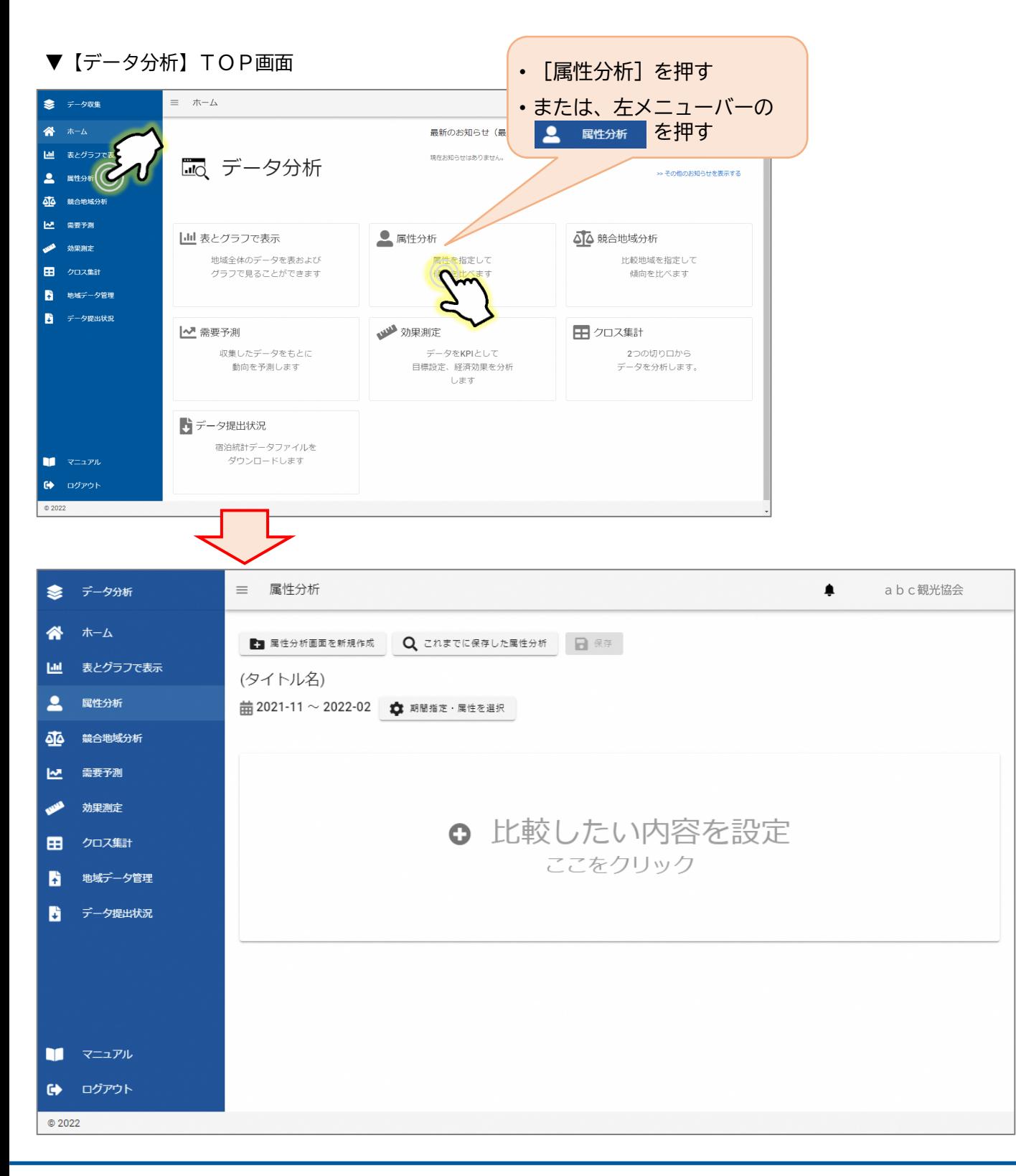

比較したい内容を選択します。

① [期間設定・属性を選択]を押す。または [ ⊕ 比較したい内容を設定]を押す。 ② 別ウィンドウが開く。

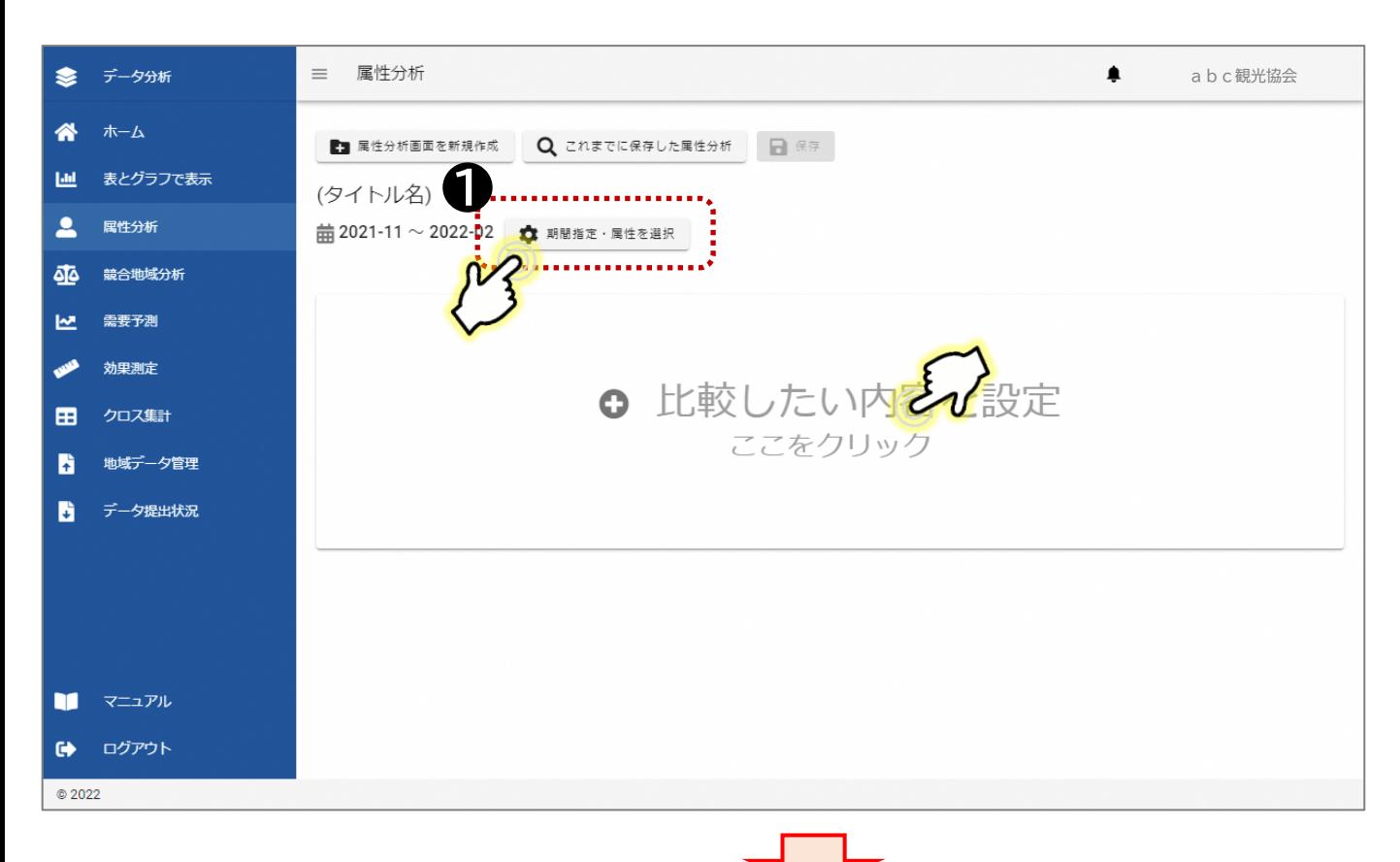

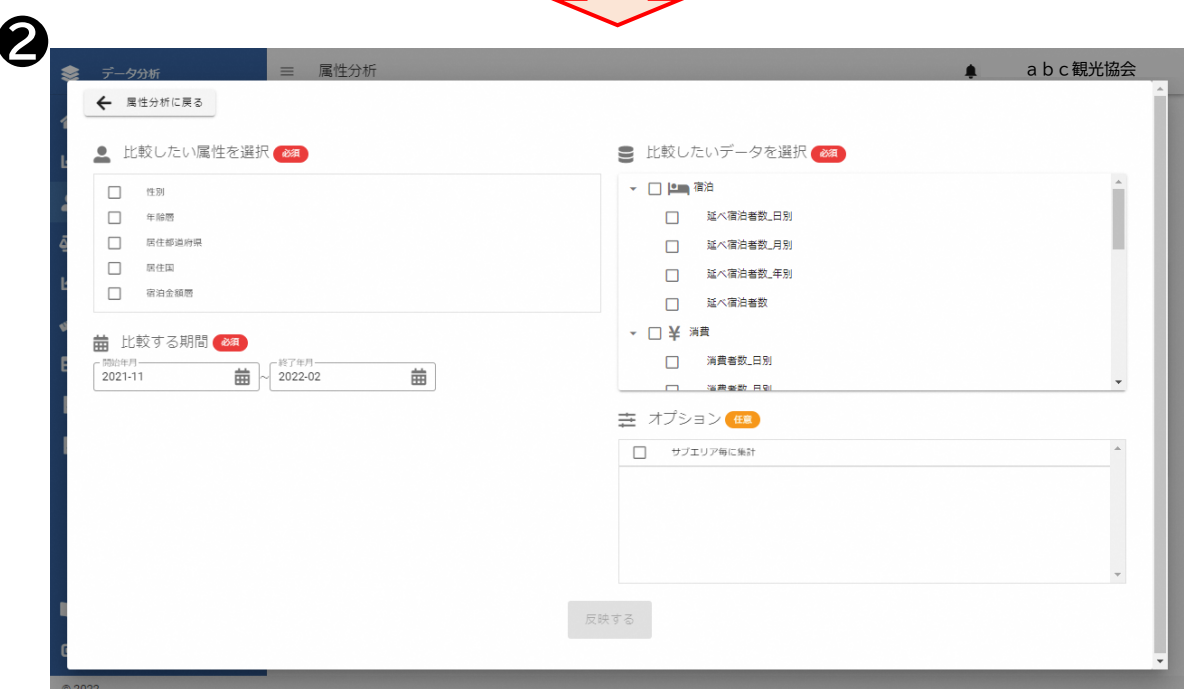

比較する期間と、比較したいデータを選択し、グラフを表示する。

- ③ [比較したい属性を選択]で、比較したい属性項目を選択する。
- ④ [比較する期間]で、比較したい期間を設定する。
- ⑤ [比較したいデータを選択]で、比較したいデータを選択する。
- ⑥ 全てを設定後、[反映する]を押す。
- ⑦ [反映する]を押すと、グラフが自動表示される。

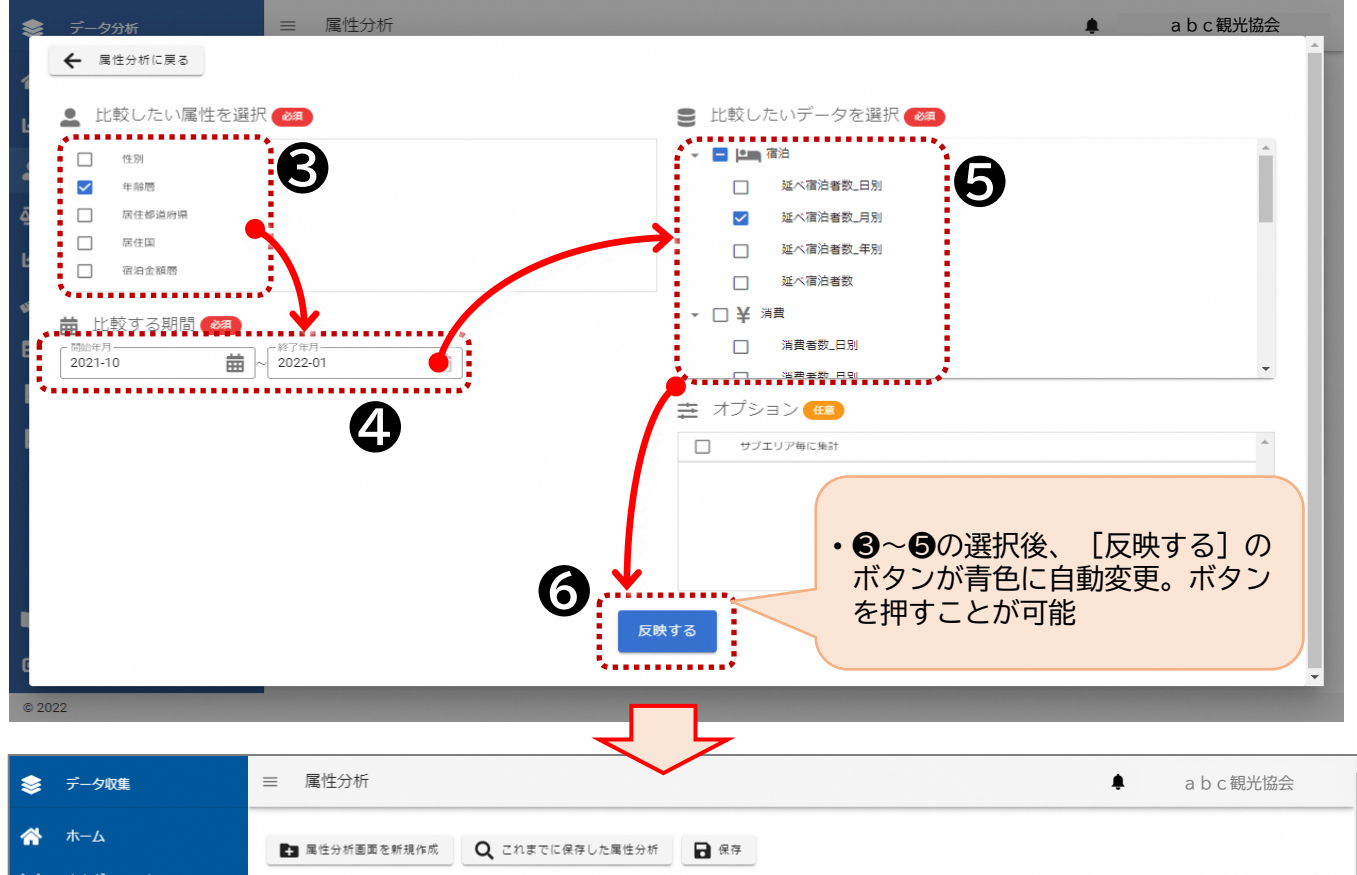

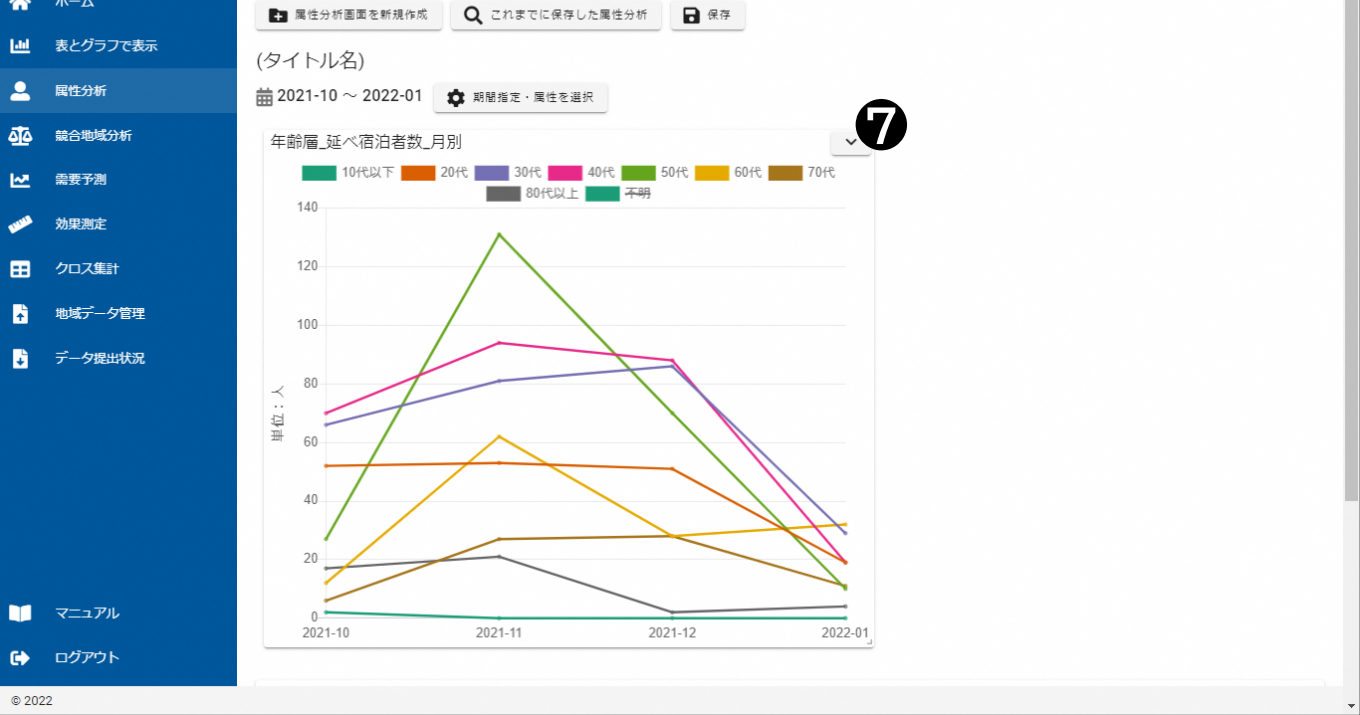

前頁のグラフをひとつずつ表示するだけでなく、例えば、日別・月別・年別など、見比べた いデータを一括で表示することもできます。

- 8 「宿泊」の最上段にいる。
- ⑨ [反映する]を押す。[宿泊]全ての項目に☑が入り、グラフが一覧表示される。

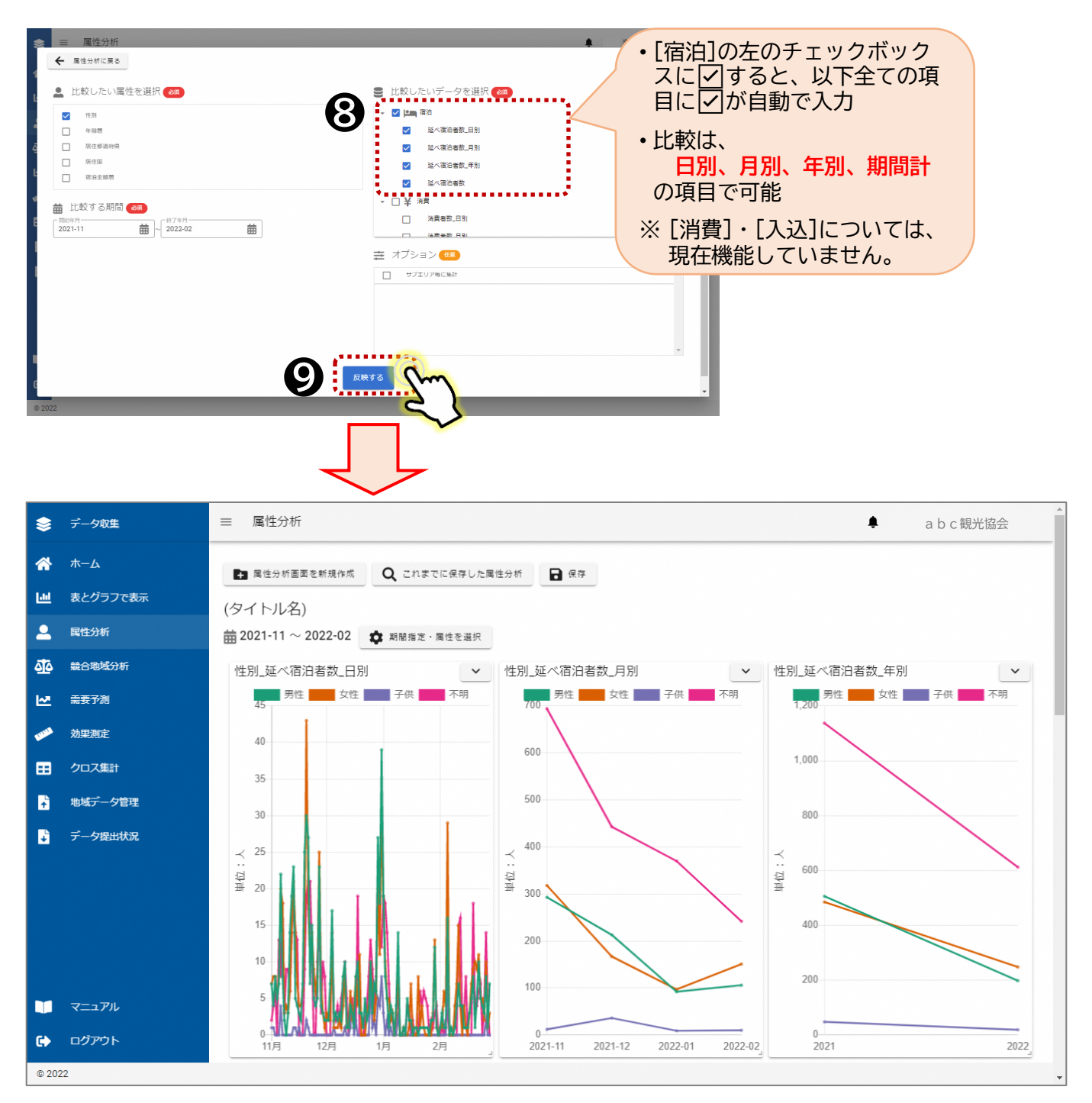

#### **2-3.【競合地域分析】の操作方法**

- 当該地域と比較したい他の地域を指定することで、オープンデータ(観光予報プラット フォーム)をもとに、宿泊者数の日変動、宿泊者の属性など、当該エリアと比較分析す ることができます。
- ▼【データ分析】TOP画面

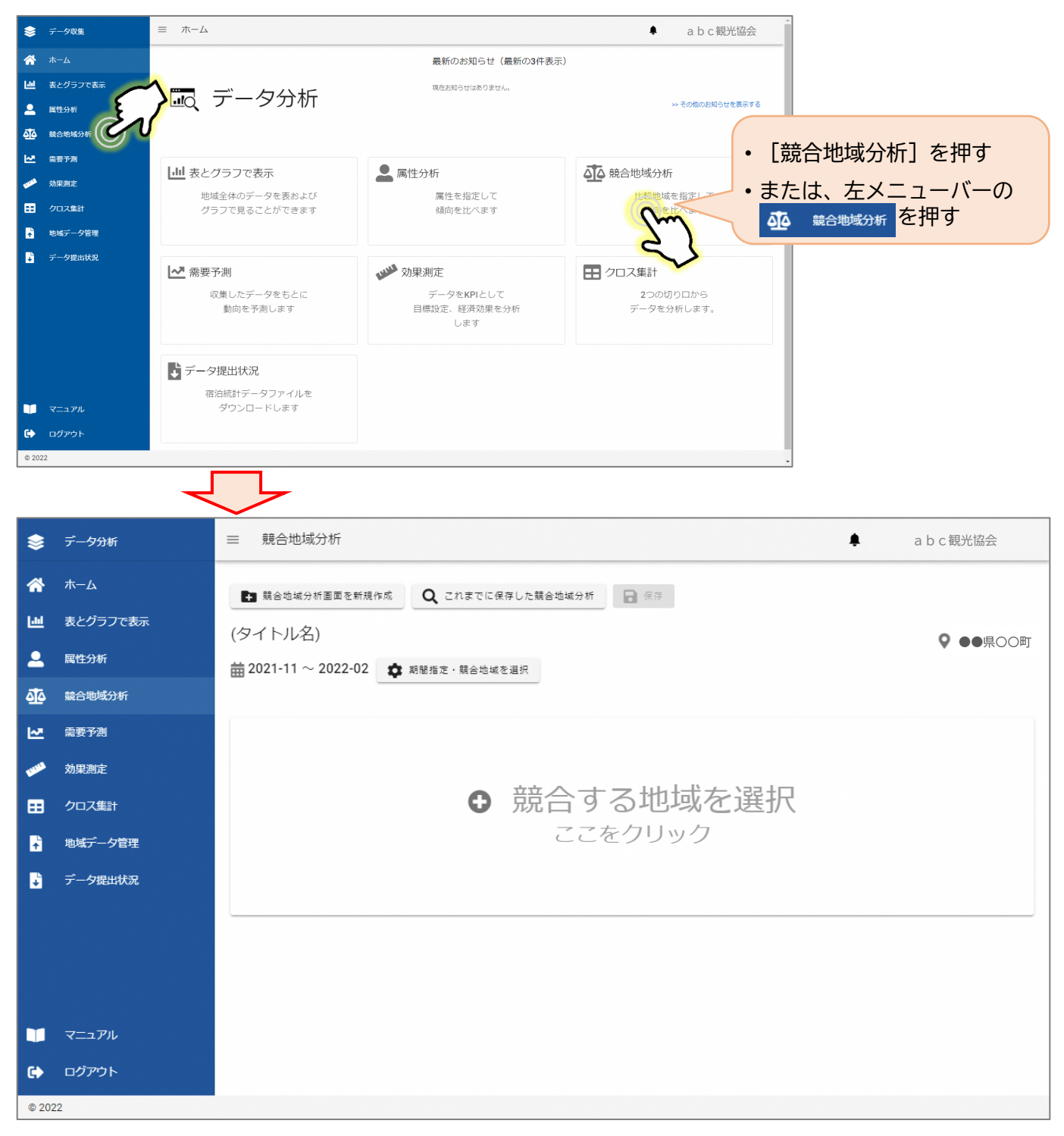

比較したい地域を選択します。

- ① [期間指定・競合地域を選択]を押す。または [⊕競合する地域を選択]を押す。
- ② [比較したい地域]で[都道府県]を選択する。
- ③ その後[市町村]を選択する。
- ④ [都道府県]・[市町村]の選択後、[対象地域を追加]を押す。

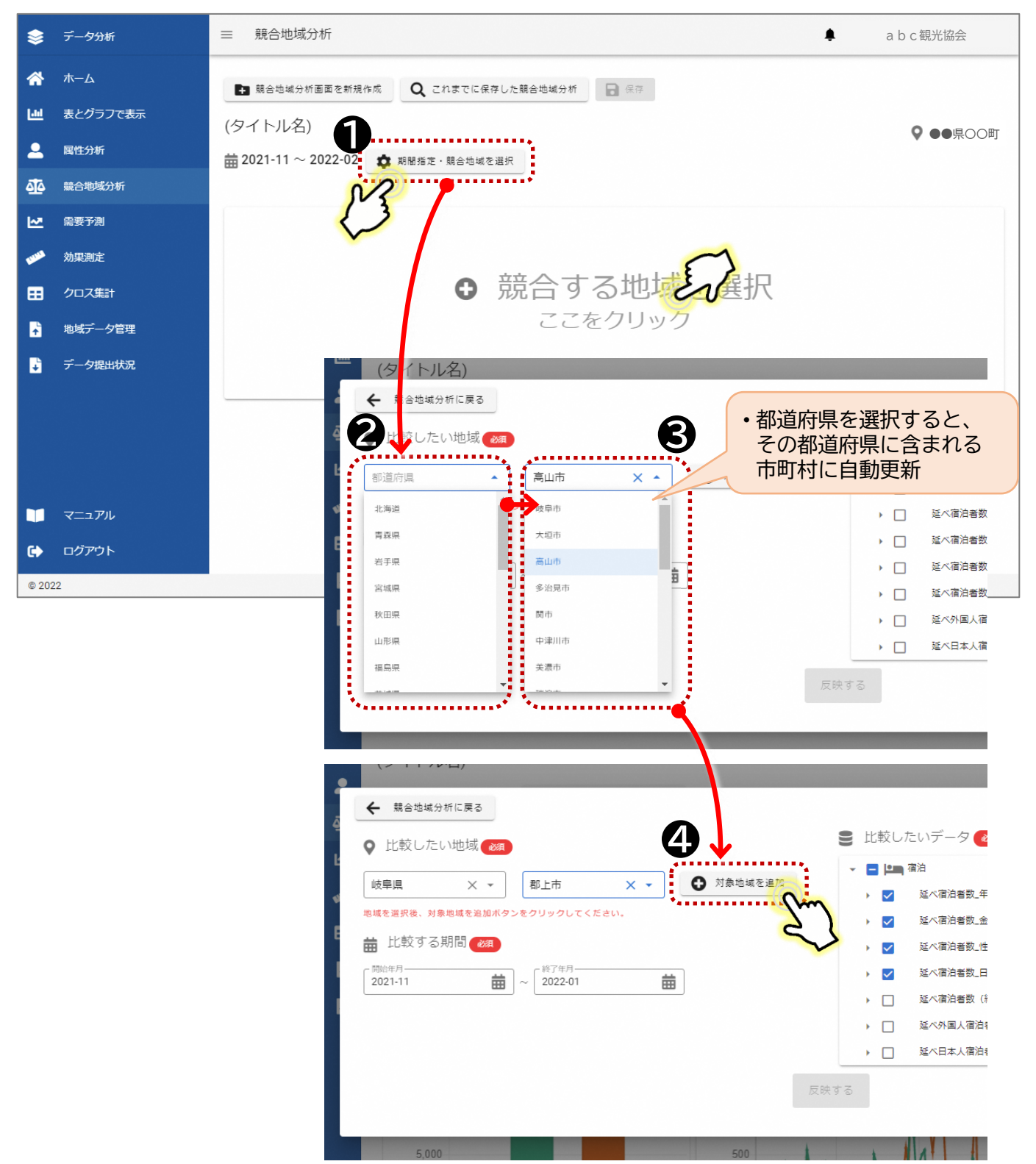

比較する期間と、比較したいデータを選択し、グラフを表示します。

- ⑤ [比較する期間]を押し、比較する期間を設定する。月単位で設定することが可能となる。 ⑥ [比較したいデータ]で、比較したいデータ項目を選択する。
- ⑦ [比較したい地域]、[比較する期間]、[比較したいデータ]を選択後、[反映する] を押す。

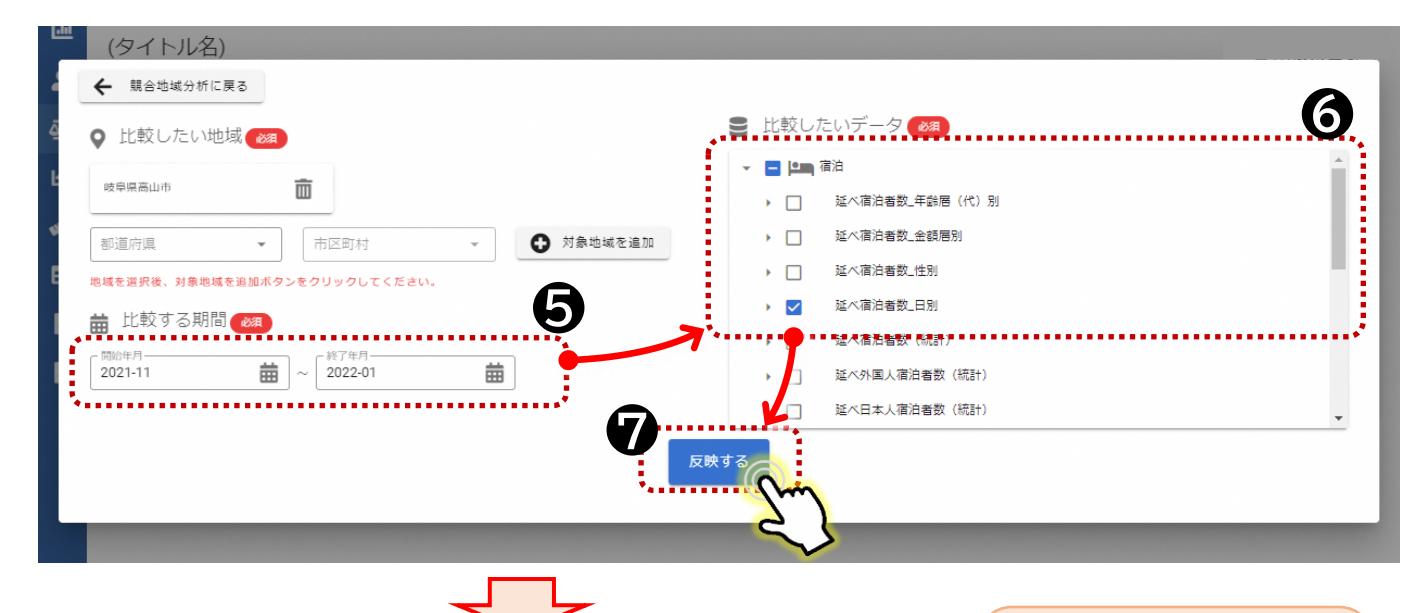

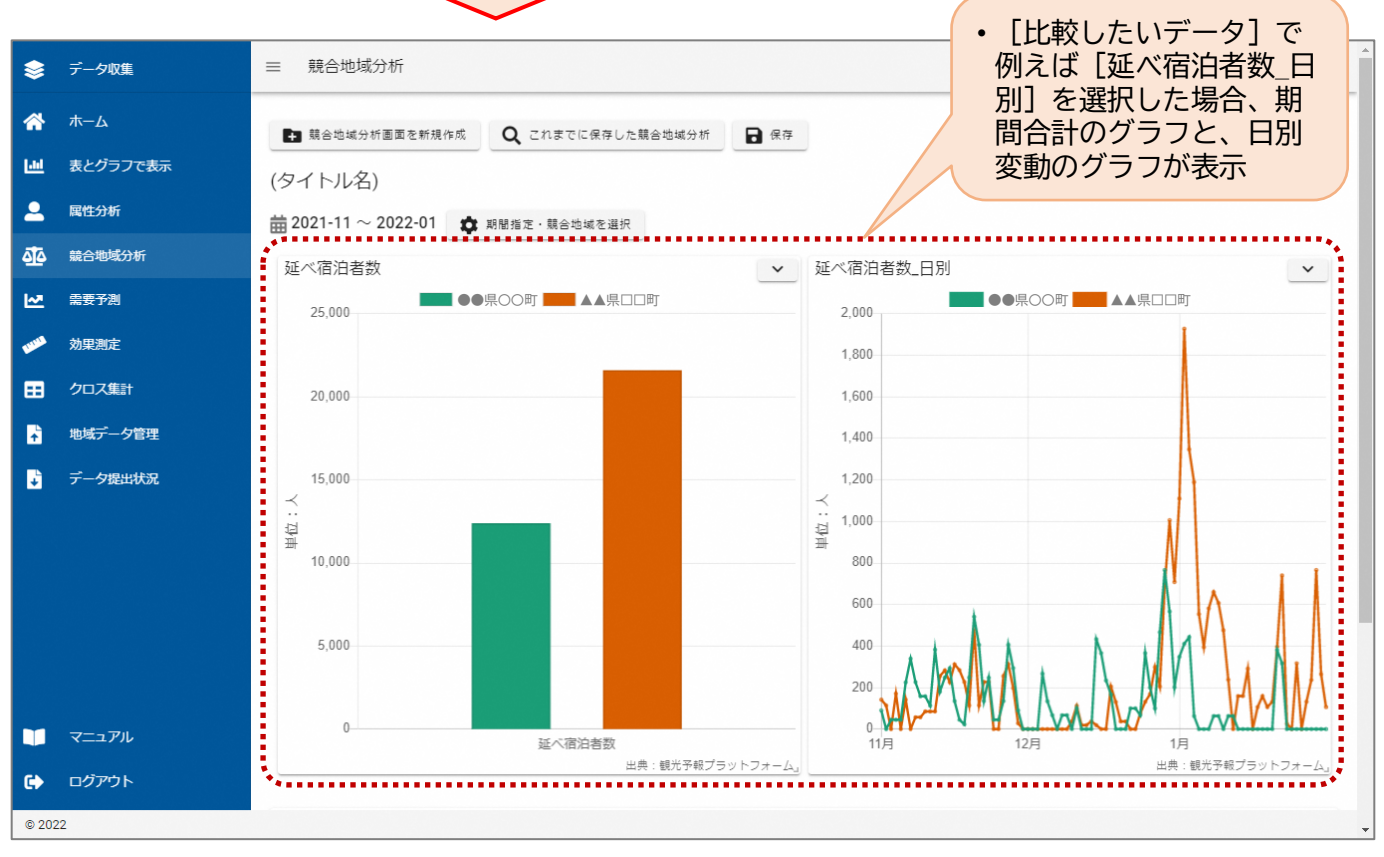

前頁のグラフをひとつずつ表示するだけでなく、例えば、年齢層別、金額層別、性別など、 見比べたいデータを一括で表示することもできます。

- 8 「宿泊」の最上段にいる。
- ⑨ [反映する]を押す。[宿泊]全ての項目に☑が入り、グラフが一覧表示される。

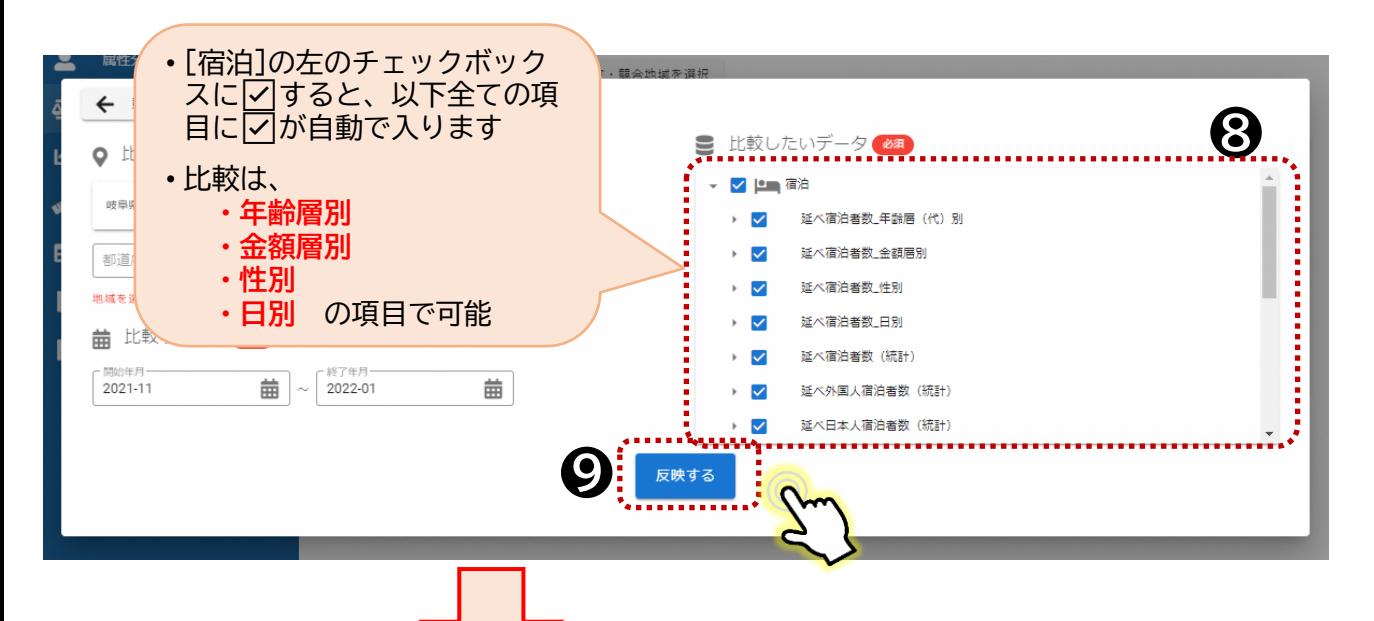

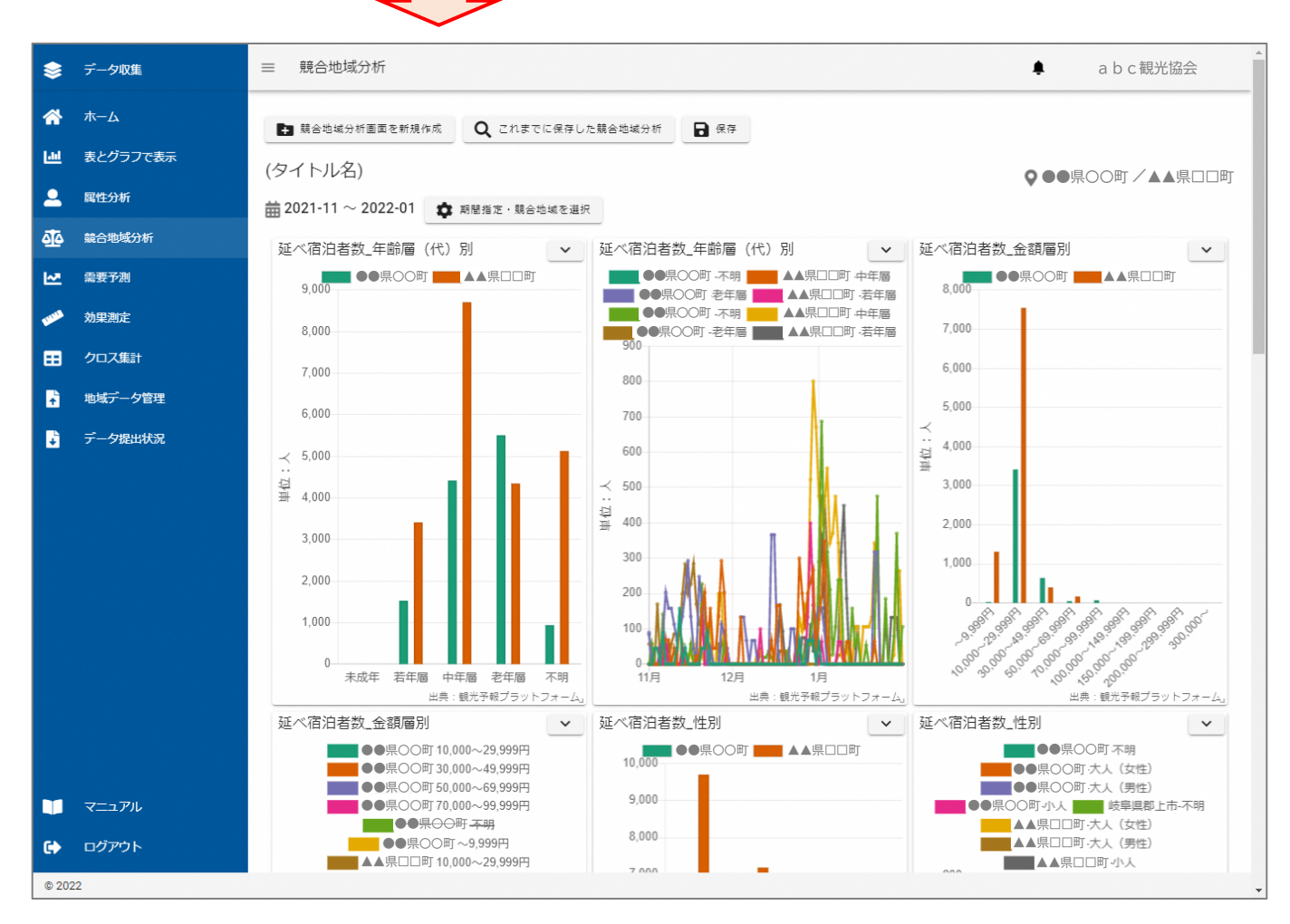

#### **2-4.【需要予測】の操作方法**

- システムに登録した宿泊データをもとに、将来の宿泊者数等の動向を予測することが可 能です。
- 将来の需要予測の結果は、今後の宿泊料金の設定や、スタッフの配置検討、食材等の仕 入れ調整などへの活用することが可能です。

▼【データ分析】TOP画面

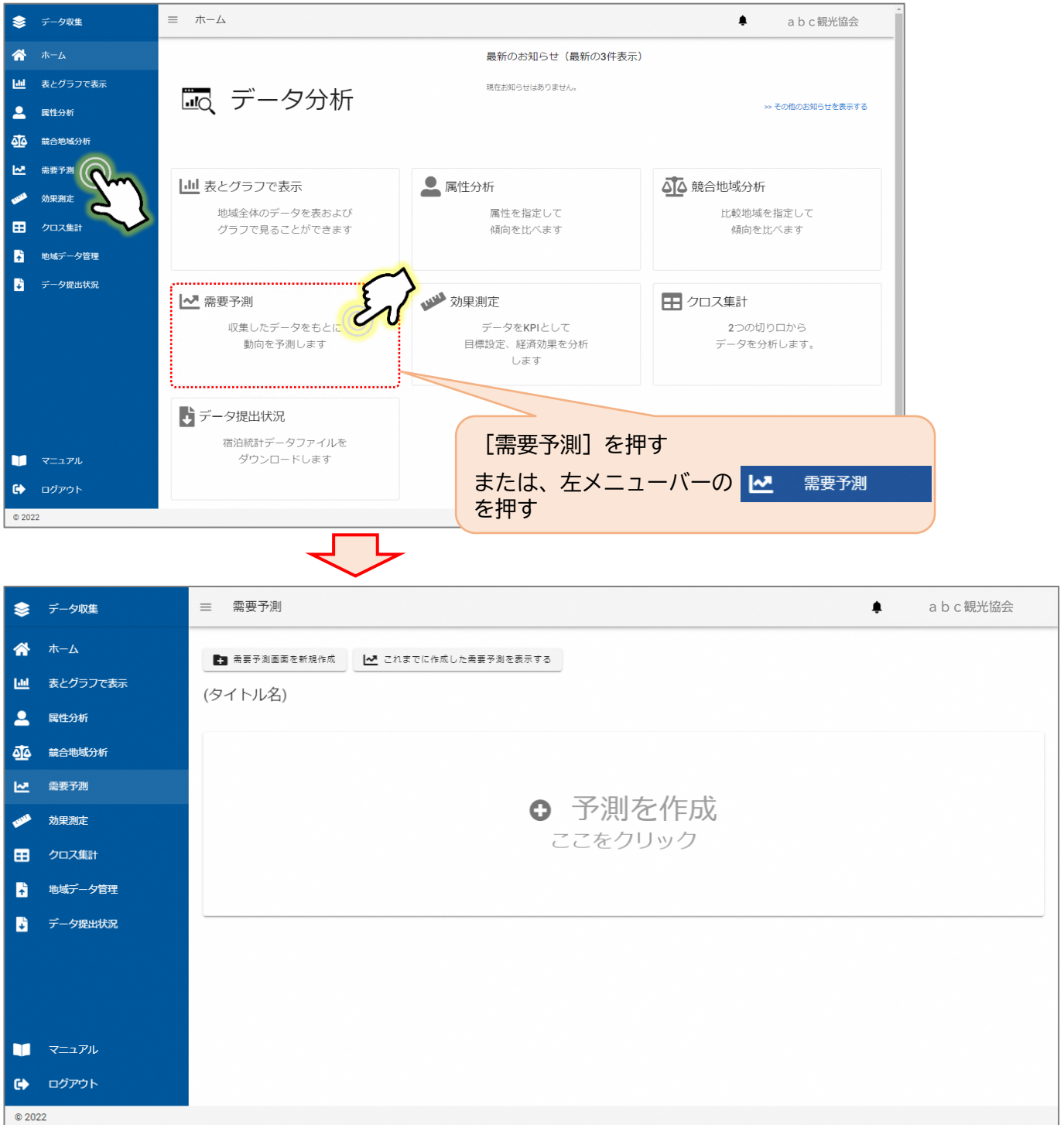

- ① [予測を作成]を押すと、別ウィンドウでグラフ名等の入力画面が開く。
- ② 予測の内容に応じて、グラフ名を入力する。
- ③ 予測対象データを選択の[変更する]ボタンを押すと、別ウィンドウで予測したい項目を 選択する画面が開く。

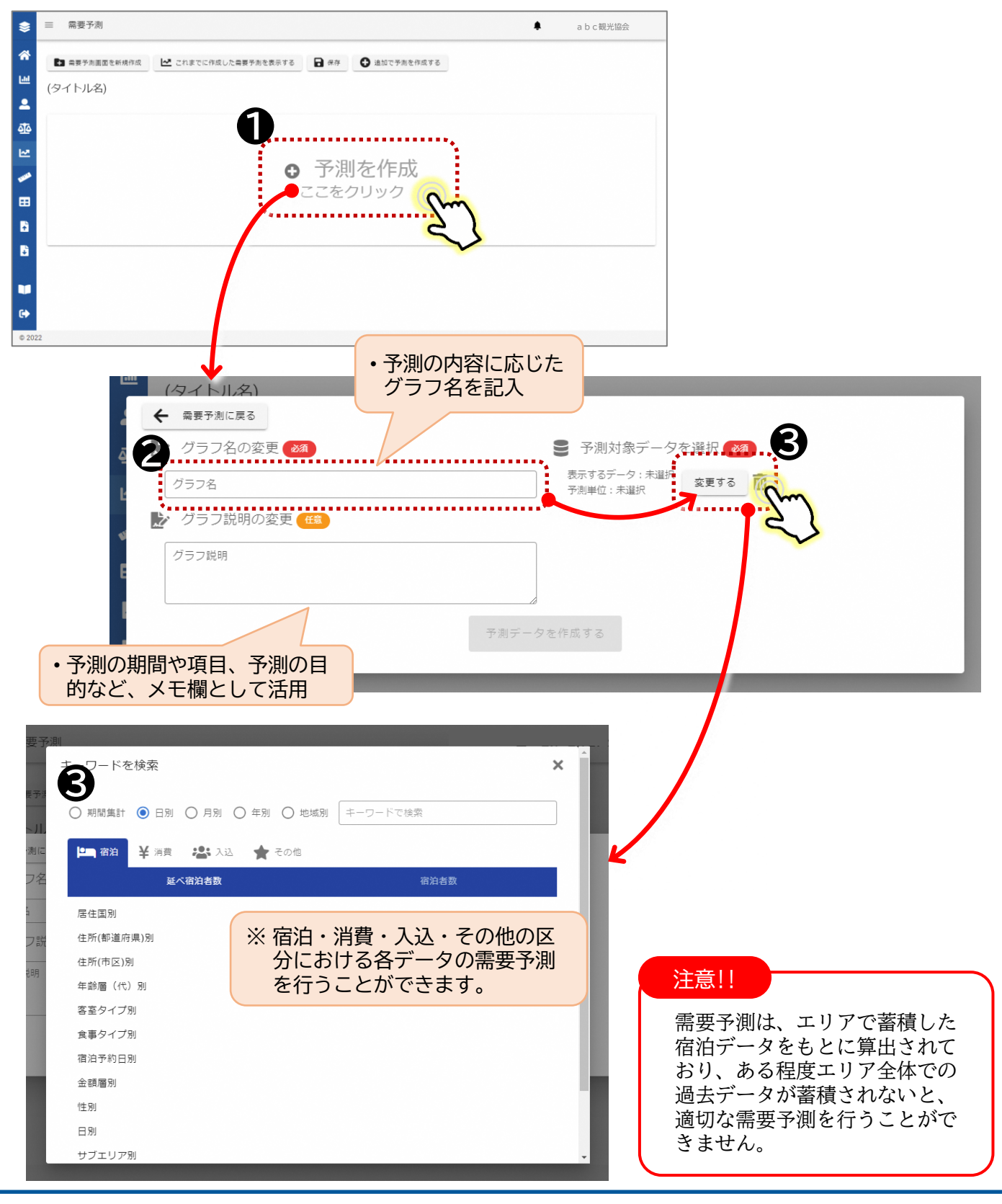

- 予測を[日別]、[月別]等のどのような期間で実施するのかを選択する。
- どのような項目(宿泊・消費・入込・その他)で実施するのかを選択する。 ※日別、月別で予測可能な項目が異なる。
- どのようなデータで予測を行うのかを選択(表示されている項目を選択)する。

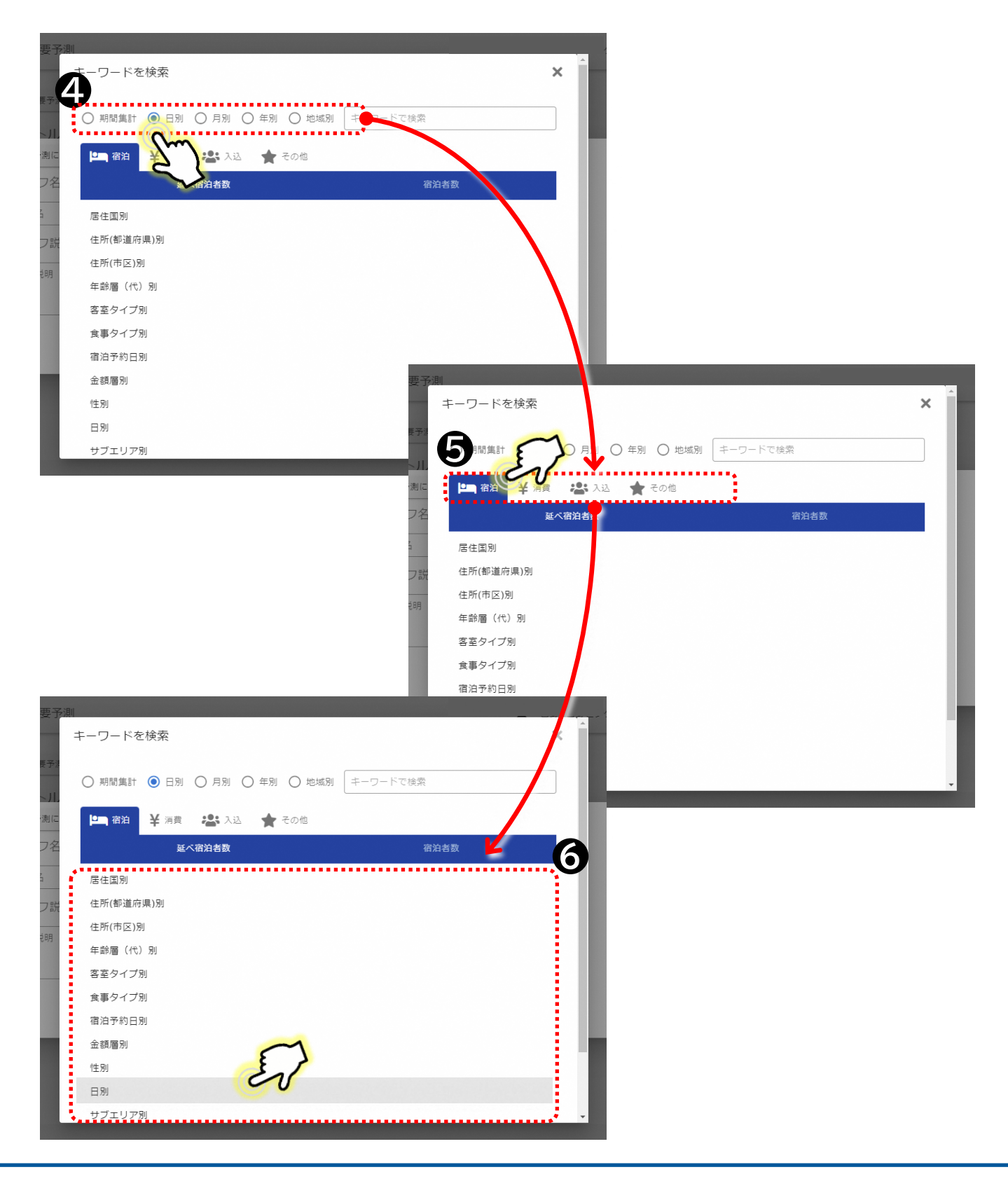

- ⑦ "④~⑥"で予測したい項目を選択すると[予測対象期間を選択]が表示される。
- ⑧ 予測対象期間を選択の[予測対象期間]ボタンを押し、予測する期間を設定する。
- ⑨ 予測対象期間の設定後、かつ必須項目が記載・選択されていれば、[予測データを作成 する]ボタンが青色に変わる。
- ⑩ 必須項目が正しく設定されていることを確認後、[OK]ボタンを押す。

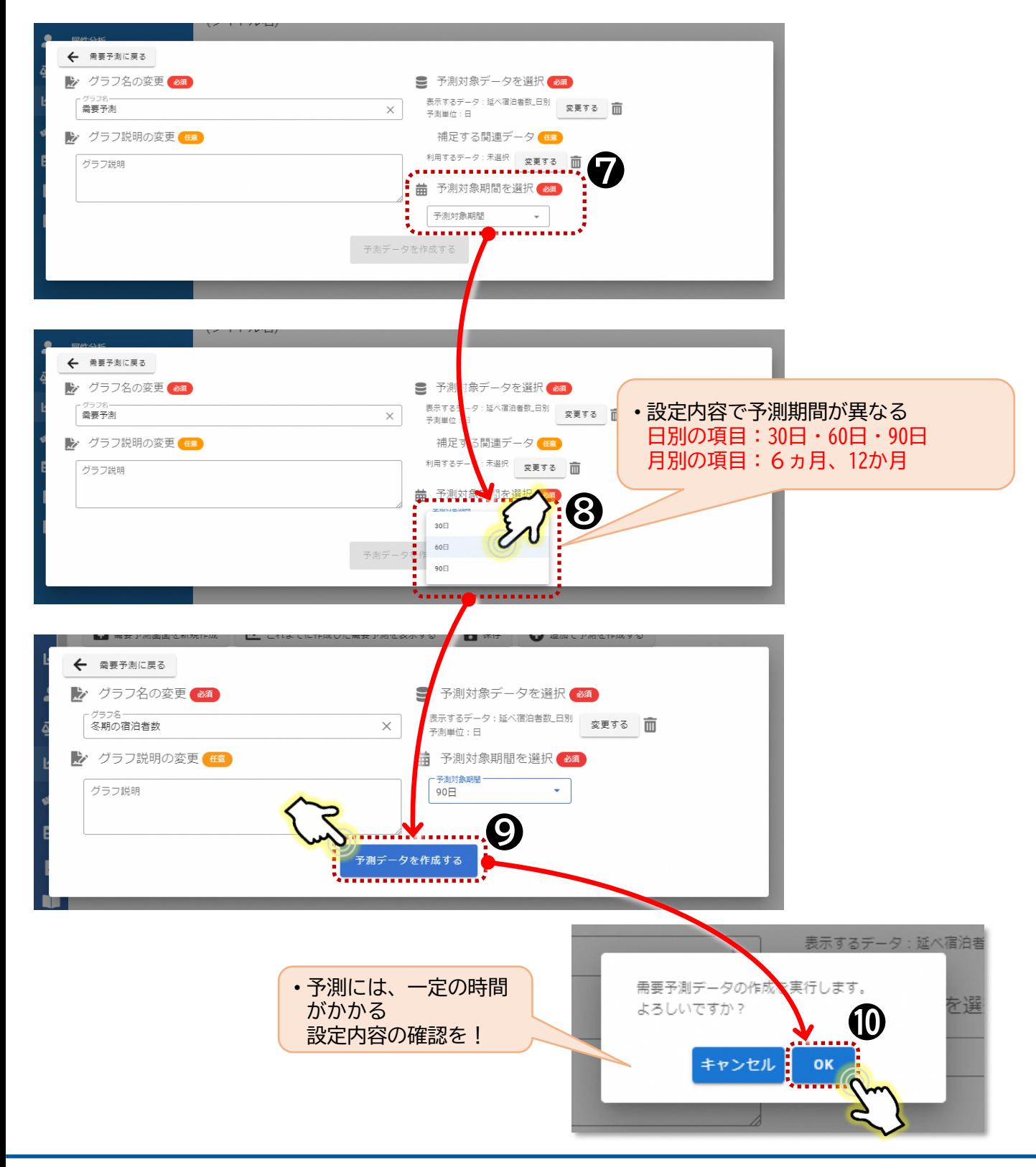

- ⑪ 必須項目が正しく設定されていることを確認後、[OK]ボタンを押すと、上部のグリー ン帯内に[需要予測のデータ作成を受け付けました。・・・]と表示され、[予測デー タ作成中]とオレンジボタンが表示される。
- ⑫ 予測データの作成が完了するとオレンジボタンが[予測データ作成完了]青色ボタンに変 わる。

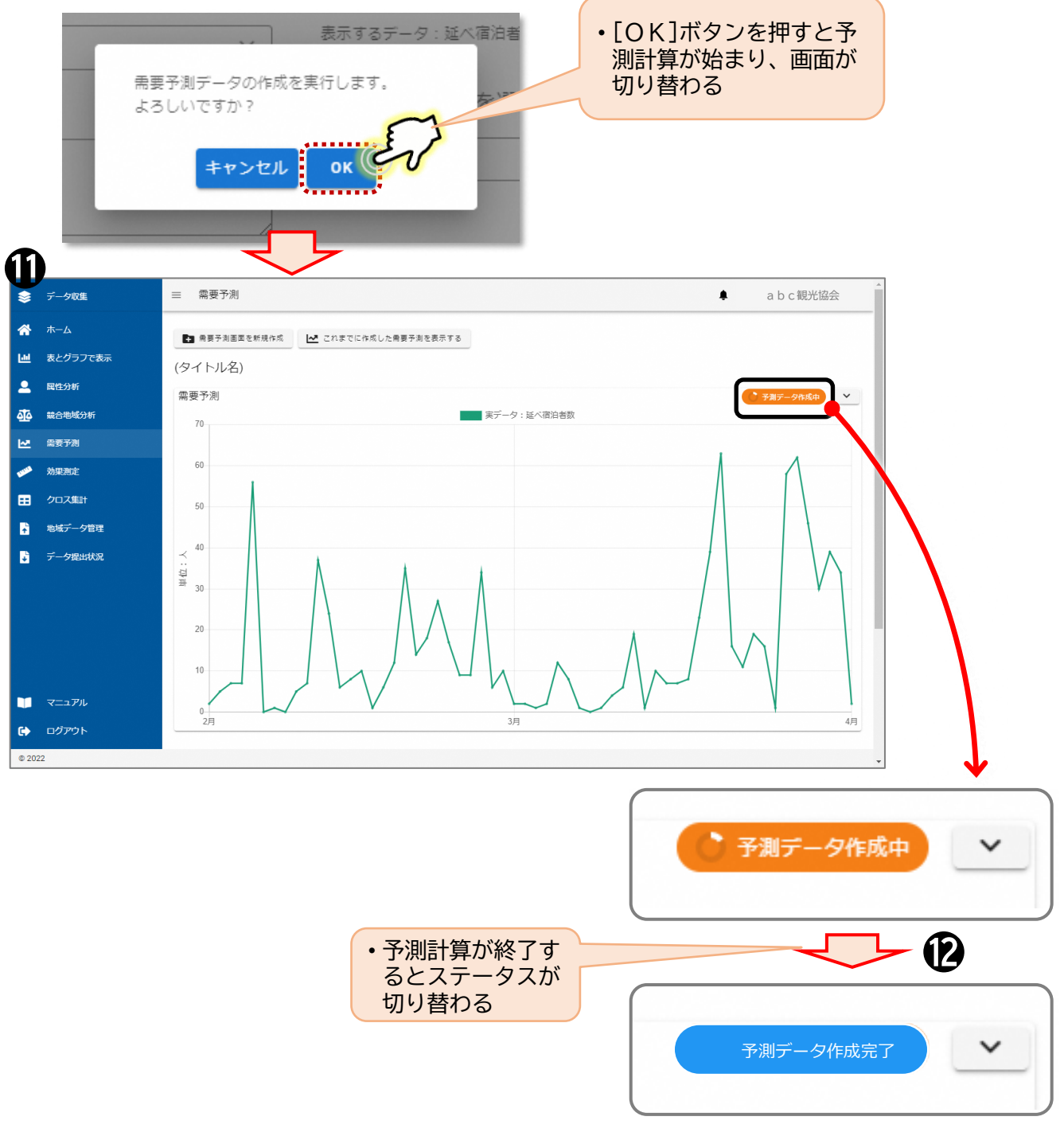

#### 予測データの作成には4~6時間かかります

※作成中に、システムからログアウトしたり、パソコンの電源を切ったりすることは 問題ありません。

- ⑬ 予測データの作成が完了すると【データ分析】のTOP画面のメニューのお知らせに [お知らせ 2022-00-00 以下の需要予測の作成完了しました。]と表示される。
- ⑭ 予測データの作成が完了したことが分かったら、【データ分析】のTOP画面から再び、 需要予測の画面に移動する。
- ⑮ 需要予測の画面に移動したら、画面上部の[これまでに作成した需要予測を表示する] ボタンを押す。

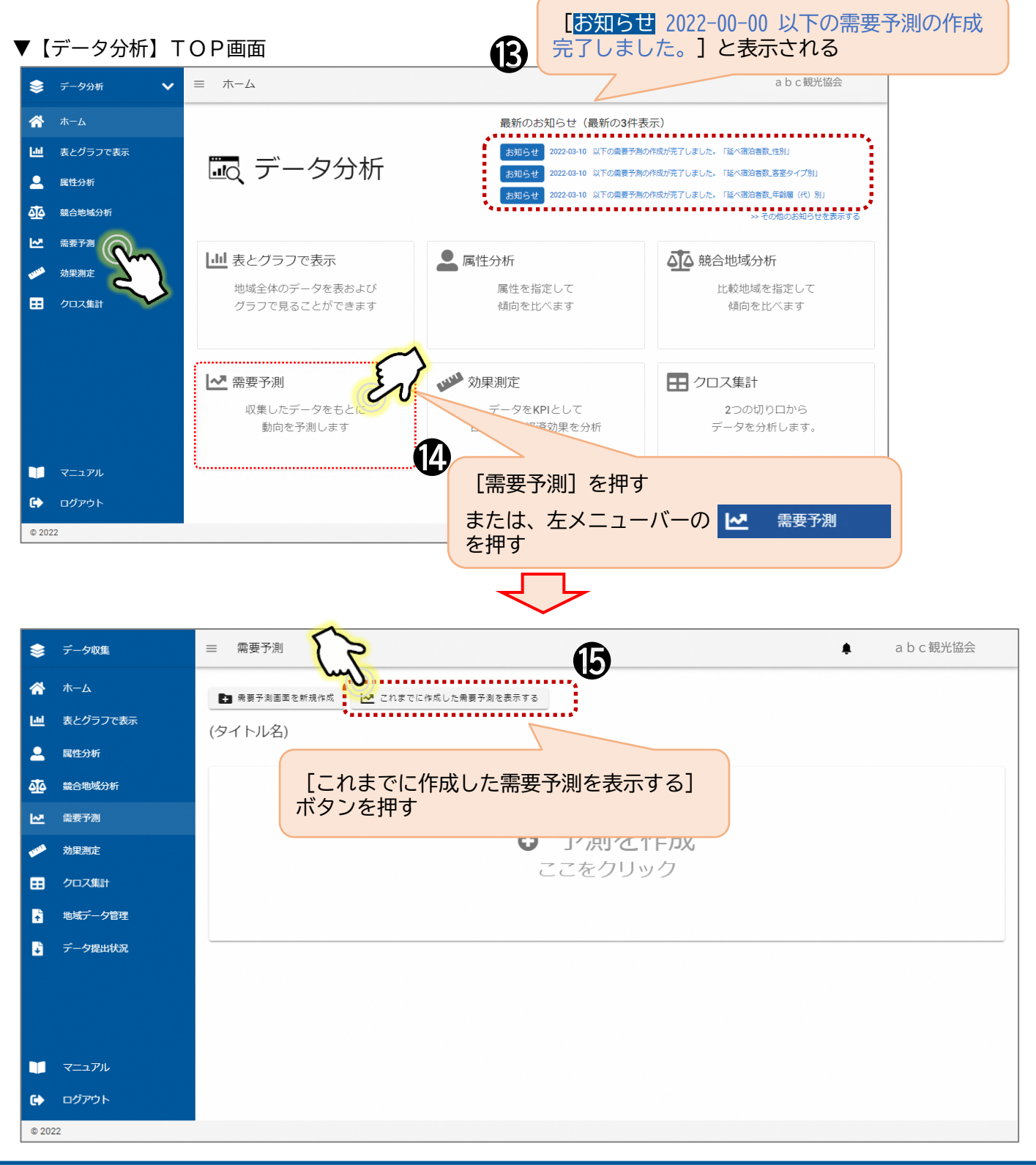

⑯ これまでに作成した需要予測の一覧が表示される。 ※一番上に表示されているものが一番新しく作成したものです。

⑰ 閲覧したい需要予測を押すと作成された需要予測が表示される。

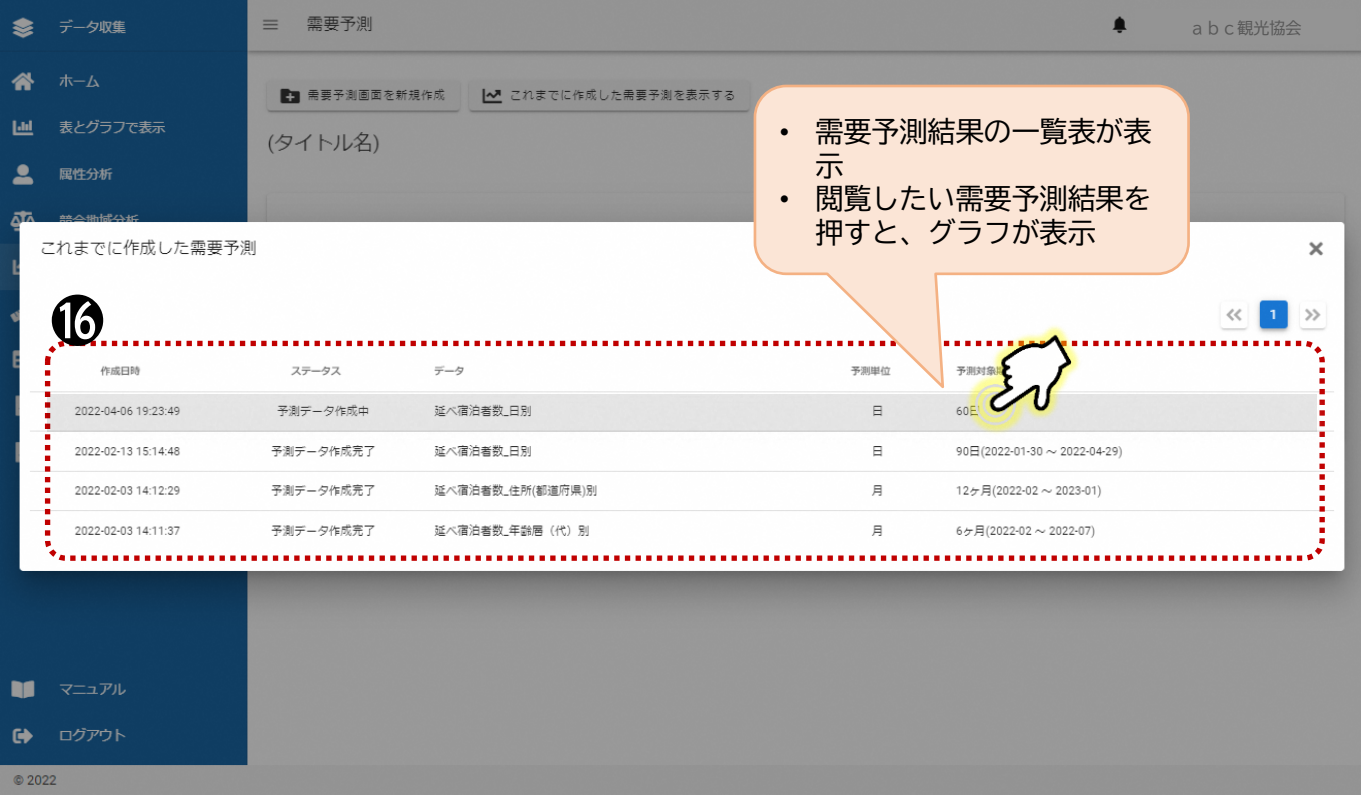

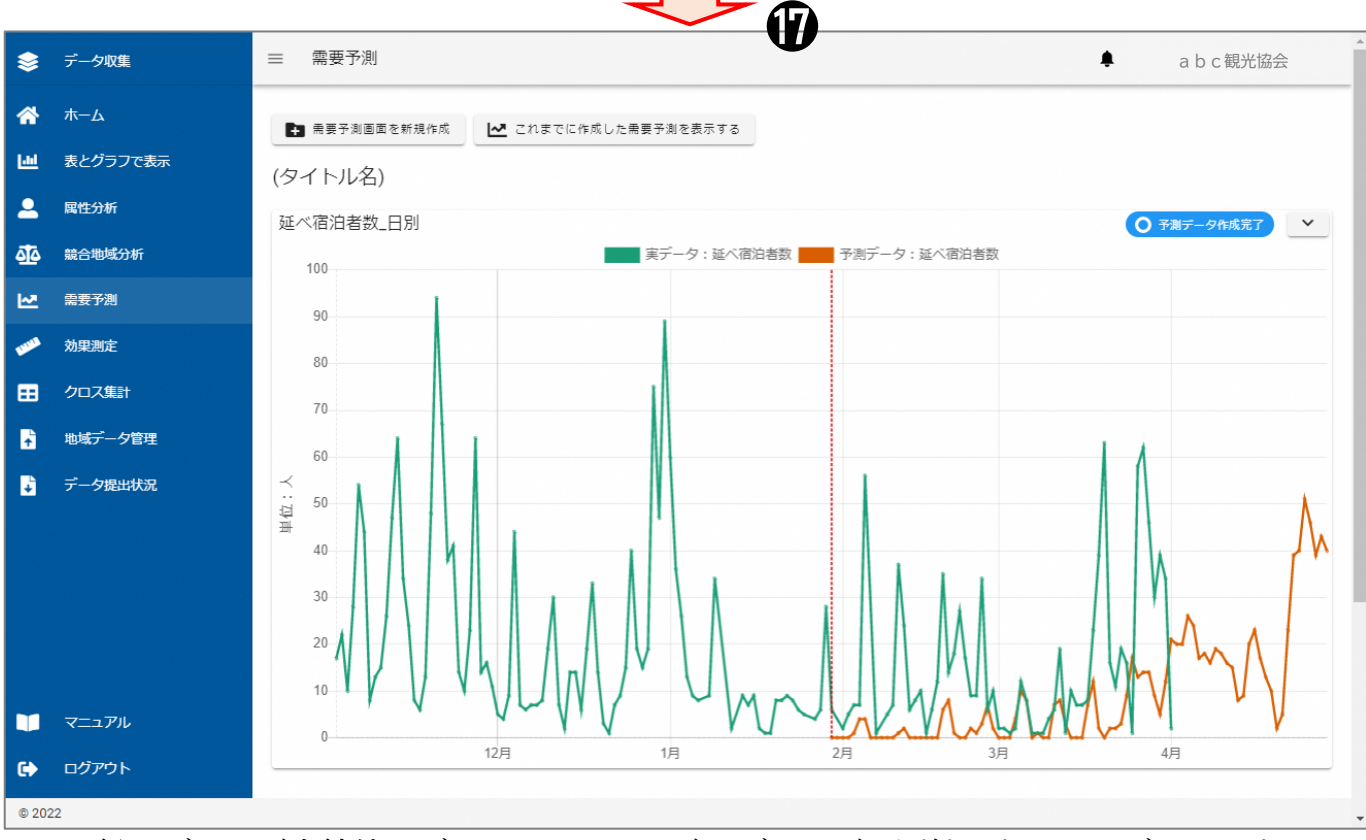

※緑のグラフが実績値のグラフで、オレンジのグラフが予測結果を示したグラフです。

• 大分類として、日別では宿泊者の延べ数、月別では宿泊者の延べ数・宿泊者数で需要予 測することが可能です。

#### **■需要予測可能な項目(その1)**

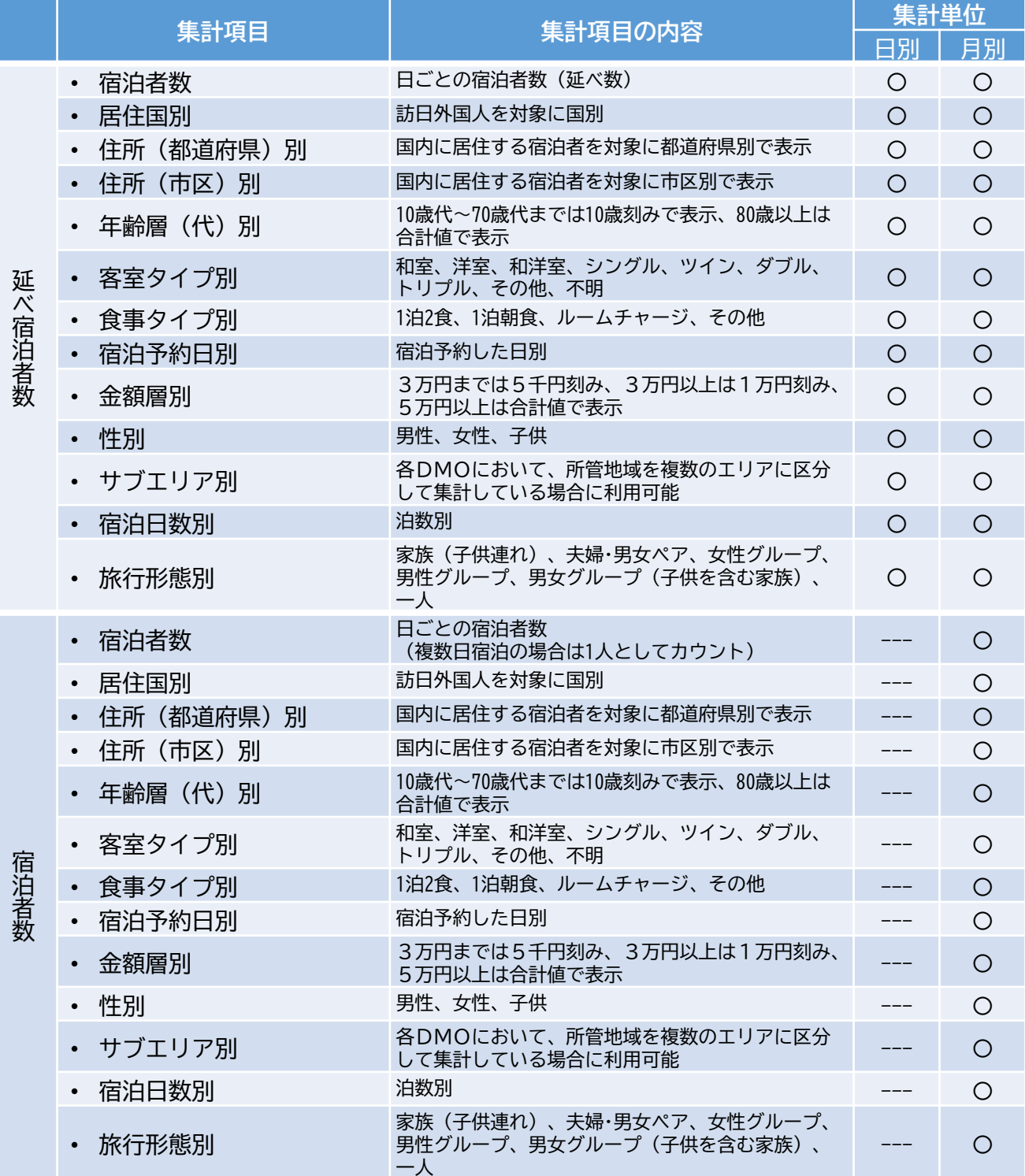

#### **■需要予測可能な項目(その2)**

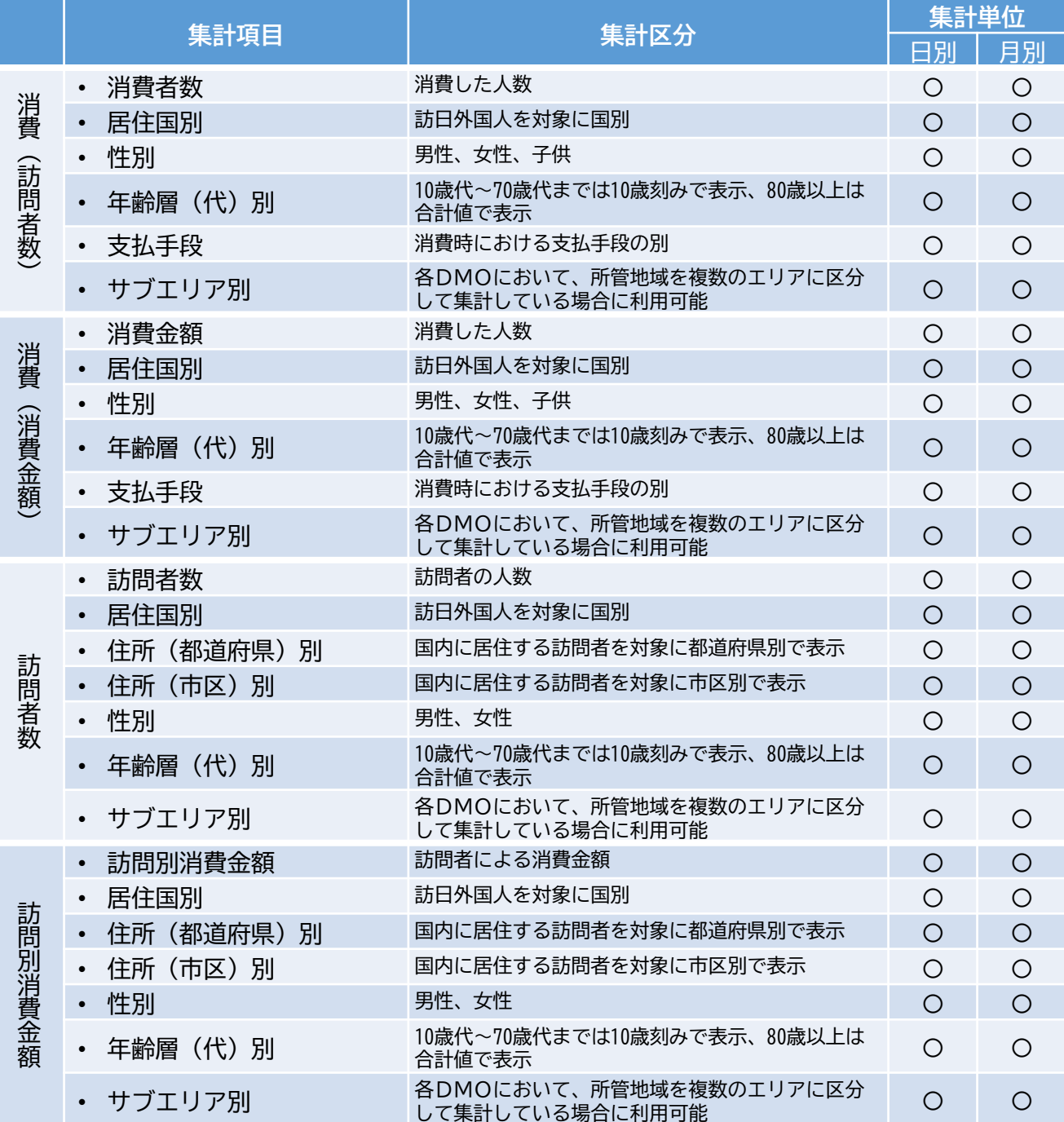

#### **2-5.【効果測定】の操作方法**

- 目標となる値(KPI)を設定し、実績データと比較することで目標の達成度を測るこ とが可能です。
- また、目標値や実績値とした宿泊者が当該エリアに訪れた際、宿泊者の消費によって、 どの程度の経済効果がもたらされたのか、エリアがある都道府県における経済波及効果 の額を算定することが可能です。

▼【データ分析】TOP画面

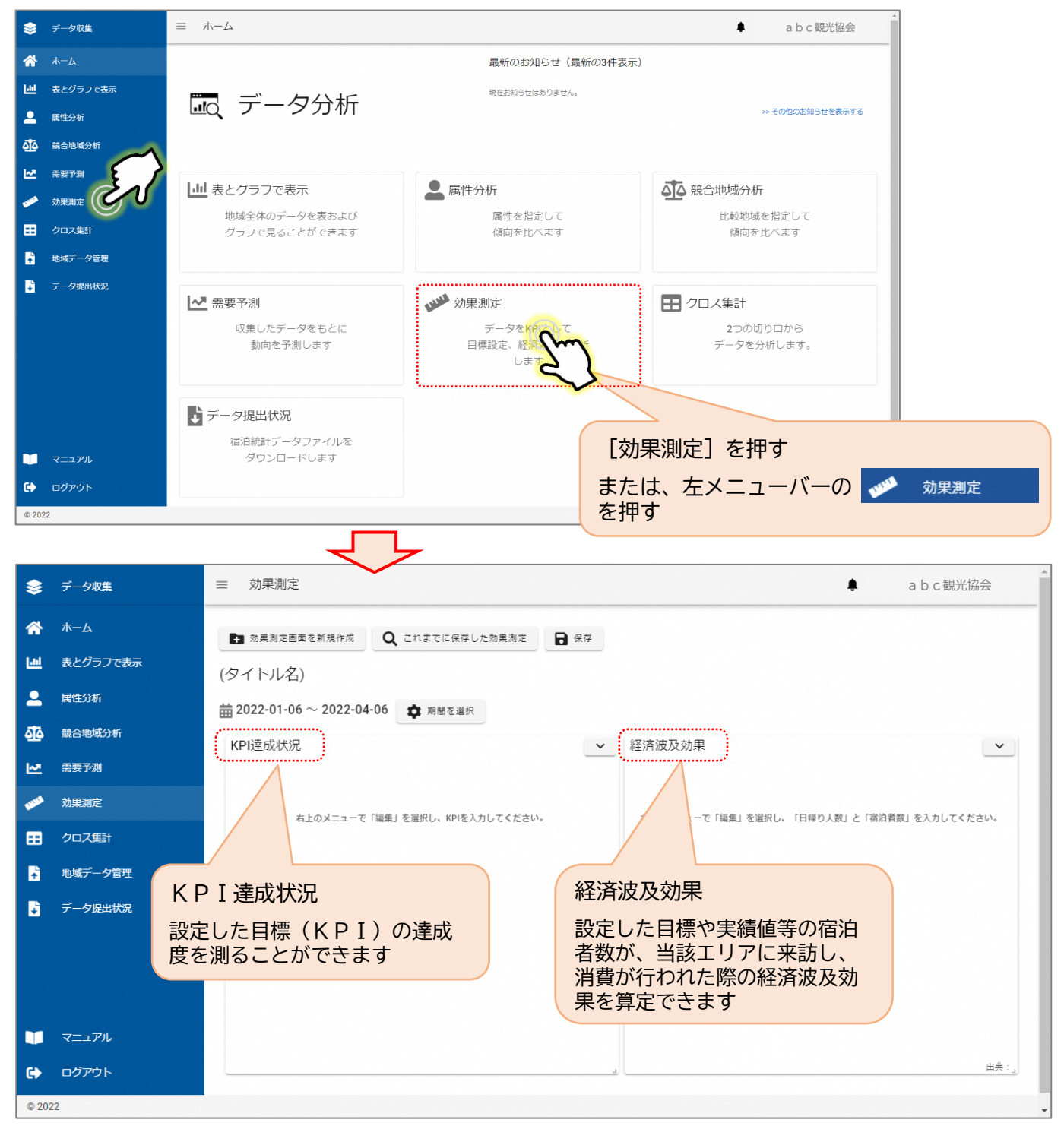

**KPIを設定し、達成状況を確認する**

- [期間を選択]を押す。
- KPIを確認したい期間を設定し、[反映する]を押す。
- [KPI達成状況]枠の右上の[ ]を押し、[編集]を選択する。
- データの[変更する]を押す。

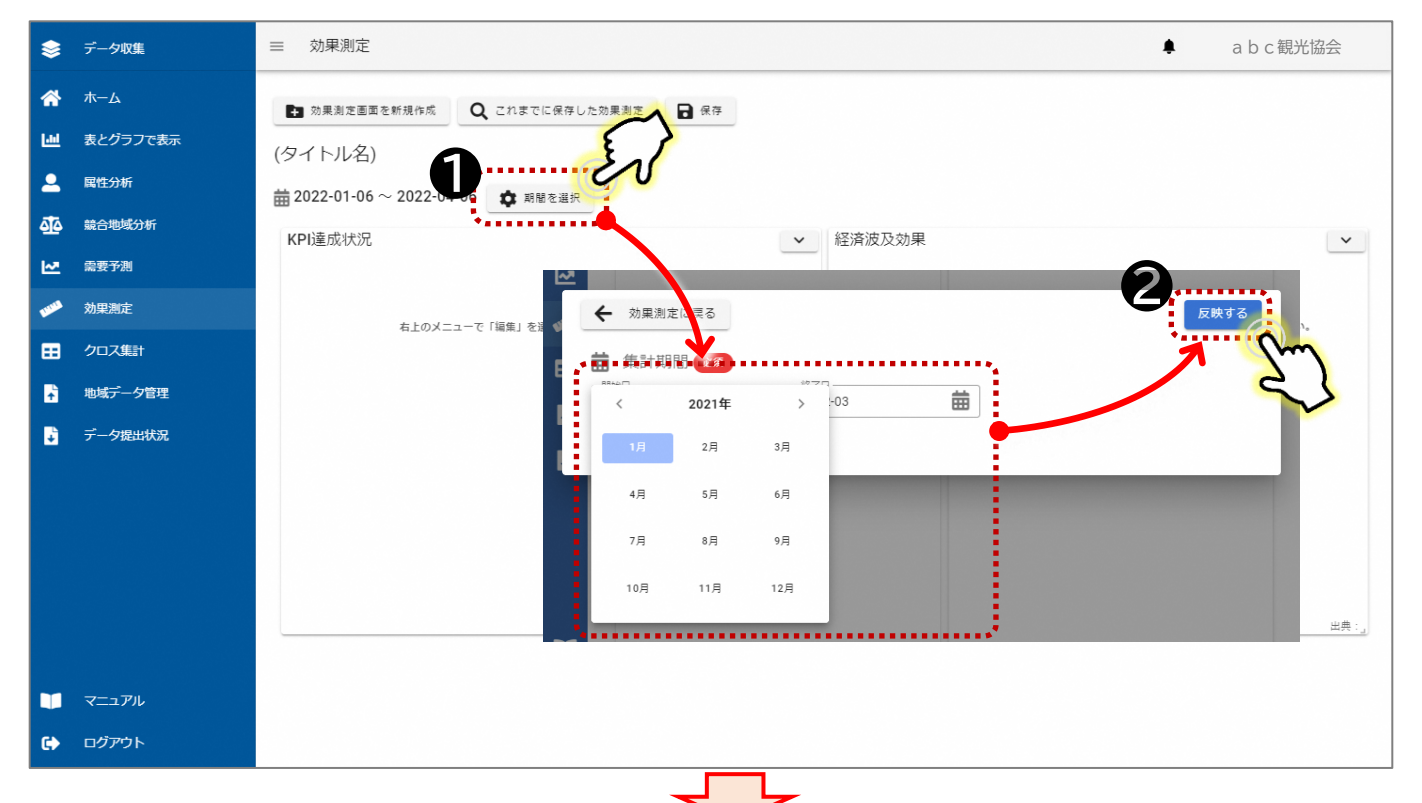

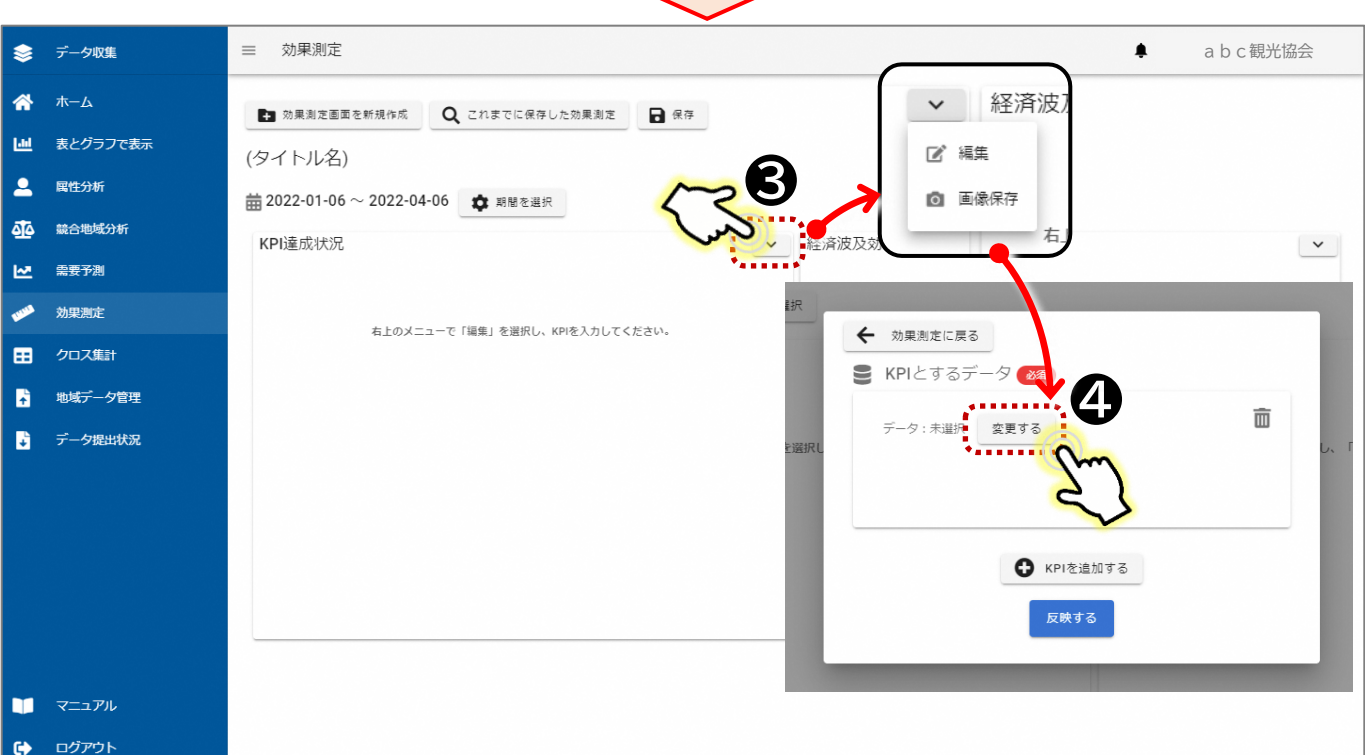

- ⑤ KPIを確認したいデータを選択する。
- ⑥ 目標とする人数や金額を設定する。 ※KPIを確認したいデータ選択時に単位を要確認
- ⑦ [反映する]ボタンを押す。
- ⑧ 設定した期間のKPI達成状況が表とグラフで表示される。

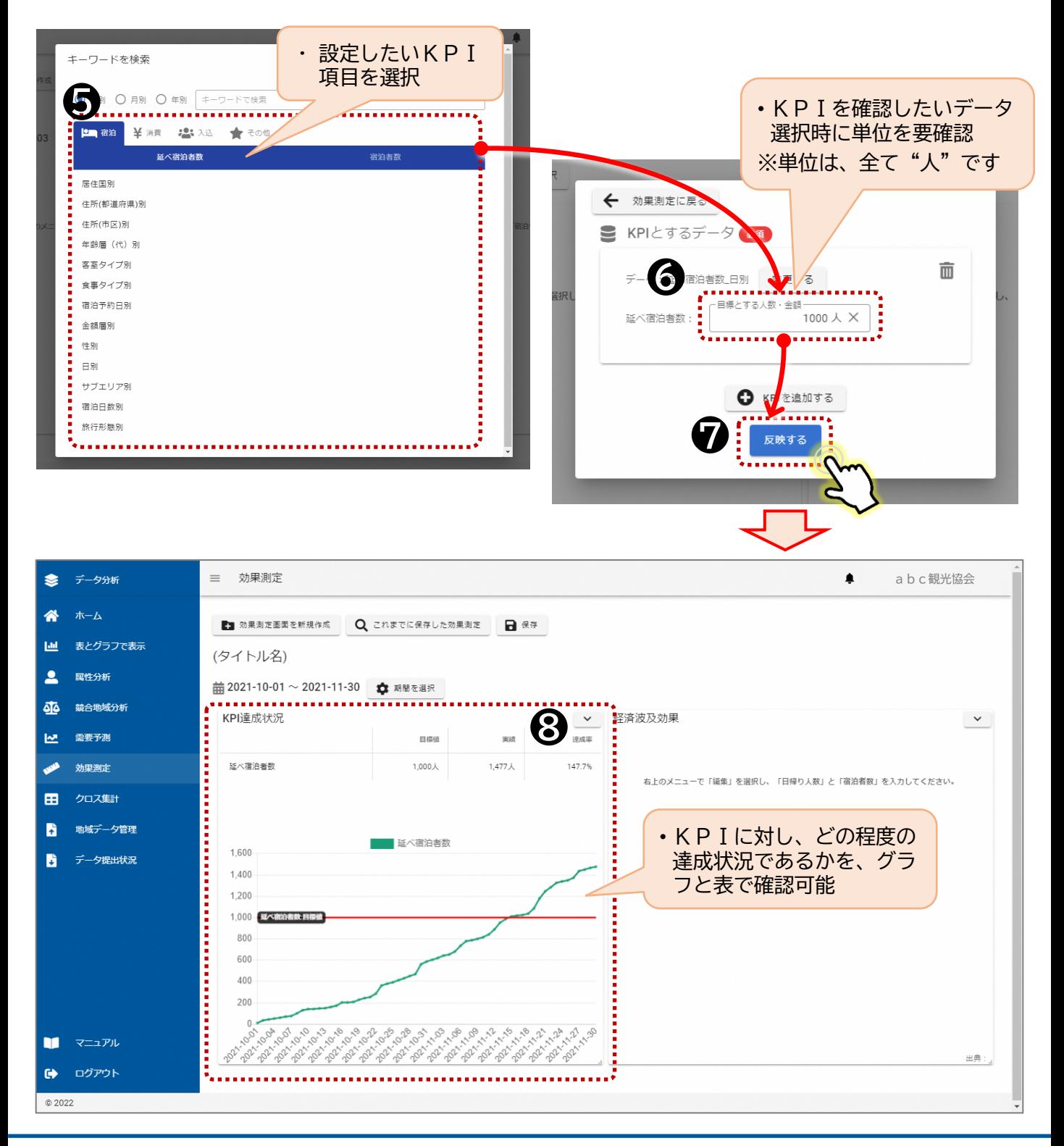

#### **経済波及効果を推定する**

- [期間を選択]を押す。
- 経済波及効果を確認したい期間を設定し、[反映する]を押す。 ※KPI設定時の期間と関連させる場合は、この操作は不要です。
- ③ [経済波及効果] 枠の右上の[ > ]を押し、[編集]を選択する。

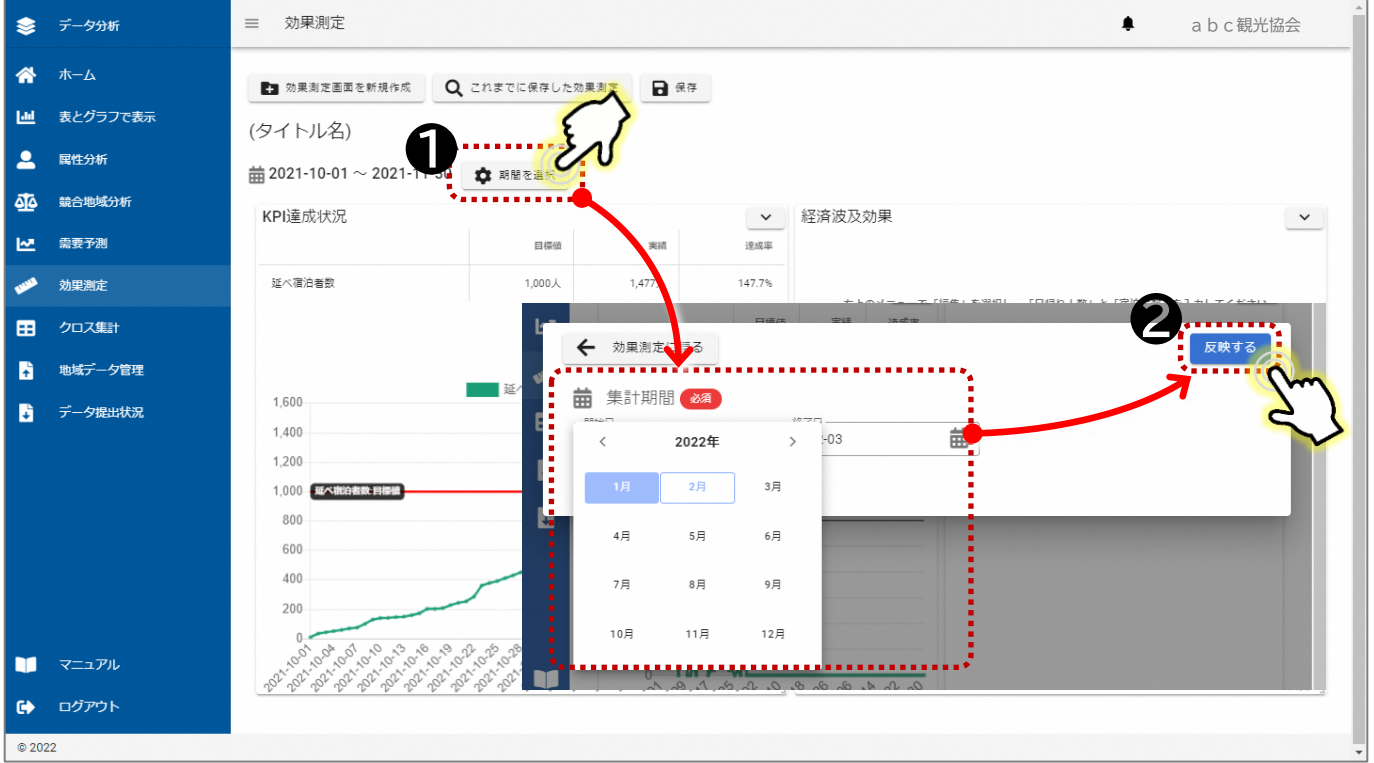

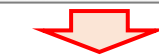

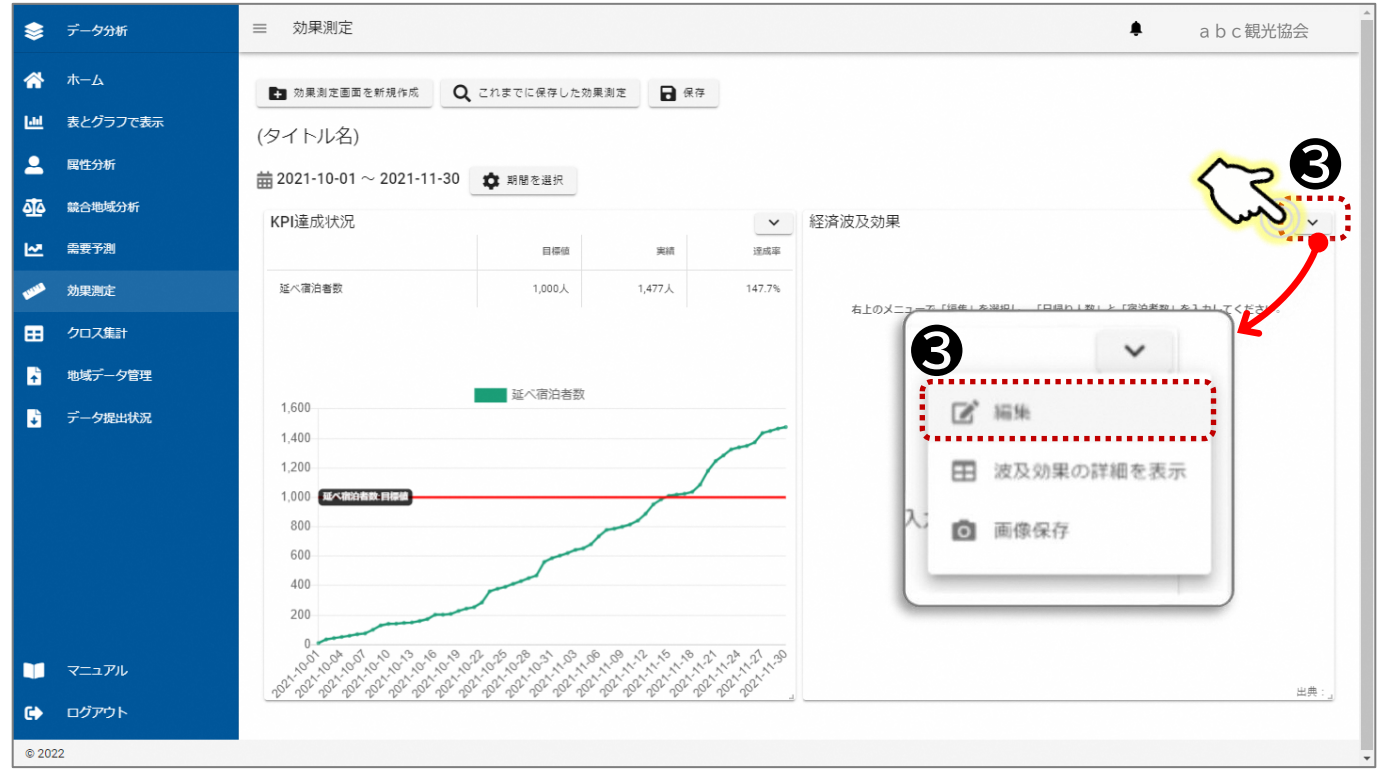

④ 計算の元となる人数(日帰り人数、宿泊者数)を入力する。 ※日帰り人数、宿泊者数のいずれかのみで計算する場合は、不要な項目に「0]と入力 してください。

※入力値は、任意で設定できますが、KPI達成状況で入力した値、もしくは実績を入 力すると、KPI達成状況との関連をみることができます。

- ⑤ [計算する]ボタンを押す。
- ⑥ 経済波及効果がグラフで表示される。

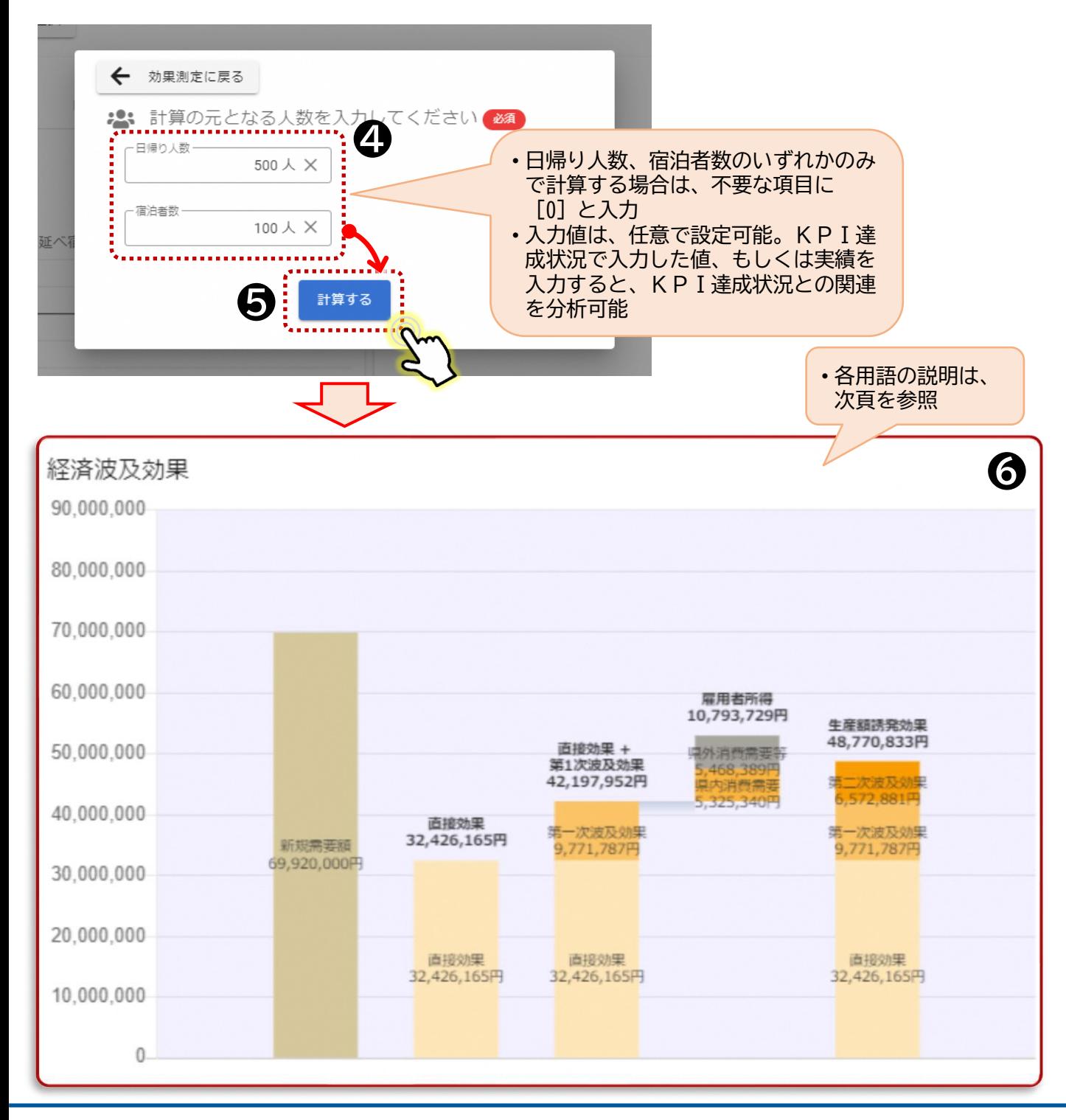

- ⑦ 経済波及効果の詳細を確認したい場合は、グラフの右上の[ > ]を押し、[波及効果の 詳細を表示]を押す。
- ⑧ 表形式で、経済波及効果の詳細が表示される。

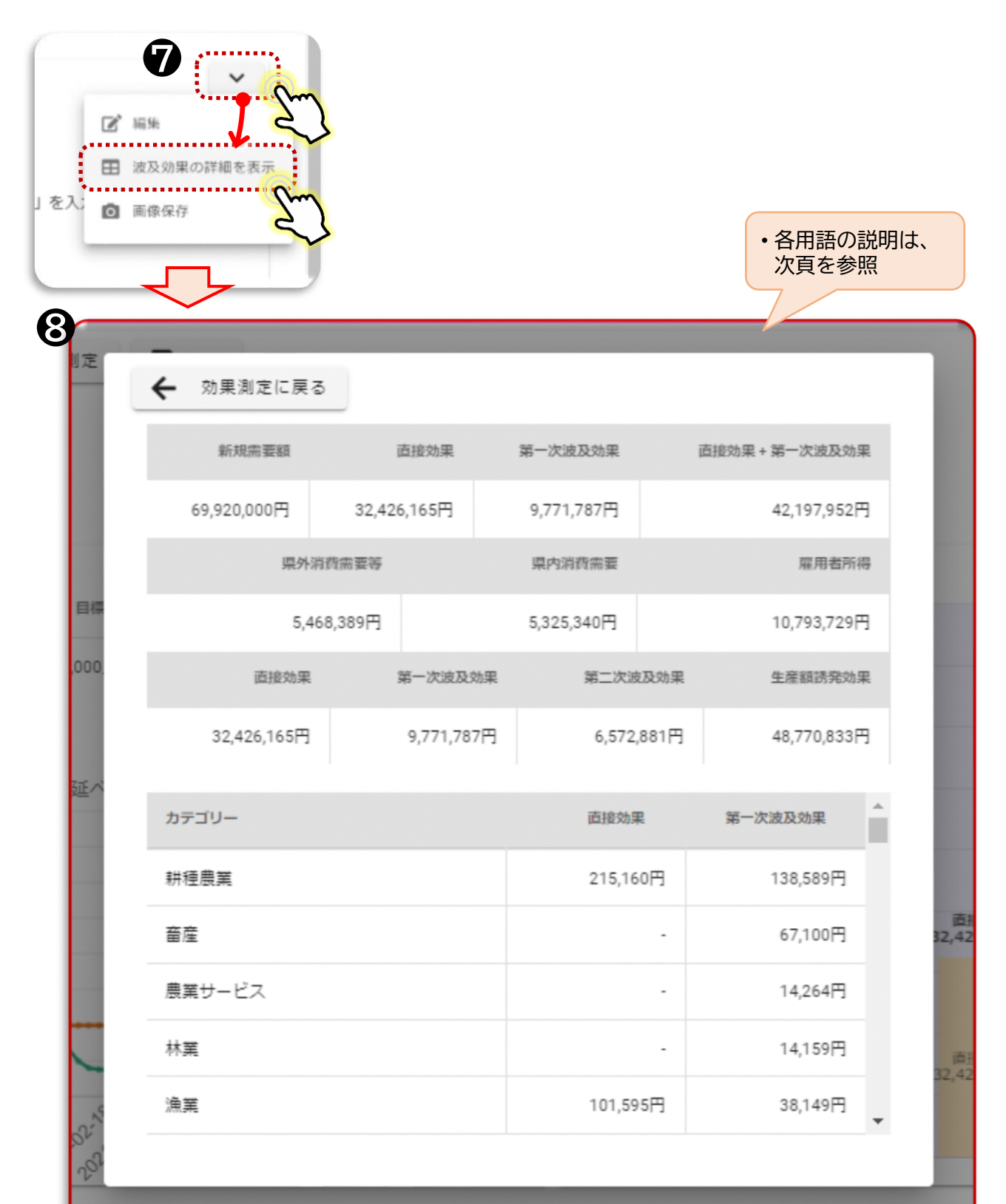

#### **■経済波及効果に関する用語解説**

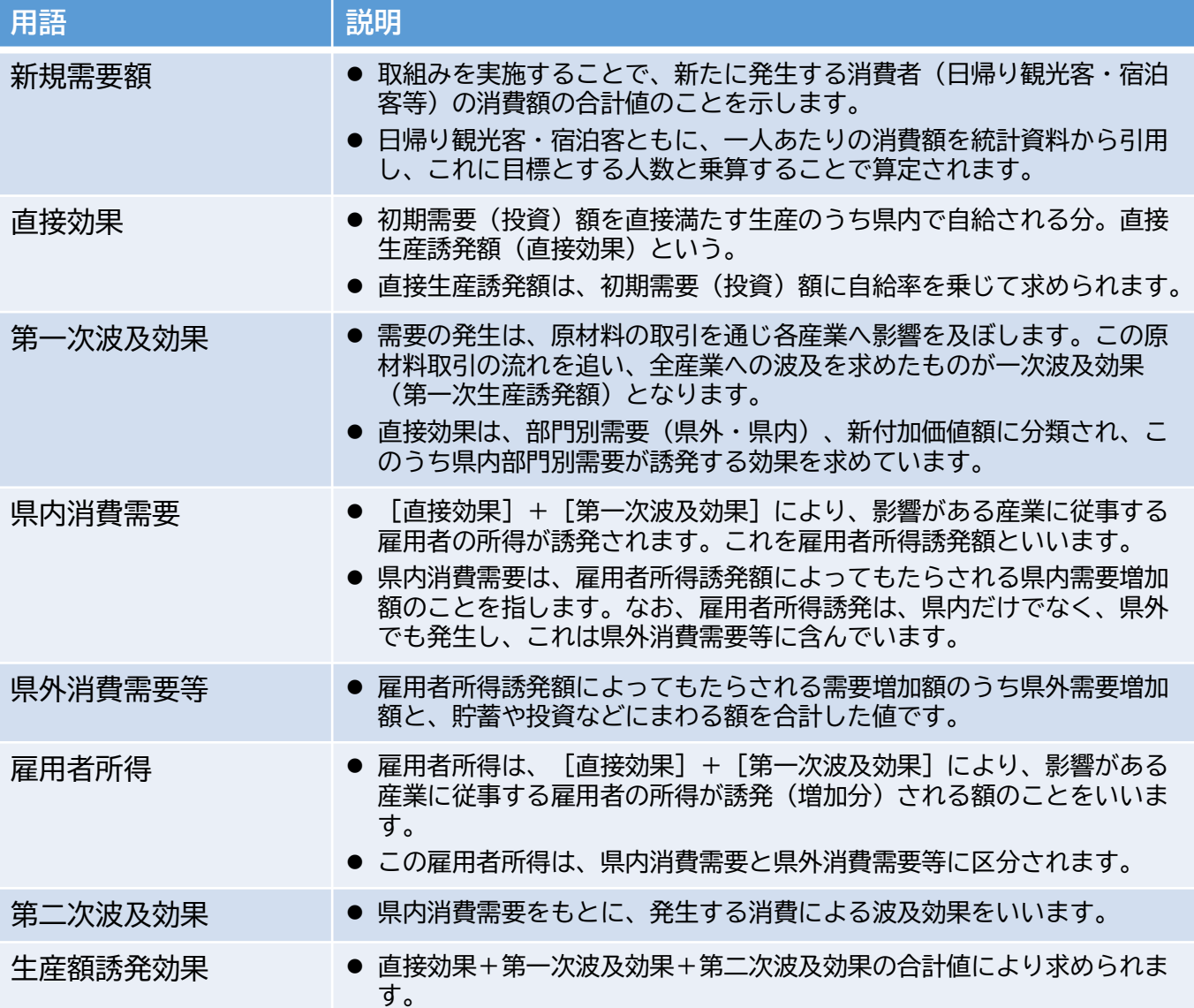

#### **2-6.【クロス集計】の操作方法**

 当エリアには、任意の期間において、どのような年齢の男性・女性が多く来訪している のかなど、エリア全体を対象に宿泊者の属性を掛け合わせて集計することで、より細か く宿泊者の属性を分析することが可能です。

▼【データ分析】TOP画面

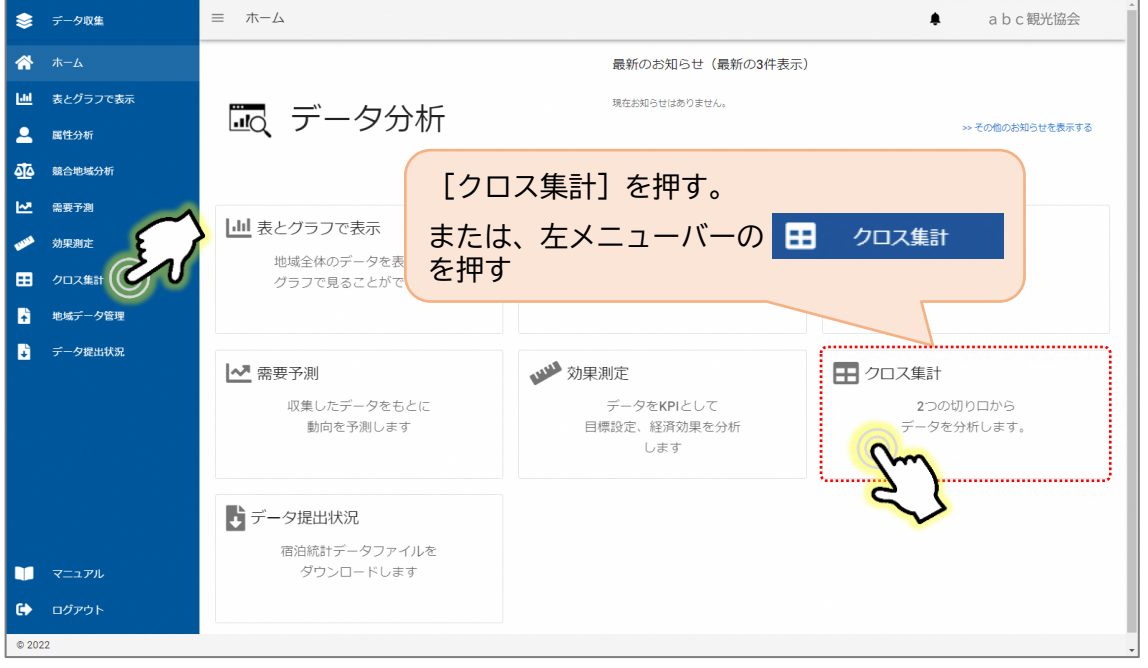

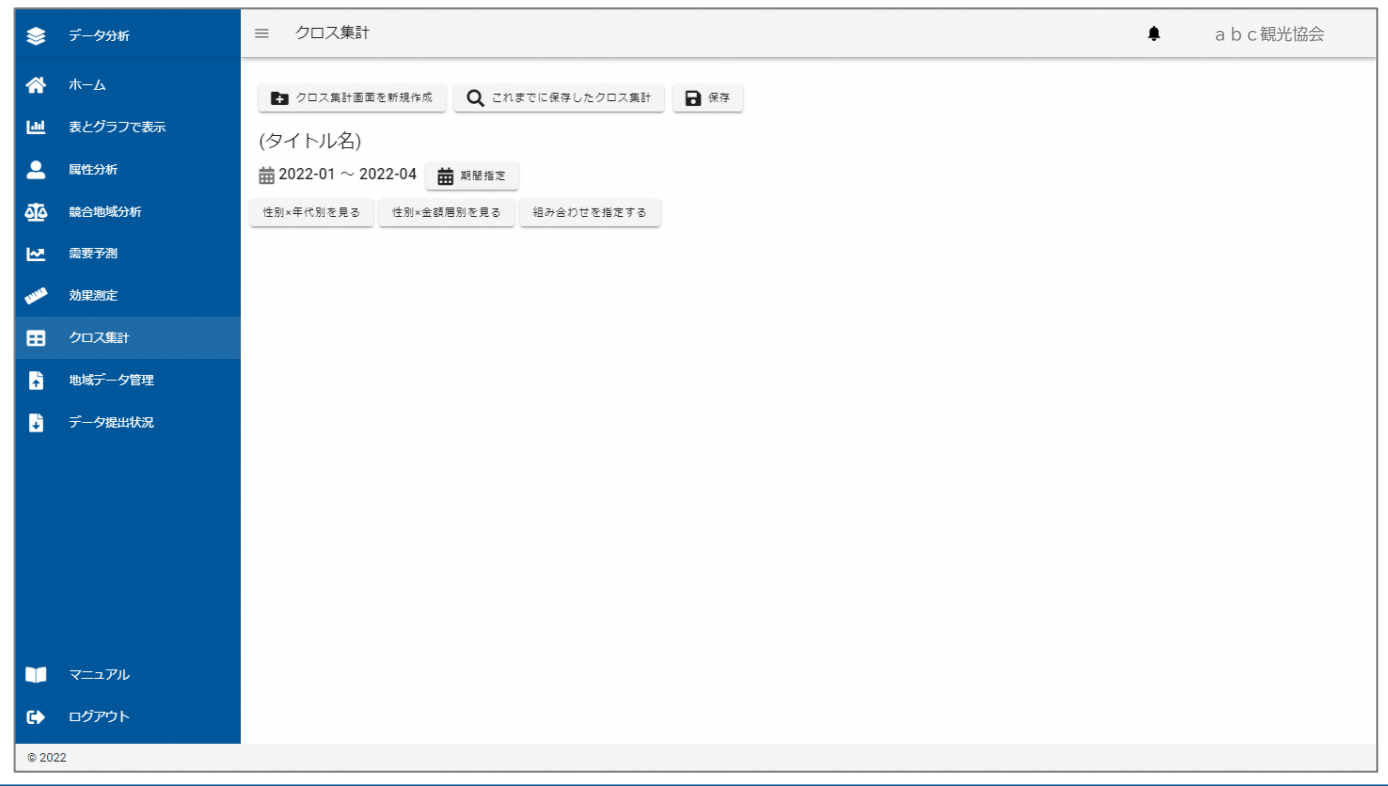

- [期間指定]を押す。
- クロス集計したい期間を設定する。
- 期間を設定後、[反映する]を押す。

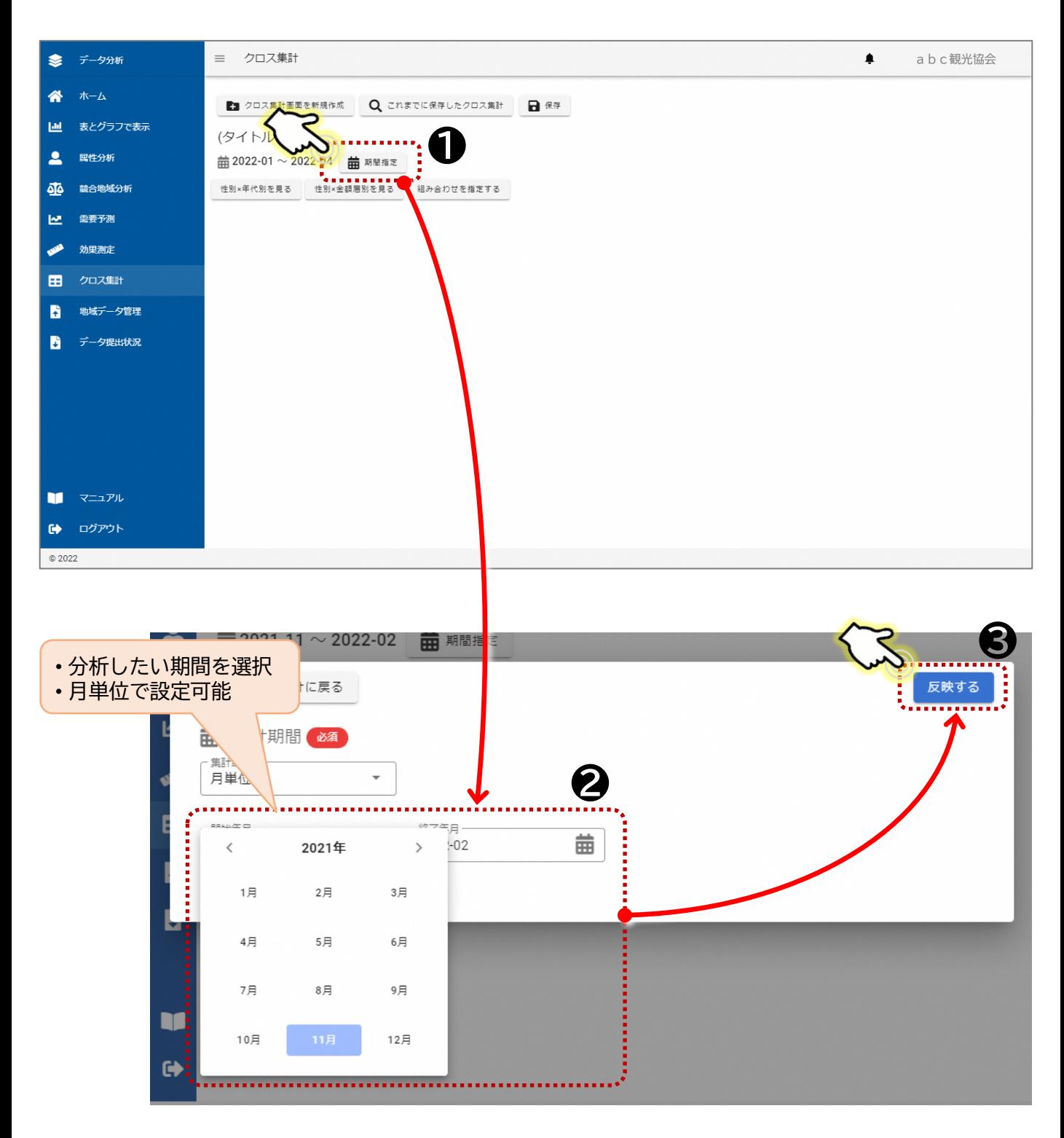

#### **※初期設定のボタンを利用して、クロス集計を行う場合**

- ④ 初期設定で、[性別✕年代別を見る]、[性別✕金額層別を見る]のボタンを用意しており、 各ボタンを押すと、縦軸に性別、横軸にそれぞれ年代別、金額層別で集計された表が表 示される。
- ⑤ 表右下の[グラフを表示]を押すと、集計表のデータがグラフで表示される。

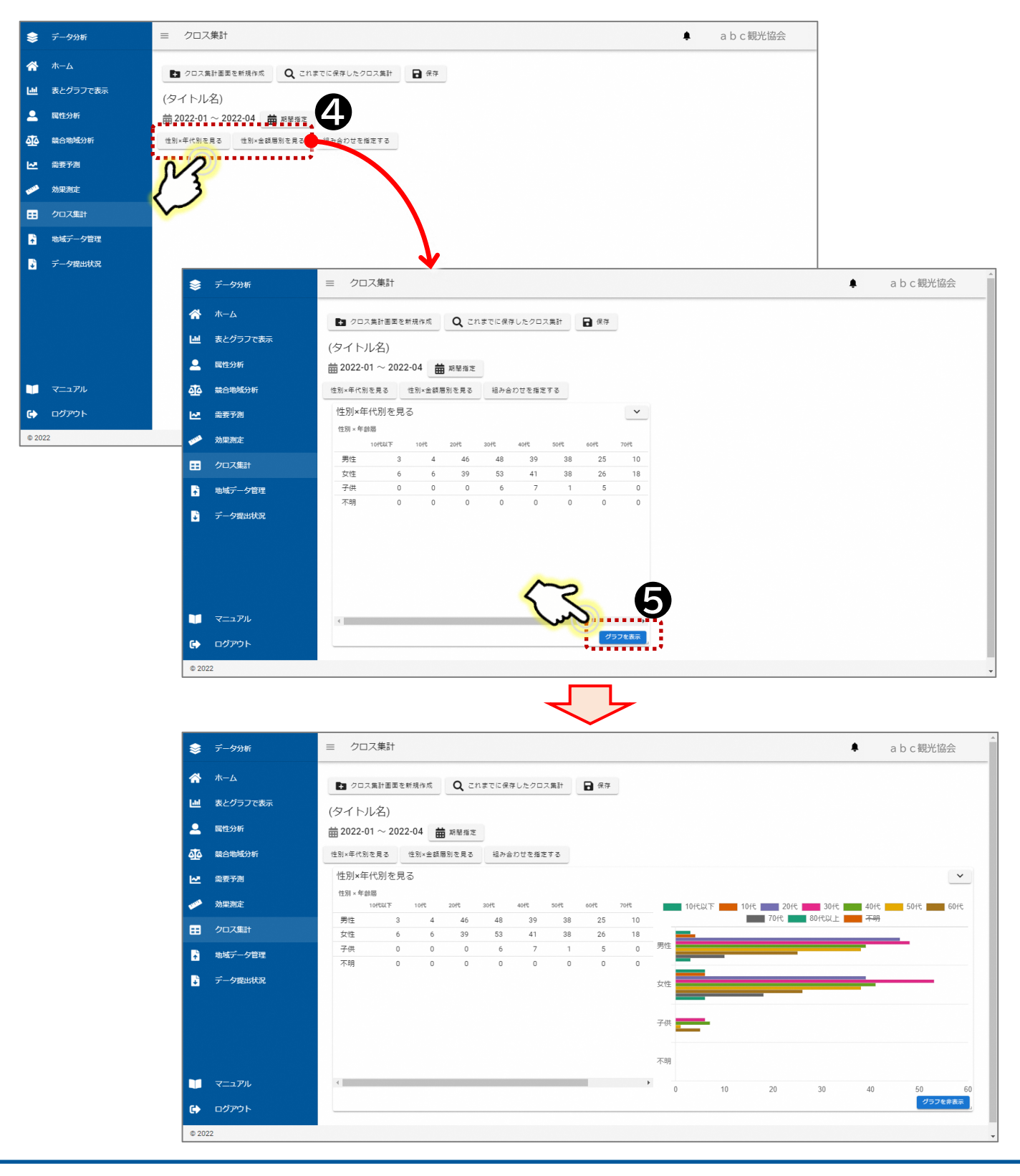

#### **※任意の属性を掛け合わせてクロス集計を行う場合** ※p45の③の続き

- ④ [組み合わせを指定する]を押す。
- ⑤ 集計表のタイトルを入力し、集計対象データから、[宿泊]→[人数]と押す。
- ⑥ クロス集計をしたい項目をプルダウンの中から選択する。
- ⑦ [反映する]を押すと、クロス集計表が表示される。

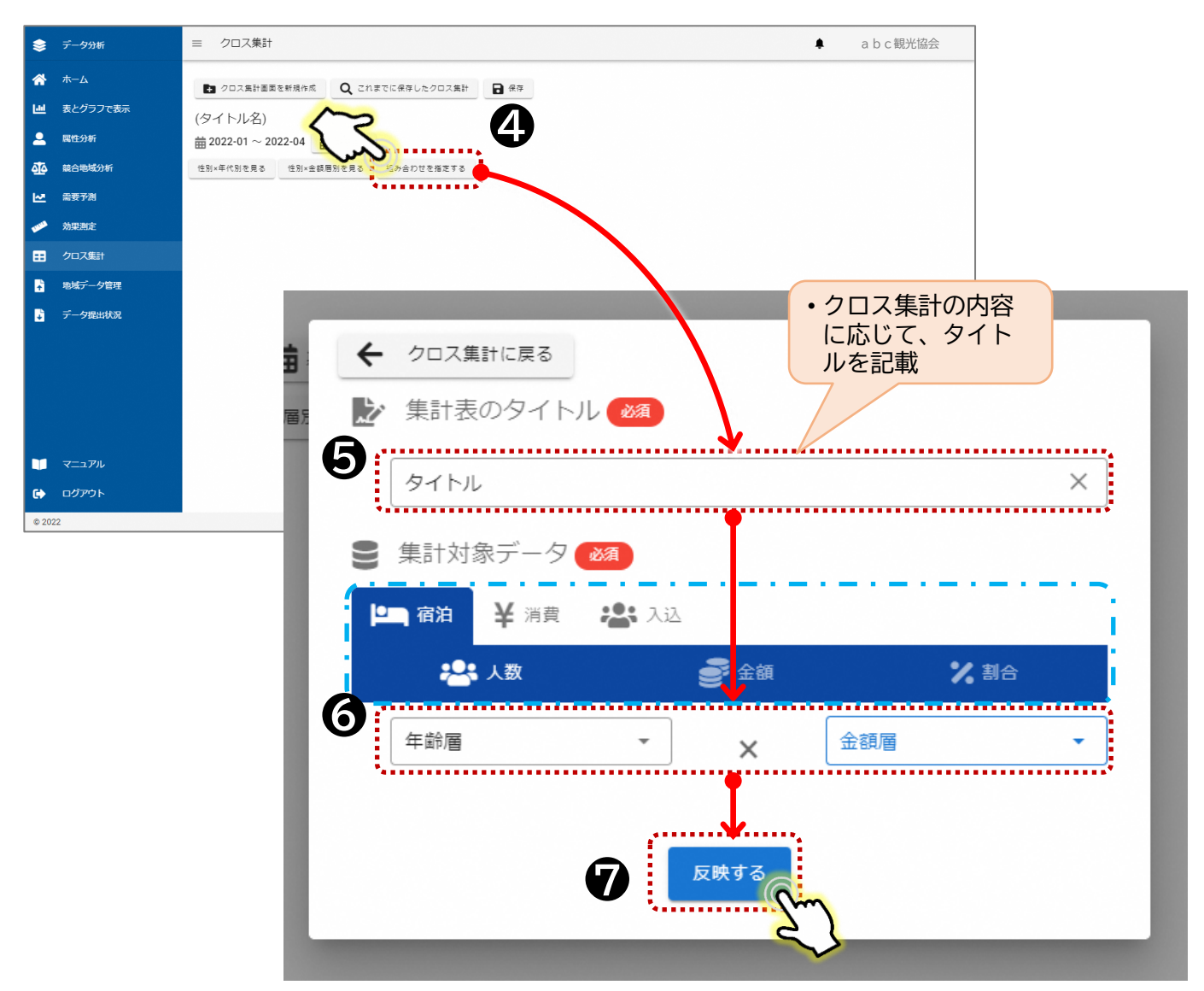

■クロス集計が可能な項目

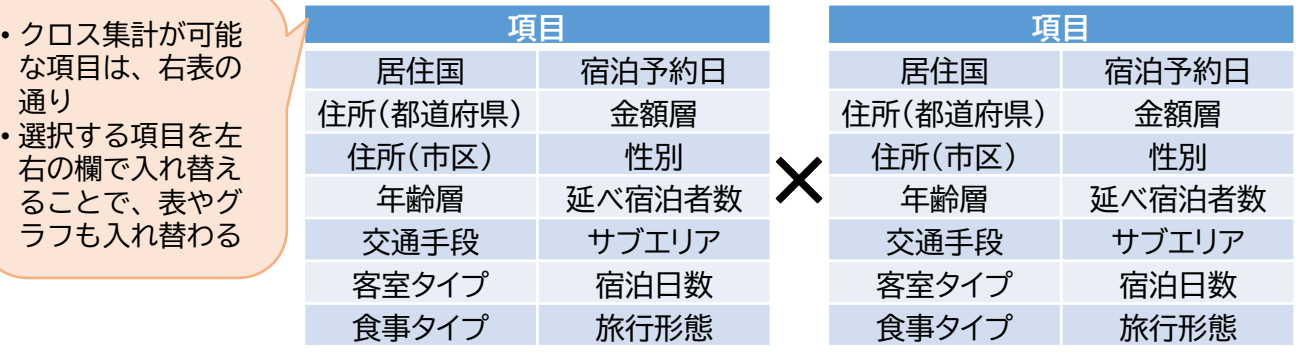

⑧ 表右下の[グラフを表示]を押すと、集計表のデータがグラフで表示される。

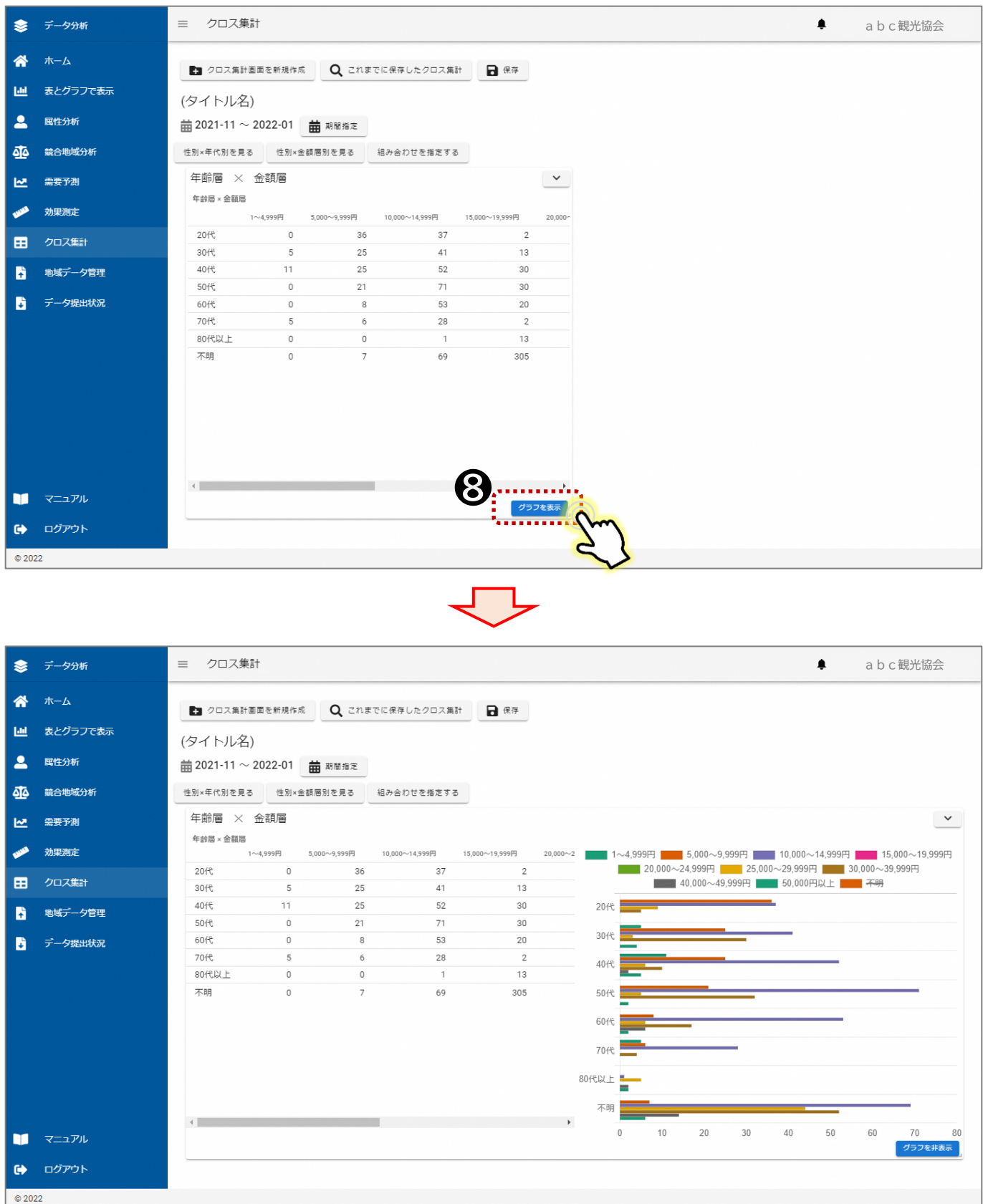